# Käyttöopas

© Copyright 2018 HP Development Company, L.P.

Bluetooth on omistajansa tavaramerkki, jota HP Inc. käyttää lisenssillä. Intel, Celeron ja Pentium ovat Intel Corporationin tavaramerkkejä Yhdysvalloissa ja muissa maissa. Windows on Microsoft Corporationin rekisteröity tavaramerkki tai tavaramerkki Yhdysvalloissa ja/tai muissa maissa.

Tässä olevat tiedot voivat muuttua ilman ennakkoilmoitusta. Ainoat HP:n tuotteita ja palveluja koskevat takuut mainitaan erikseen kyseisten tuotteiden ja palveluiden mukana toimitettavissa takuuehdoissa. Tässä aineistossa olevat tiedot eivät oikeuta lisätakuisiin. HP ei vastaa tässä esiintyvistä mahdollisista teknisistä tai toimituksellisista virheistä tai puutteista.

Ensimmäinen painos: joulukuu 2018

Oppaan osanumero: L41718-351

#### **Tuotetta koskeva ilmoitus**

Tässä oppaassa on tietoja ominaisuuksista, jotka ovat yhteisiä useimmille tuotteille. Omassa tietokoneessasi ei välttämättä ole kaikkia näitä ominaisuuksia.

Kaikki ominaisuudet eivät ole käytettävissä kaikissa Windows-versioissa. Järjestelmät voivat tarvita päivitettyjä ja/tai erikseen hankittavia laitteita, ohjaimia, ohjelmistoja tai BIOS-päivityksiä, jotta ne voivat hyödyntää Windowsin kaikkia toimintoja. Windows 10 päivitetään automaattisesti, ja automaattinen päivitys on aina käytössä. Internetpalveluntarjoajamaksuja saatetaan soveltaa päivityksiin kuluvalta ajalta. Katso lisätietoja osoitteesta<http://www.microsoft.com>.

Saat uusimmat käyttöoppaat siirtymällä osoitteeseen<http://www.hp.com/support> ja noudattamalla ohjeita tuotteesi etsimiseksi. Valitse sitten **Käyttöoppaat**.

#### **Ohjelmiston käyttöehdot**

Asentamalla, kopioimalla, lataamalla tai muuten käyttämällä mitä tahansa tähän tietokoneeseen esiasennettua ohjelmistoa sitoudut noudattamaan HP:n käyttöoikeussopimuksen (EULA) ehtoja. Jos et hyväksy näitä käyttöoikeusehtoja, ainoa vaihtoehtosi on palauttaa käyttämätön tuote kokonaisuudessaan (sekä laitteisto että ohjelmisto) 14 päivän kuluessa, jolloin saat täyden hyvityksen myyjän hyvityskäytännön mukaan.

Jos tarvitset lisätietoja tai haluat pyytää täydellisen hyvityksen tietokoneen hinnasta, ota yhteyttä myyjään.

#### **Turvallisuusohjeet**

**VAROITUS!** Älä pidä tietokonetta suoraan sylissä tai tuki tietokoneen jäähdytysaukkoja. Näin voit vähentää lämmön aiheuttamien vammojen sekä tietokoneen ylikuumenemisen riskiä. Käytä tietokonetta vain kovalla ja tasaisella alustalla. Älä peitä tietokoneen ilmanvaihtoa asettamalla tietokoneen viereen (valinnaista) tulostinta tai muuta vastaavaa kovaa esinettä tai tyynyä, mattoa, vaatetta tai muuta vastaavaa pehmeää esinettä. Älä päästä verkkovirtalaitetta kosketukseen ihon tai tyynyn, maton, vaatteen tai muun vastaavan pehmeän pinnan kanssa käytön aikana. Tämä tietokone ja verkkovirtalaite täyttävät kansainvälisessä informaatioteknologian laitteiden turvallisuutta koskevassa IEC 60950-1 -standardissa määritetyt käyttäjälle soveltuvien pintalämpötilarajojen määräykset.

#### **Suorittimen kokoonpanoasetus (vain tietyissä tuotteissa)**

**TÄRKEÄÄ:** Tiettyjen tuotteiden kokoonpanoon on määritetty sarjan Intel® Pentium® N35xx/N37xx tai sarjan Celeron® N28xx/N29xx/N30xx/N31xx suoritin ja Windows®-käyttöjärjestelmä. **Jos tietokoneesi**  kokoonpano on edellä kuvatun mukainen, älä vaihda msconfig.exe-tiedostossa suorittimen **kokoonpanoasetukseksi neljän tai kahden suorittimen sijaan yhtä suoritinta.** Jos teet niin, tietokoneesi ei käynnisty uudelleen. Tällöin sinun on suoritettava tehdasasetusten palauttaminen, jotta voit palauttaa alkuperäiset asetukset.

# Sisällysluettelo

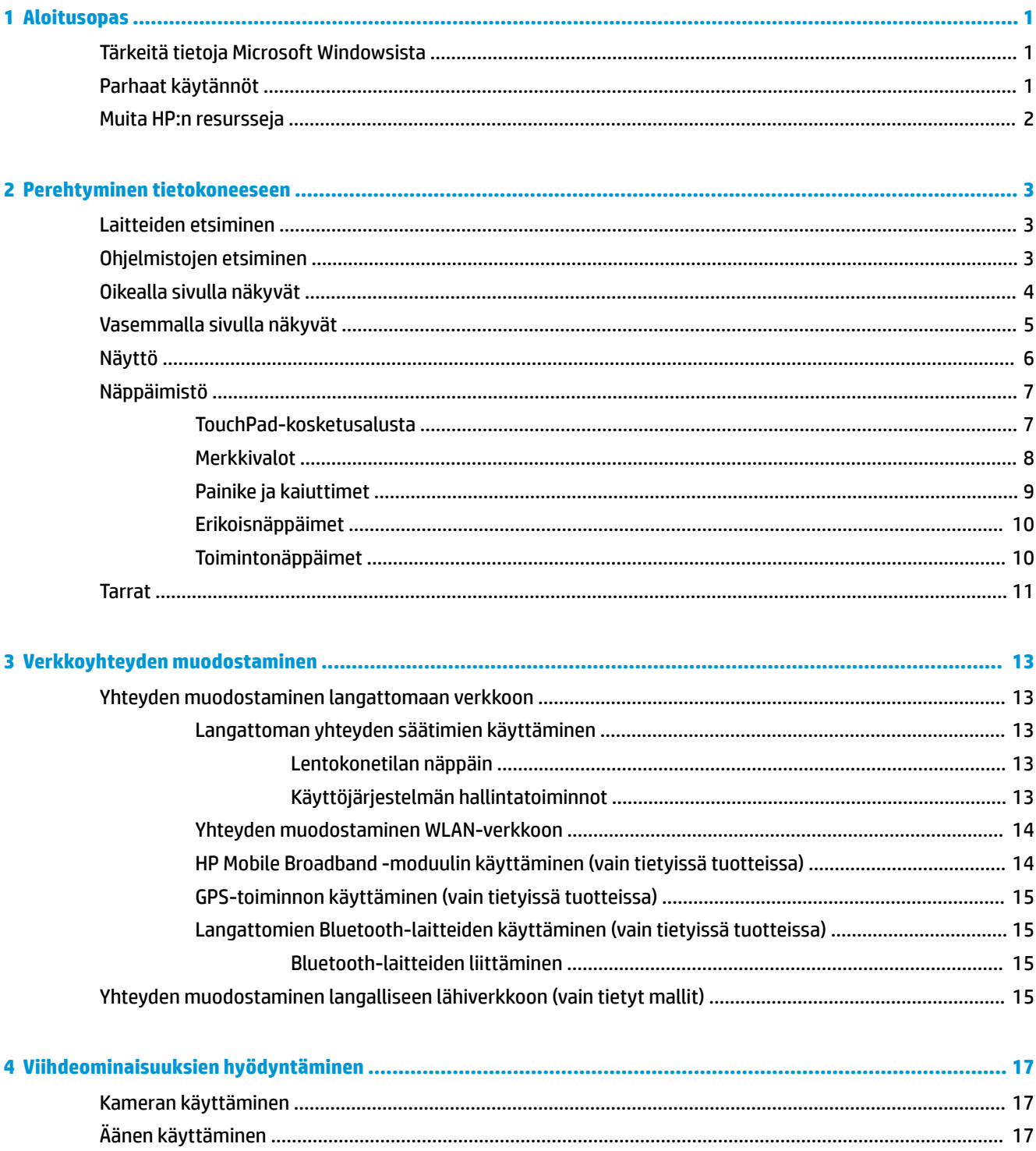

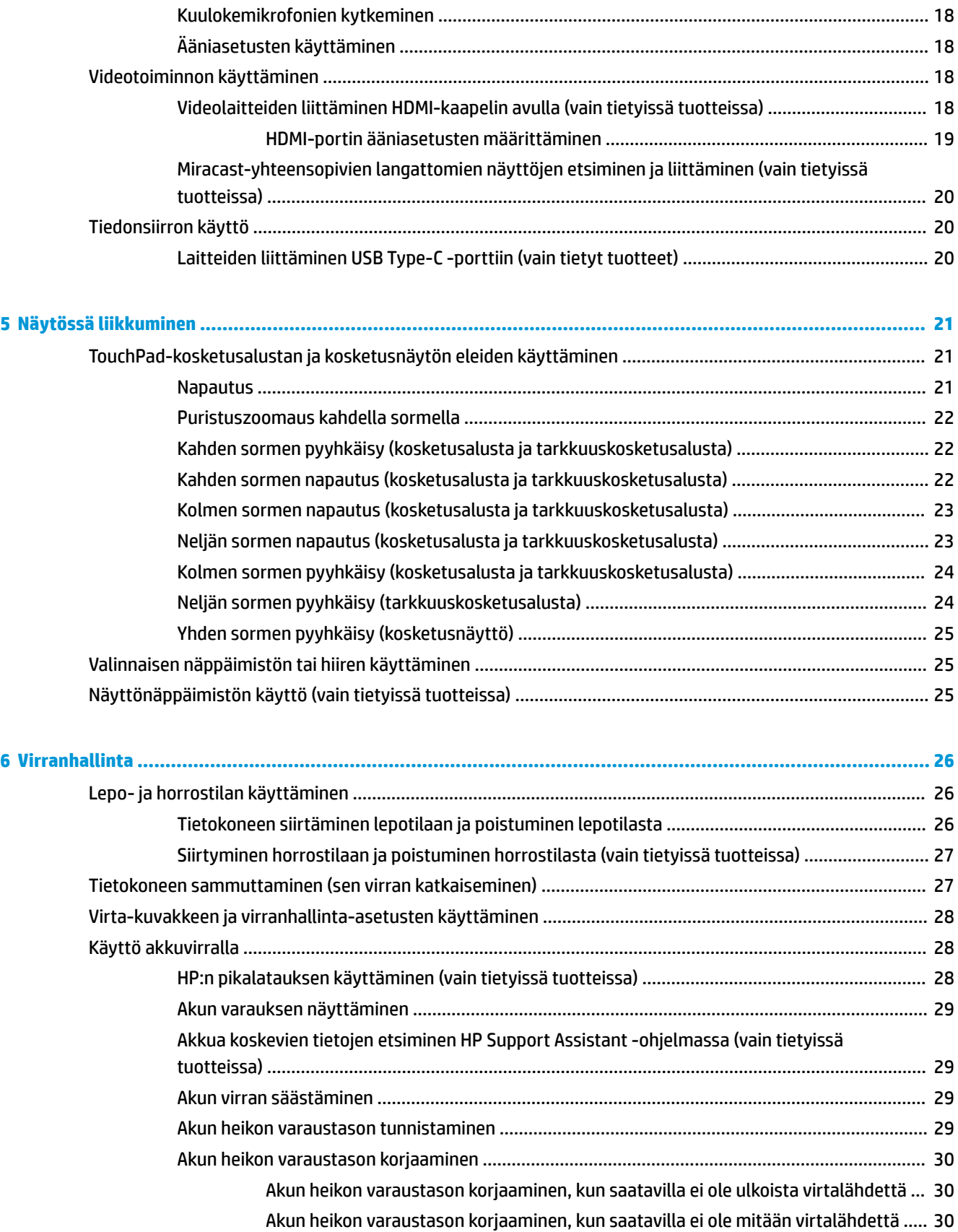

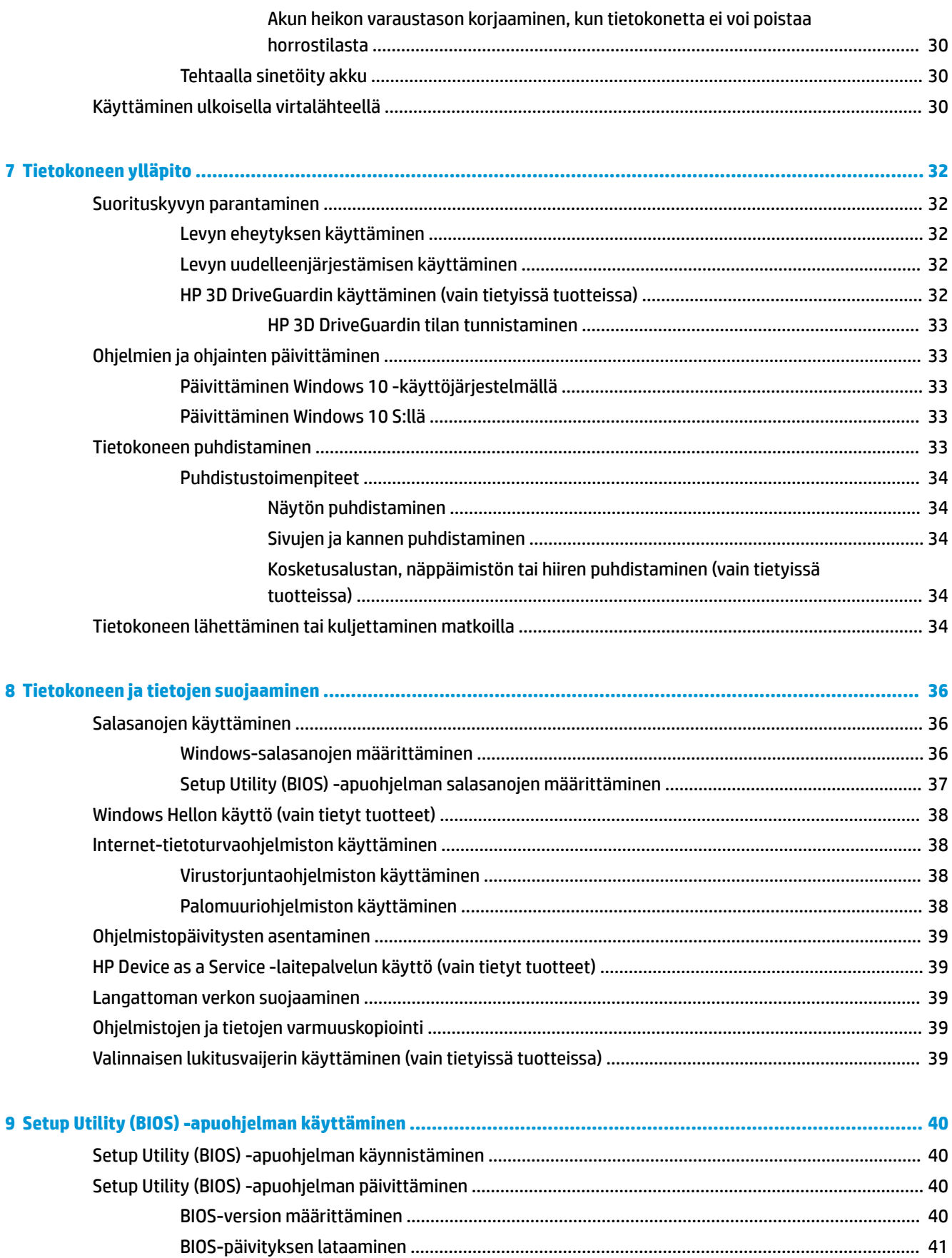

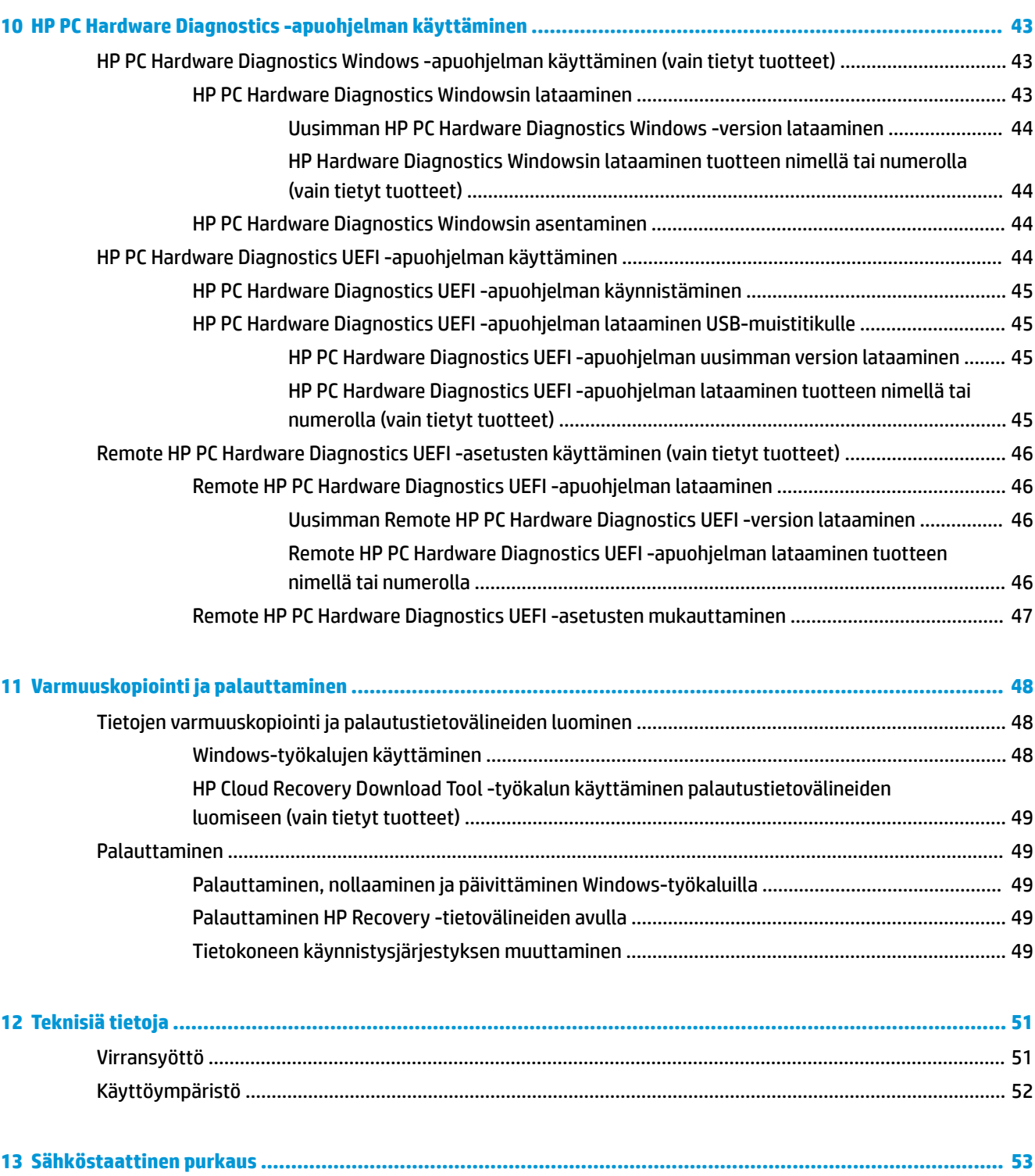

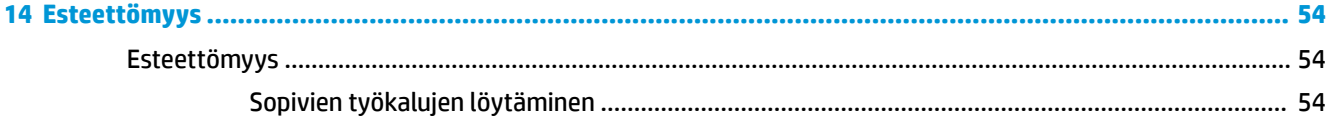

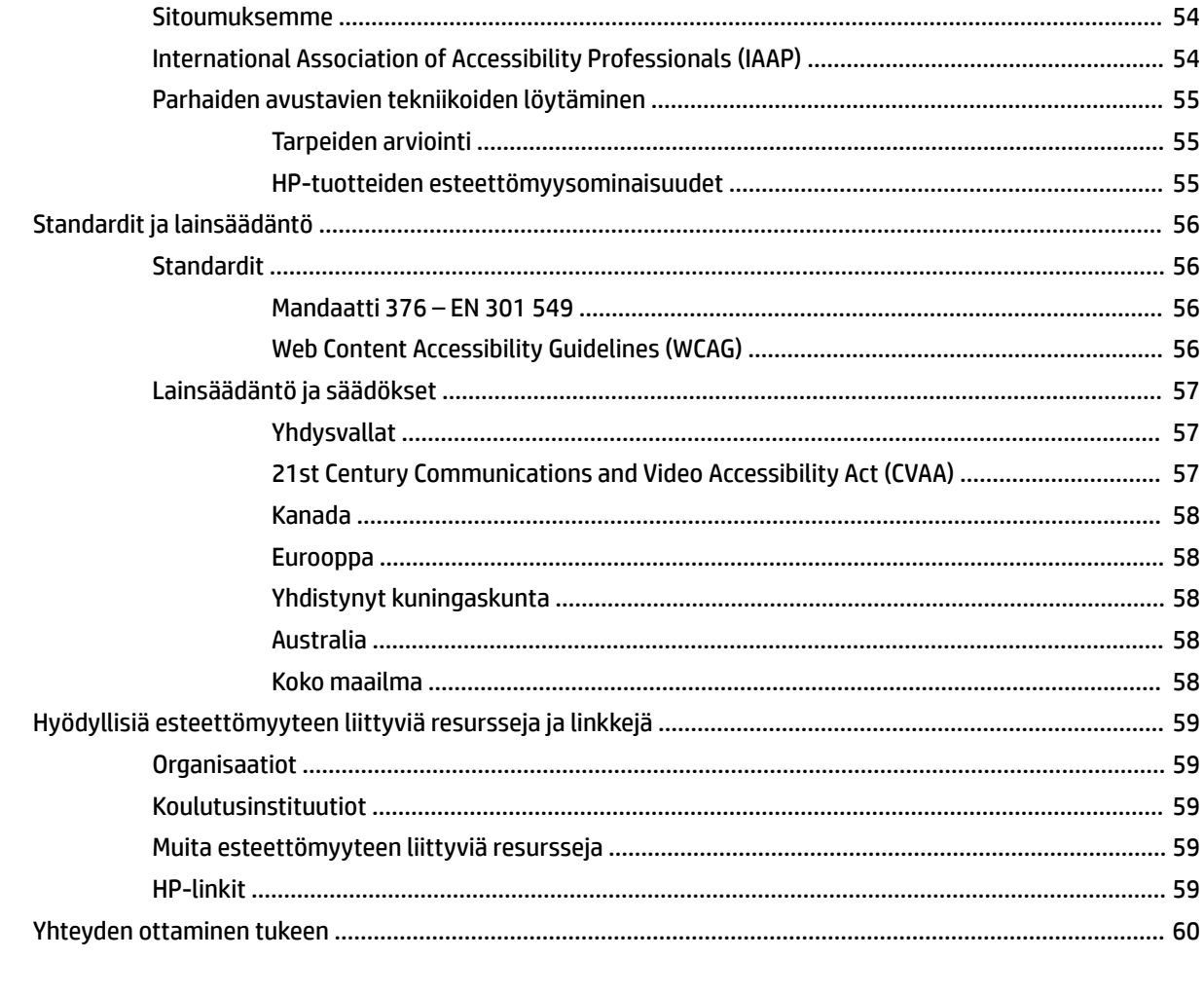

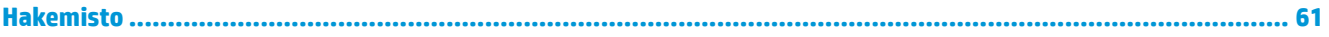

# <span id="page-12-0"></span>**1 Aloitusopas**

Tämä tietokone on tehokas työkalu, joka on suunniteltu työ- ja viihdekäytön parantamista ajatellen. Lue tämä luku ja perehdy tietokoneen käyttöönoton jälkeisiin parhaisiin käytäntöihin, tietokoneen hauskoihin käyttömahdollisuuksiin ja muiden HP-resurssien saatavuuteen.

## **Tärkeitä tietoja Microsoft Windowsista**

Tuotteessa on yksi monista Microsoft Windows-versioista. Jokainen Windows-versio sisältää eri ominaisuussarjan, ja siinä voi olla joitakin rajoituksia. Esimerkiksi tuotteet, joissa on Windows 10 S, eivät välttämättä tue seuraavia:

- HP Support Assistant
- **HP PC Diagnostics Windows**
- HP Recovery Manager ja HP:n palautusosio

Tässä oppaassa on mainittu ominaisuudet tai toiminnot, joita ei välttämättä ole toimitettu käyttöjärjestelmän mukana. Voit päivittää käyttöjärjestelmän milloin tahansa ottaaksesi käyttöön muita ominaisuuksia ja toimintoja. Lisätietoja käyttöjärjestelmän ominaisuuksista ja toiminnoista tai käyttöjärjestelmän päivityksestä on osoitteessa<http://www.microsoft.com>.

### **Parhaat käytännöt**

Suosittelemme tekemään seuraavat toimet tietokoneen käyttöönoton ja rekisteröinnin jälkeen, jotta saat parhaan mahdollisen hyödyn fiksusta sijoituksestasi:

- Varmuuskopioi kiintolevysi luomalla palautuslevyt. Katso kohta [Varmuuskopiointi ja palauttaminen](#page-59-0) [sivulla 48](#page-59-0).
- Jos et ole vielä tehnyt niin, yhdistä tietokone lankaverkkoon tai langattomaan verkkoon. Lisätietoja on kohdassa [Verkkoyhteyden muodostaminen sivulla 13.](#page-24-0)
- Tutustu tietokoneen laitteisiin ja ohjelmistoihin. Lisätietoja on kohdissa [Perehtyminen tietokoneeseen](#page-14-0)  [sivulla 3](#page-14-0) ja [Viihdeominaisuuksien hyödyntäminen sivulla 17.](#page-28-0)
- Päivitä tai osta virustorjuntaohjelmisto. Katso kohta [Virustorjuntaohjelmiston käyttäminen sivulla 38.](#page-49-0)

## <span id="page-13-0"></span>**Muita HP:n resursseja**

Tässä taulukossa kerrotaan, mistä löydät resursseja, joista saat tuotetietoja, toimintaohjeita ja paljon muuta.

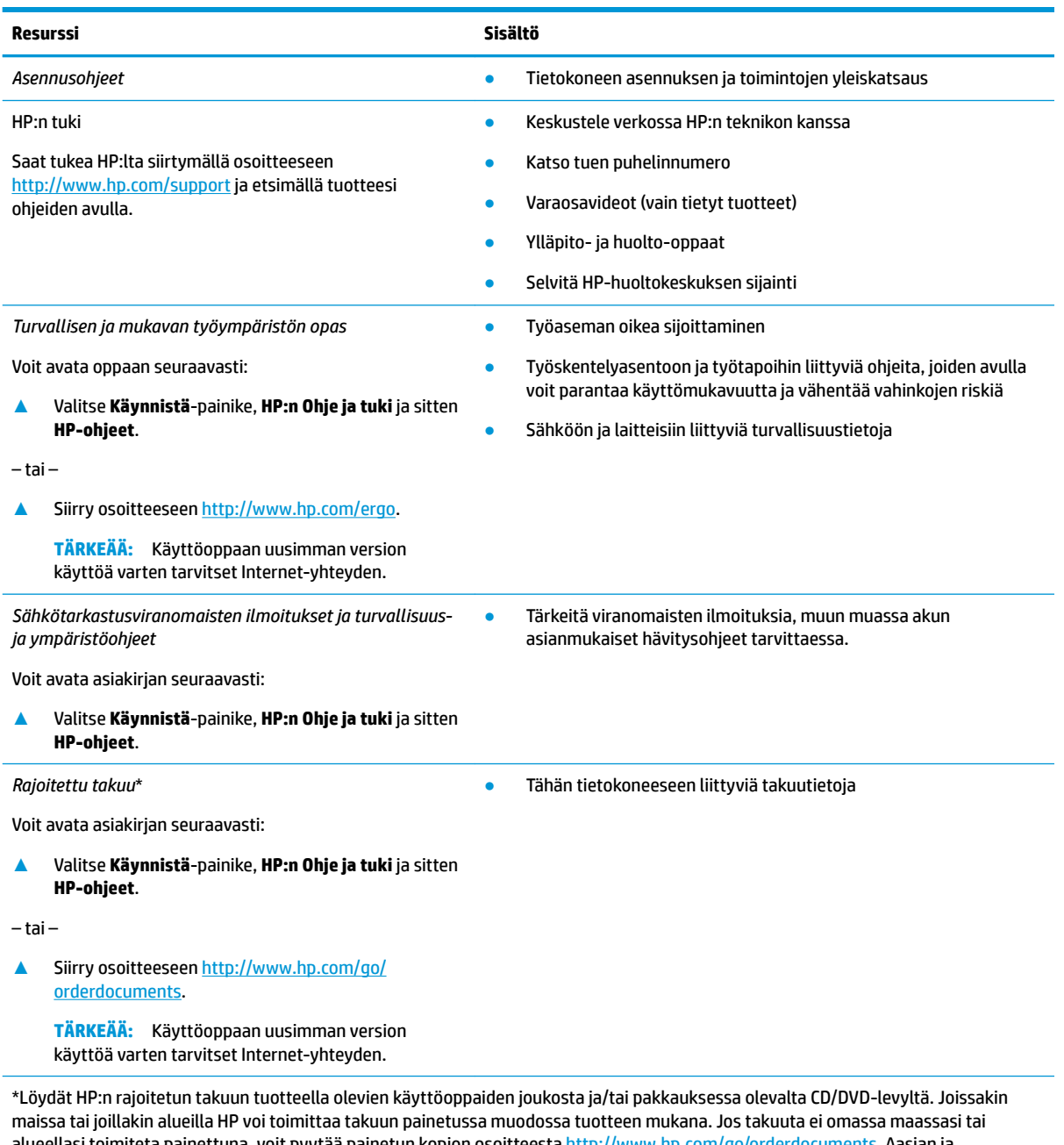

alueellasi toimiteta painettuna, voit pyytää painetun kopion osoitteesta [http://www.hp.com/go/orderdocuments.](http://www.hp.com/go/orderdocuments) Aasian ja Tyynenmeren alueella ostettujen tuotteiden tapauksessa voit kirjoittaa HP:lle osoitteeseen POD, PO Box 161, Kitchener Road Post 2ffice, Singapore 912006. Liitä mukaan tuotenimi, oma nimesi, puhelinnumerosi sekä postiosoitteesi.

# <span id="page-14-0"></span>**2 Perehtyminen tietokoneeseen**

Tietokoneesi osat ovat korkealuokkaisia. Tässä luvussa on tietoja tietokoneen osista, niiden sijainnista ja toiminnasta.

## **Laitteiden etsiminen**

Voit selvittää tietokoneeseen asennetut laitteet seuraavasti:

**▲** Kirjoita laitehallinta tehtäväpalkin hakuruutuun ja valitse **Laitehallinta**-sovellus.

Näyttöön tulee luettelo kaikista tietokoneeseen asennetuista laitteista.

Löydät järjestelmän laitteistokomponenttien tiedot ja BIOS-versionumeron painamalla näppäinyhdistelmää fn+esc (vain tietyissä tuotteissa).

## **Ohjelmistojen etsiminen**

Voit selvittää tietokoneeseen asennetut ohjelmistot seuraavasti:

**▲** Napsauta hiiren kakkospainikkeella **Käynnistä**-painiketta ja valitse **Sovellukset ja toiminnot**.

## <span id="page-15-0"></span>**Oikealla sivulla näkyvät**

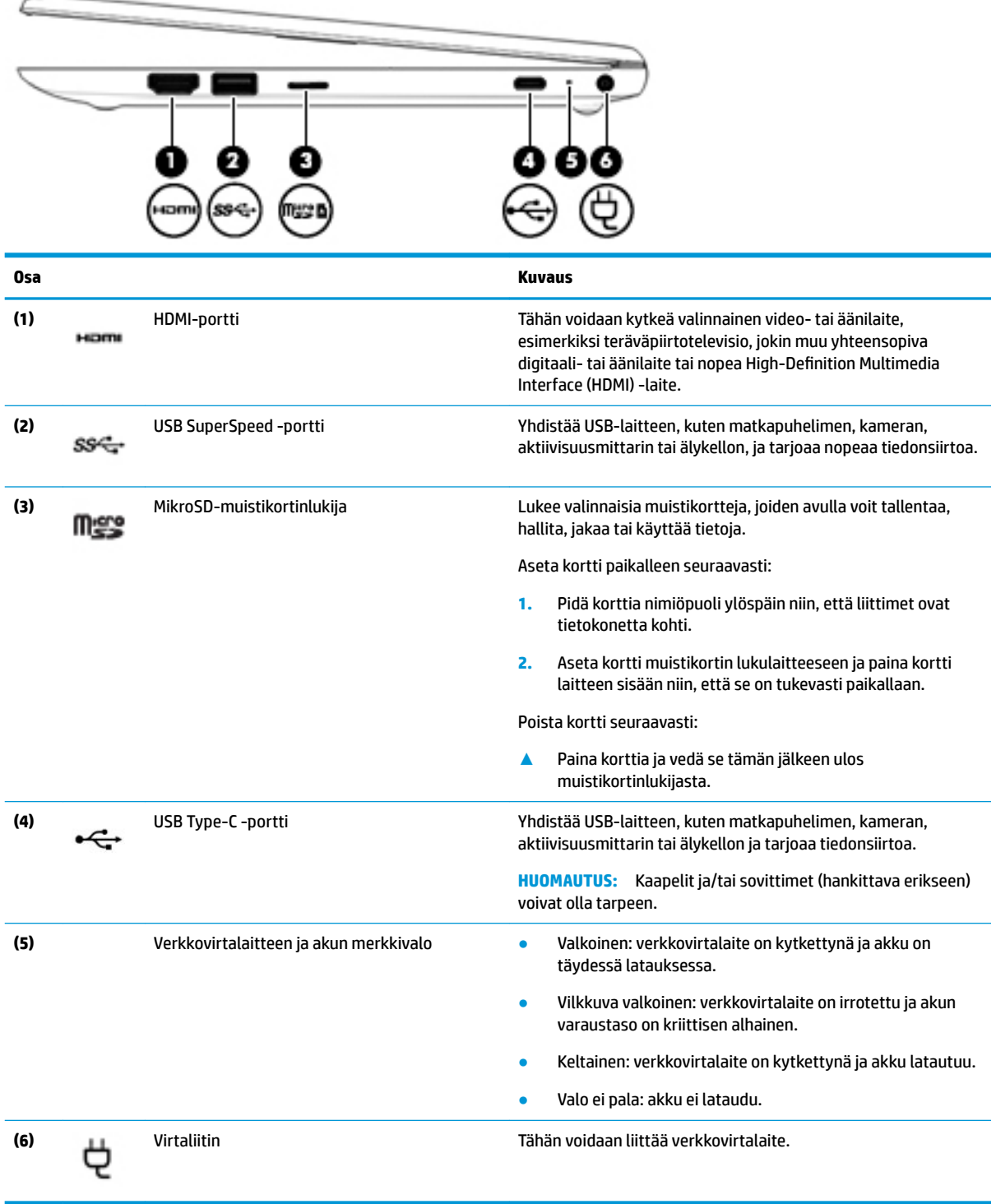

## <span id="page-16-0"></span>**Vasemmalla sivulla näkyvät**

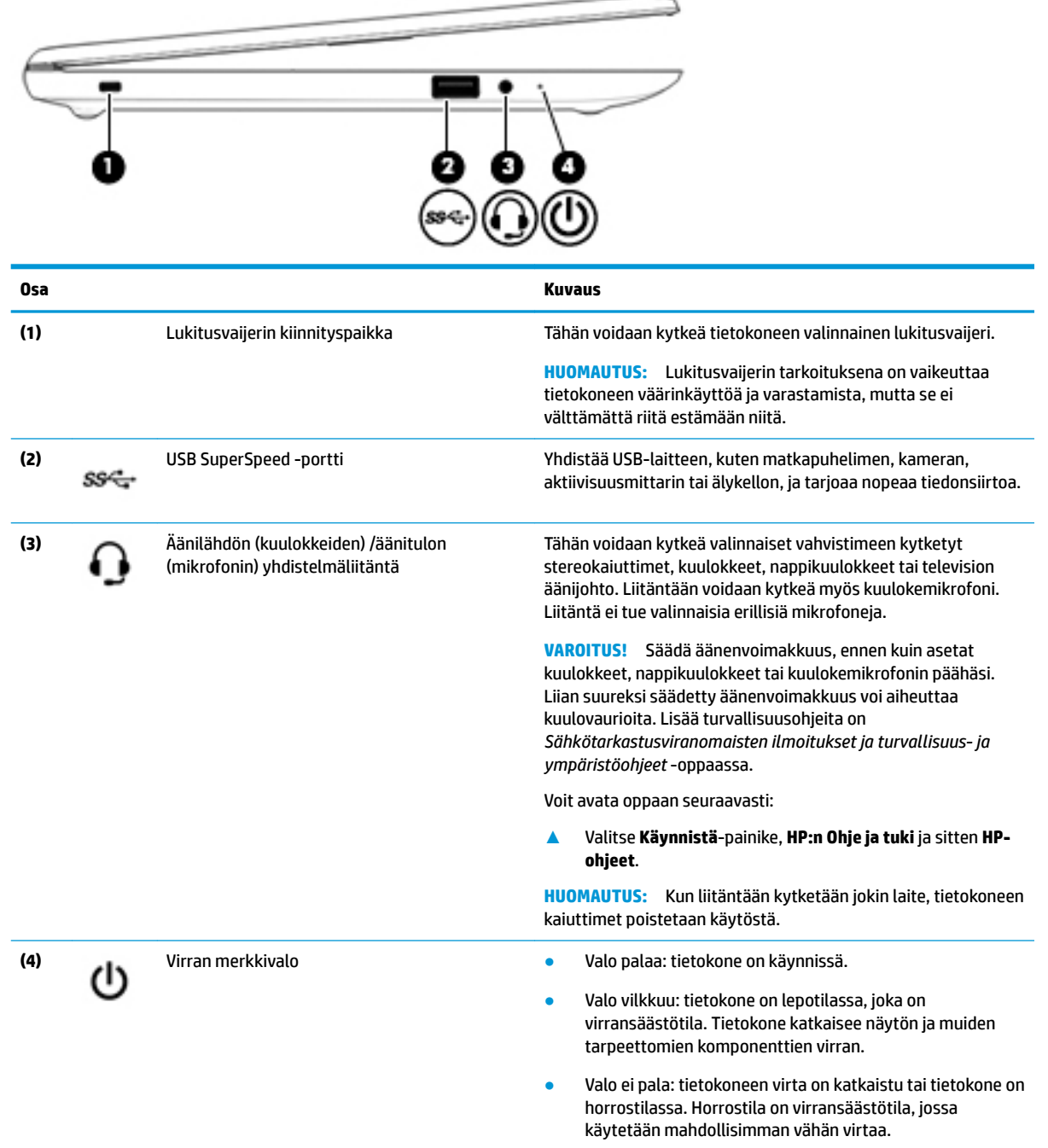

## <span id="page-17-0"></span>**Näyttö**

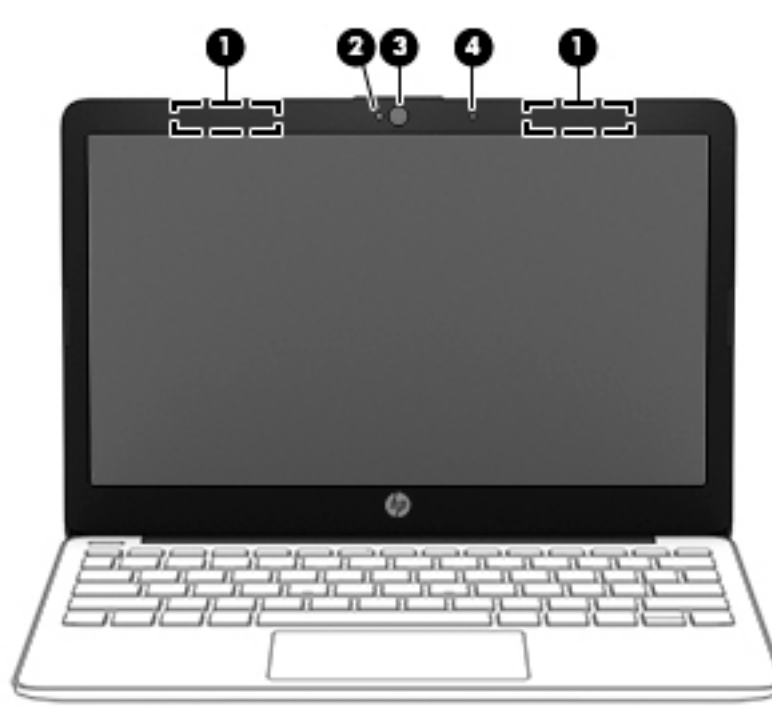

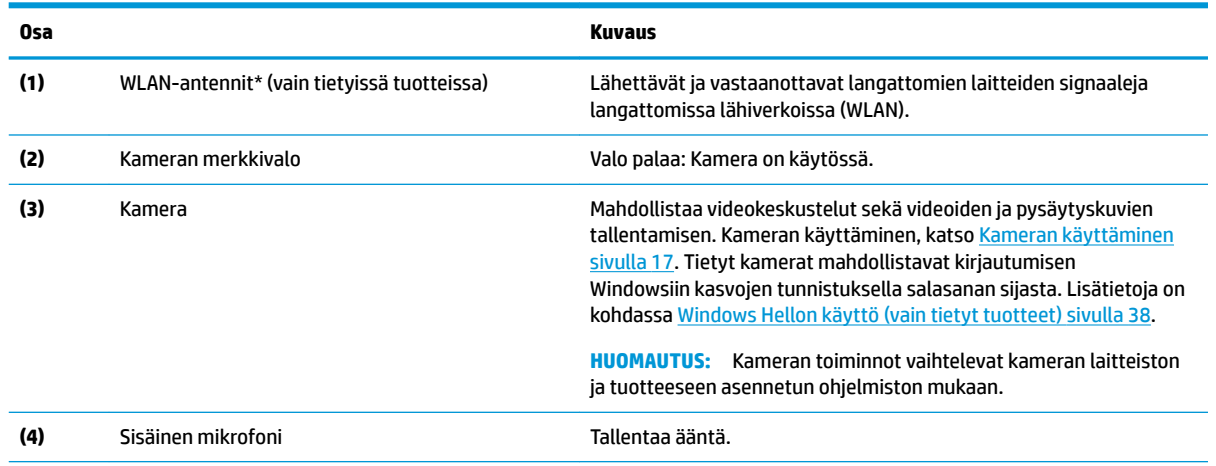

\*Antennit eivät näy tietokoneen ulkopuolelle. Jotta signaalitaso olisi paras mahdollinen, varmista, että antennien välittömässä läheisyydessä ei ole esteitä.

Langattomia laitteita koskevat säädökset löydät *Sähköviranomaisten ilmoitukset ja turvallisuus- ja ympäristöohjeet* -oppaan omaa maatasi tai aluettasi koskevasta osasta.

Voit avata oppaan seuraavasti:

**▲** Valitse **Käynnistä**-painike, **HP:n Ohje ja tuki** ja sitten **HP-ohjeet**.

## <span id="page-18-0"></span>**Näppäimistö**

### **TouchPad-kosketusalusta**

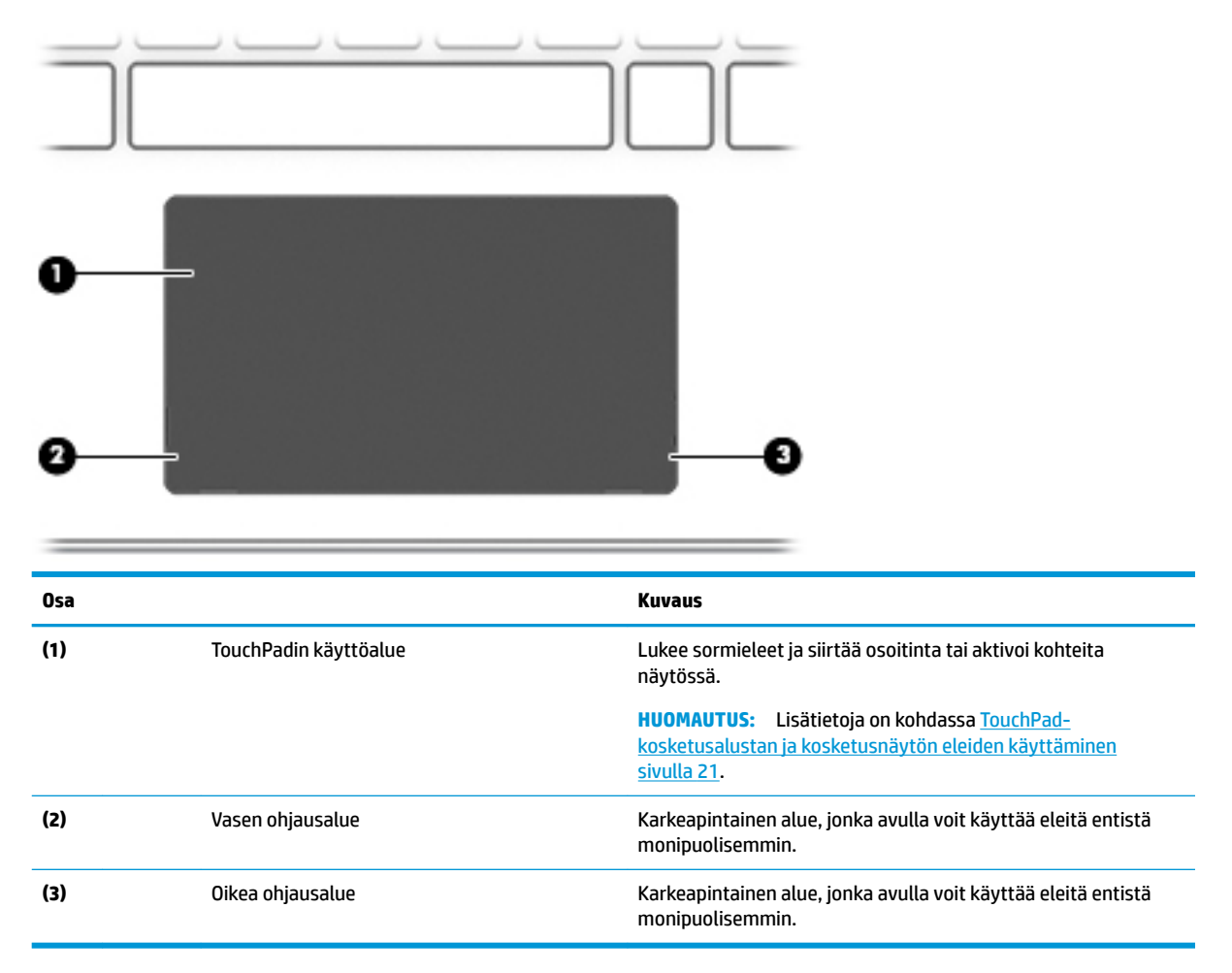

#### <span id="page-19-0"></span>**Merkkivalot**

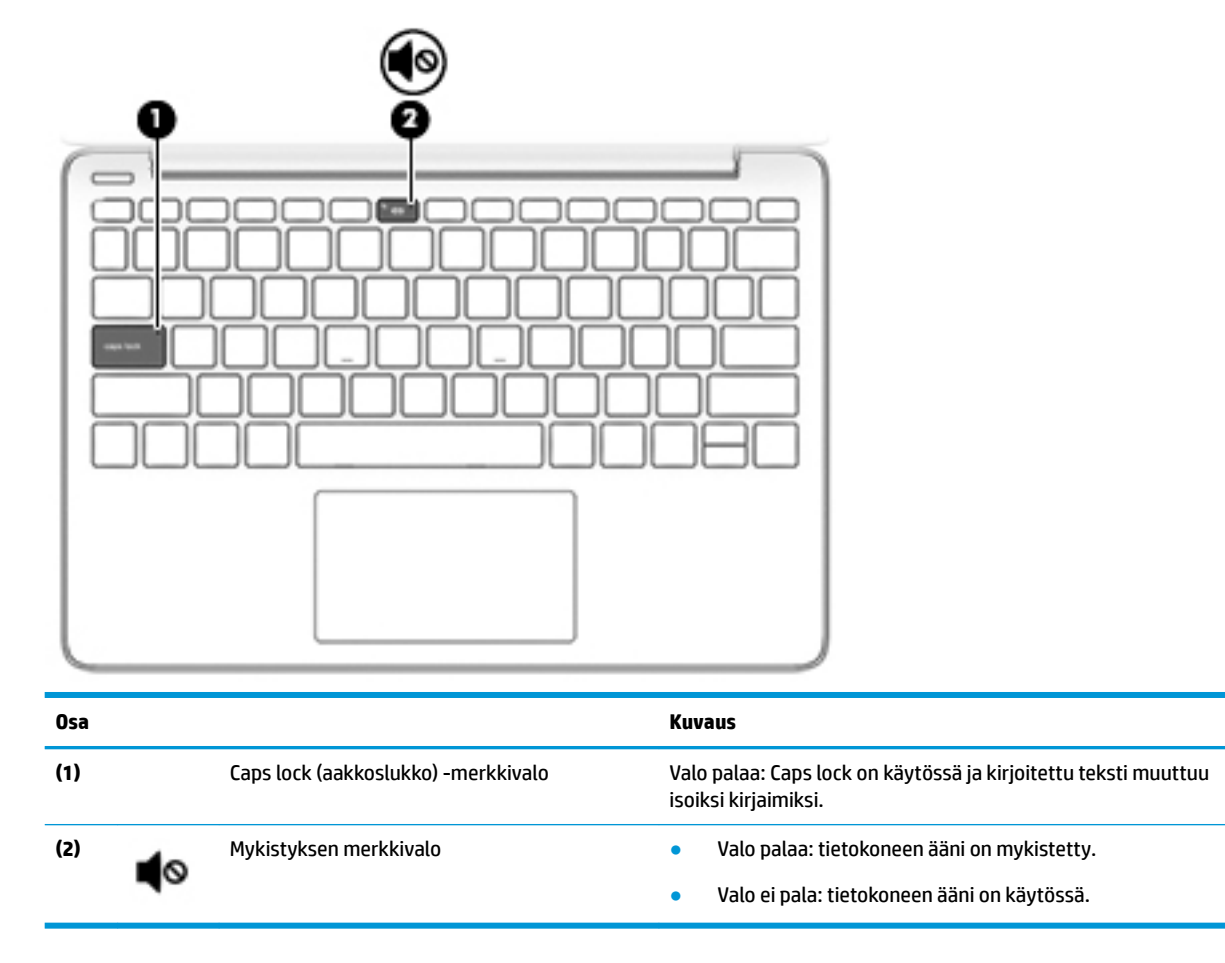

<span id="page-20-0"></span>**Painike ja kaiuttimet**

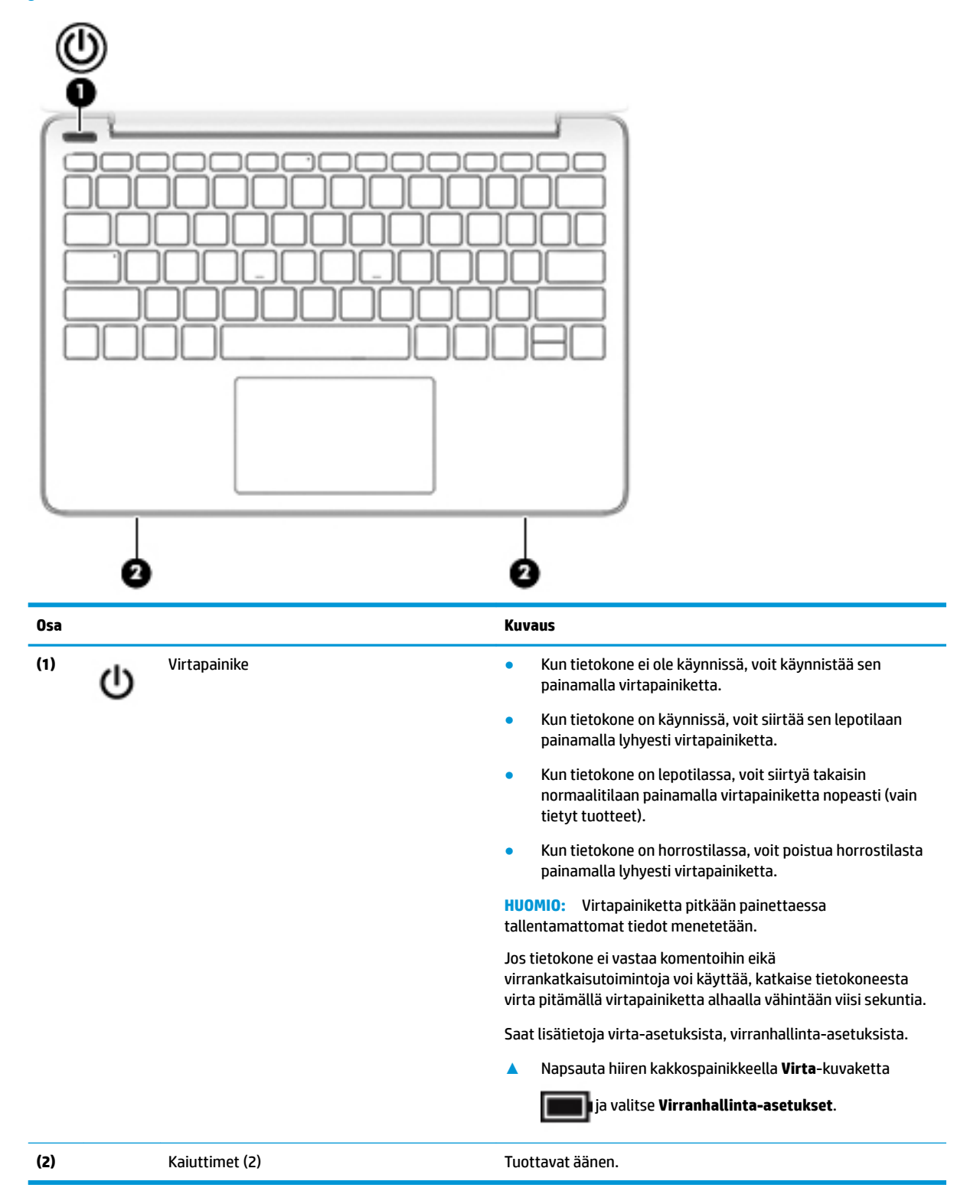

#### <span id="page-21-0"></span>**Erikoisnäppäimet**

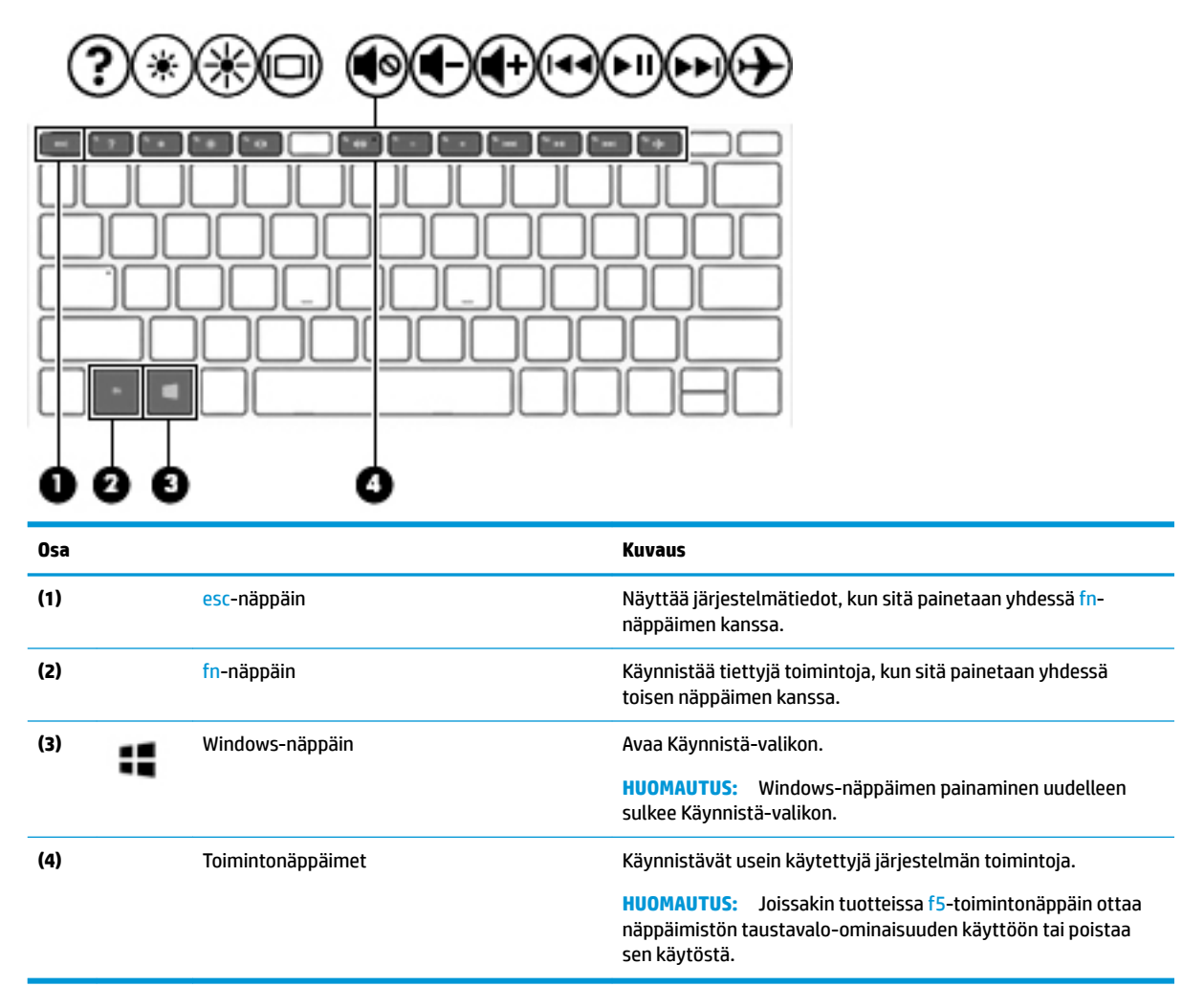

#### **Toimintonäppäimet**

Toimintonäppäimellä voidaan suorittaa näppäimen kuvakkeen ilmaisema toiminto. Voit tarkistaa, mitkä näppäimet ovat tuotteessa, ks. Erikoisnäppäimet sivulla 10.

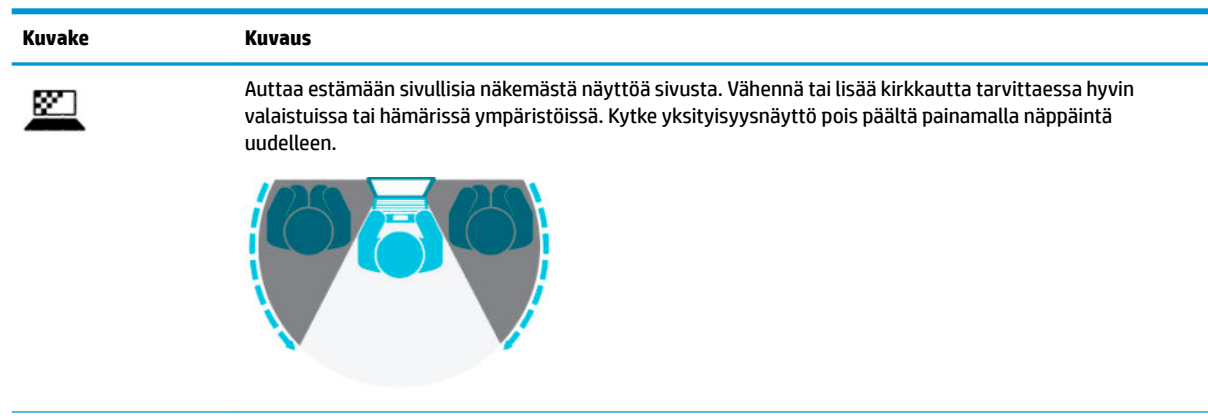

**▲** Suorita toiminto pitämällä haluamaasi toimintonäppäintä alaspainettuna.

<span id="page-22-0"></span>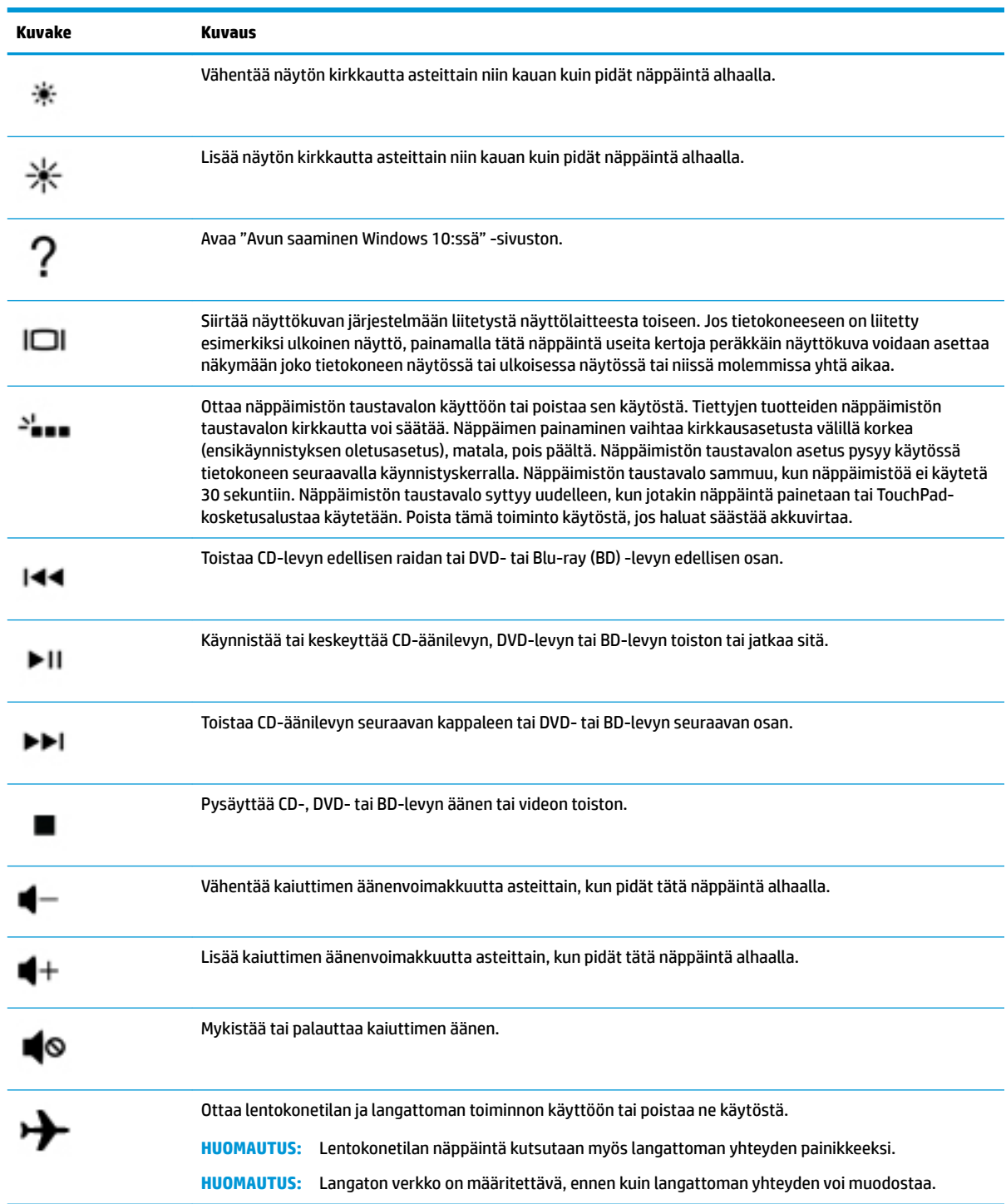

## **Tarrat**

Tietokoneeseen kiinnitetyissä tarroissa on tietoja, joita voit tarvita ongelmanratkaisussa tai matkustaessasi ulkomaille tietokoneen kanssa. Tarrat voivat olla paperimuotoisia tai painettuja tuotteeseen.

**TÄRKEÄÄ:** Etsi tässä osassa kuvatut tarrat seuraavista paikoista: tietokoneen pohja, akkupaikan sisäpuoli, huoltoluukun sisäpuoli, näytön takaosa tai taulutietokoneen tuen pohja.

● Huoltotarra—Sisältää tietokoneen tunnistamiseen liittyviä tärkeitä tietoja. Kun otat yhteyden tukeen, sinulta voidaan kysyä sarjanumeroa, tuotenumeroa tai mallinumeroa. Etsi nämä tiedot valmiiksi, ennen kuin otat yhteyden tukeen.

Huoltotarra näyttää joltakin alla kuvatuista esimerkeistä. Katso kuvaa, joka muistuttaa eniten oman tietokoneesi huoltotarraa.

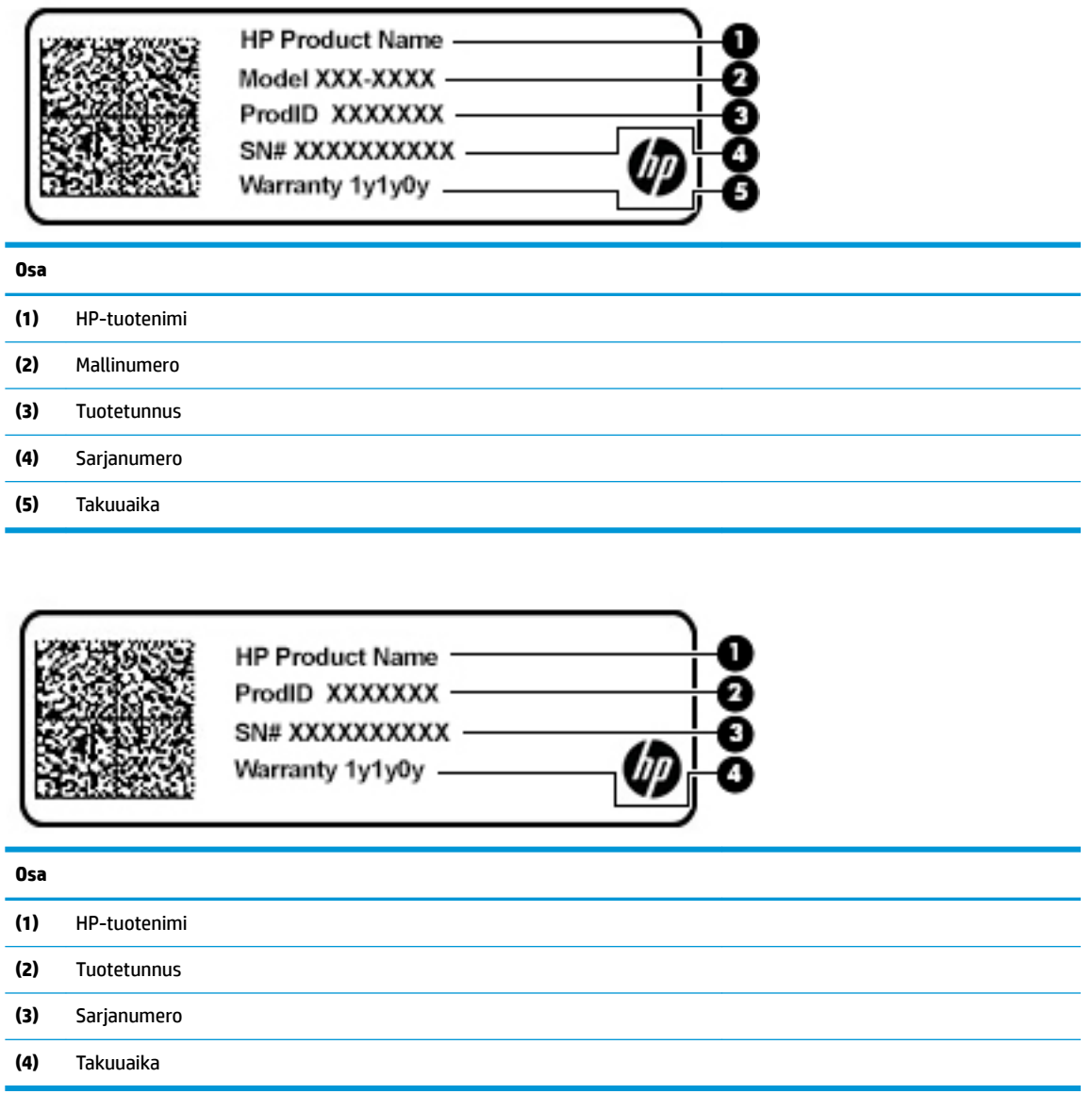

- Viranomaisten ilmoitukset -tarra(t)—Sisältää tietokonetta koskevia viranomaisten ilmoituksia.
- Langattoman laitteen hyväksyntätarra(t)—Tarrassa on tietoja valinnaisista langattomista laitteista sekä joidenkin sellaisten maiden tai alueiden viranomaisten hyväksyntämerkinnät, joissa kyseisten laitteiden käyttäminen on hyväksyttyä.

ż

# <span id="page-24-0"></span>**3 Verkkoyhteyden muodostaminen**

Voit ottaa tietokoneen kaikkialle mukaan. Tietokoneen ja lankayhteyden tai langattoman yhteyden välityksellä voit kuitenkin myös kotona käydä miljoonissa sivustoissa ympäri maailmaa. Tässä luvussa voit perehtyä yhteyden muodostamiseen tähän maailmaan.

## **Yhteyden muodostaminen langattomaan verkkoon**

Tietokoneeseen on voitu asentaa valmiiksi seuraavia langattomia laitteita:

- WLAN-laite Liittää tietokoneen langattomiin lähiverkkoihin (näistä käytetään nimityksiä Wi-Fi-verkot, langaton LAN tai WLAN) toimistoissa, kotona ja julkisilla paikoilla, kuten lentokentillä, ravintoloissa, kahviloissa, hotelleissa ja yliopistoissa. Tietokoneen mobiili langaton laite viestii WLAN-verkossa langattoman reitittimen tai langattoman tukiaseman kanssa.
- HP Mobile Broadband -moduuli Tämän avulla voit muodostaa yhteyden langattomaan suuralueverkkoon (WWAN), joka kattaa paljon laajemman alueen. Mobiilioperaattorit asentavat (puhelinmastoja muistuttavia) tukiasemia laajoille maantieteellisille alueille siten, että ne kattavat maakuntien ja jopa valtioiden laajuisia alueita.
- Bluetooth®-laite Luo henkilökohtaisen verkon (PAN), jotta voit kytkeä laitteen toiseen Bluetoothlaitteeseen, kuten tietokoneeseen, puhelimeen, tulostimeen, kuulokemikrofoniin, kaiuttimeen tai kameraan. PAN-verkossa jokainen laite on suorassa yhteydessä toisiin laitteisiin ja laitteiden on oltava suhteellisen lähellä toisiaan, tavallisesti enintään noin 10 metrin (noin 33 jalan) etäisyydellä toisistaan.

#### **Langattoman yhteyden säätimien käyttäminen**

Voit hallita tietokoneen langattomia laitteita seuraavien ominaisuuksien avulla:

- lentokonetilan näppäin (eli langattoman yhteyden painike tai langattoman yhteyden näppäin) (kutsutaan tässä luvussa lentokonetilan näppäimeksi)
- käyttöjärjestelmän hallintatoiminnot.

#### **Lentokonetilan näppäin**

Tietokoneessa saattaa olla lentokonetilan näppäin, vähintään yksi langaton laite ja yksi tai kaksi langattoman yhteyden merkkivaloa. Kaikki tietokoneen langattomat laitteet ovat oletusarvoisesti käytössä.

Langattoman yhteyden merkkivalo ilmaisee yleisesti langattomien laitteiden virran päällä olon eikä yksittäisten laitteiden tilaa.

#### **Käyttöjärjestelmän hallintatoiminnot**

Verkko- ja jakamiskeskuksen avulla voit määrittää yhteyden tai verkon, muodostaa yhteyden verkkoon, tehdä verkko-ongelmien vianmäärityksen ja ratkaista ongelmia.

Voit käyttää käyttöjärjestelmän hallintatoimintoja seuraavasti:

**▲** Napsauta tehtäväpalkissa verkon tilakuvaketta hiiren kakkospainikkeella ja valitse **Avaa verkko‑ ja Internet-asetukset**.

– tai –

**▲** Napsauta tehtäväpalkissa verkon tilakuvaketta ja valitse **Verkko‑ ja Internet-asetukset**.

#### <span id="page-25-0"></span>**Yhteyden muodostaminen WLAN-verkkoon**

**W** HUOMAUTUS: Kun muodostat kotiisi Internet-yhteyden, sinun on tilattava tili Internet-palveluntarjoajalta (ISP). Voit hankkia Internet-palvelun ja modeemin ottamalla yhteyttä paikalliseen Internetpalveluntarjoajaan. Internet-palveluntarjoaja voi auttaa modeemin asetusten määrittämisessä ja verkkokaapelin asentamisessa langattoman reitittimen ja modeemin välille sekä testata Internet-palvelun toiminnan.

Voit muodostaa yhteyden WLAN-verkkoon seuraavasti:

- **1.** Varmista, että WLAN-laitteen virta on kytketty.
- **2.** Napsauta tehtäväpalkissa verkon tilakuvaketta ja muodosta sitten yhteys johonkin käytettävissä olevista verkoista.

Jos WLAN-verkko on suojattu WLAN-verkko, sinua kehotetaan antamaan suojauskoodi. Kirjoita koodi ja muodosta sitten yhteys valitsemalla **Seuraava**.

**HUOMAUTUS:** Jos luettelossa ei ole yhtään WLAN-verkkoa, et ehkä ole langattoman reitittimen tai tukiaseman kantoalueella.

**HUOMAUTUS:** Jos et näe WLAN-verkkoa, johon haluat muodostaa yhteyden:

**1.** Napsauta tehtäväpalkissa verkon tilakuvaketta hiiren kakkospainikkeella ja valitse **Avaa verkko‑ ja Internet-asetukset**.

– tai –

Napsauta tehtäväpalkissa verkon tilakuvaketta ja valitse **Verkko‑ ja Internet-asetukset**.

- **2.** Valitse **Muuta verkkoasetuksia** -osiossa **Verkko- ja jakamiskeskus**.
- **3.** Valitse **Määritä uusi yhteys tai verkko**.

Näyttöön tulee erilaisia vaihtoehtoja, joiden avulla voit hakea verkkoja ja muodostaa niihin yhteyden manuaalisesti tai luoda uuden verkkoyhteyden.

**3.** Muodosta yhteys toimimalla näyttöön tulevien ohjeiden mukaan.

Kun yhteys on muodostettu, napsauta kakkospainikkeella tehtäväpalkin oikeassa reunassa olevaa verkon tilakuvaketta yhteyden nimen ja tilan tarkistamista varten.

**W** HUOMAUTUS: Eri WLAN-yhteyksien toiminta-alue (signaalien kulkema matka) vaihtelee WLAN-verkon kokoonpanon, reitittimen valmistajan sekä muiden elektroniikkalaitteiden ja rakenteellisten esteiden, kuten seinien ja lattioiden, aiheuttamien häiriöiden mukaan.

#### **HP Mobile Broadband -moduulin käyttäminen (vain tietyissä tuotteissa)**

HP Mobile Broadband -tietokoneessa on sisäänrakennettu tuki mobiililaajakaistapalvelulle. Uusi tietokoneesi mahdollistaa internetin ja sähköpostin käytön sekä yhteyden yritysverkkoon ilman Wi-Fi-tukiasemaa, kun käytettävissä on mobiilioperaattorin verkko.

Mobiililaajakaistapalvelun käyttöönottoon tarvitaan mahdollisesti HP Mobile Broadband -moduulin IMEIja/tai MEID-numero. Numero saattaa olla painettuna tarraan, joka sijaitsee tietokoneen pohjassa, akkupaikan sisäpuolella, huoltoluukun alla tai näytön takana.

 $-$  tai  $-$ 

- **1.** Valitse tehtäväpalkissa verkon tilakuvake.
- **2.** Valitse **Verkko‑ ja Internet-asetukset**.
- **3.** Valitse **Verkko ja Internet** -osassa **Matkapuhelinverkko**, ja valitse sitten **Lisäasetukset**.

<span id="page-26-0"></span>Jotkin verkko-operaattorit vaativat SIM (Subscriber Identity Module) -kortin käyttöä. SIM-kortti sisältää perustietoja sinusta, kuten henkilökohtaisen tunnuslukusi (PIN) sekä verkkotietoja. Joissakin tietokoneissa on valmiiksi asennettu SIM-kortti. Jos SIM-korttia ei ole asennettu valmiiksi, se on mahdollisesti toimitettu tietokoneen HP Mobile Broadband -moduulia koskevien asiakirjojen mukana tai mobiilioperaattori voi toimittaa sen tietokoneesta erillään.

Lisätietoa HP Mobile Broadband -moduulista ja haluamasi mobiilioperaattorin palvelun käyttöönotosta saat tietokoneen mukana tulleesta HP Mobile Broadband -moduulin ohjeesta.

#### **GPS-toiminnon käyttäminen (vain tietyissä tuotteissa)**

Tietokoneessa voi olla Global Positioning System (GPS) -laite. GPS-satelliitit toimittavat sijainti-, nopeus- ja ajo-ohjetietoja GPS-toiminnolla varustettuihin järjestelmiin.

Voit ottaa GPS:n käyttöön varmistamalla, että sijainti on käytössä Windowsin sijaintiasetuksissa.

**▲** Kirjoita tehtäväpalkin hakuruutuun sijainnin, valitse **Sijainnin tietosuoja-asetukset** ja valitse asetus.

#### **Langattomien Bluetooth-laitteiden käyttäminen (vain tietyissä tuotteissa)**

Bluetooth-laite mahdollistaa lyhyen etäisyyden langattoman yhteyden. Se korvaa fyysiset kaapeliyhteydet, jotka perinteisesti yhdistävät elektroniset laitteet, kuten

- tietokoneet (pöytätietokoneet, kannettavat tietokoneet)
- puhelimet (matkapuhelimet, langattomat puhelimet, älypuhelimet)
- kuvannuslaitteet (tulostimet, kamerat)
- äänilaitteet (kuulokemikrofonit, kaiuttimet)
- hiiren
- ulkoisen näppäimistön

#### **Bluetooth-laitteiden liittäminen**

Ennen kuin voit käyttää Bluetooth-laitetta, sinun on muodostettava Bluetooth-yhteys.

- **1.** Kirjoita tehtäväpalkin hakuruutuun bluetooth ja valitse sitten **Bluetooth- ja muut laiteasetukset**.
- **2.** Valitse **Lisää Bluetooth- tai muu laite**.
- **3.** Valitse laitteesi luettelosta ja toimi näyttöön tulevien ohjeiden mukaan.
- **HUOMAUTUS:** Jos laite vaatii vahvistuksen, näyttöön tulee laiteparin muodostamiskoodi. Tarkista, että laitteen koodi vastaa laiteparin muodostamiskoodia, ja noudata näyttöön tulevia ohjeita laitteella, jota olet lisäämässä. Katso lisätietoja laitteen mukana toimitetuista ohjeista.
- **EX HUOMAUTUS:** Jos laitettasi ei näy luettelossa, varmista, että Bluetooth on otettu laitteella käyttöön. Joihinkin laitteisiin voi liittyä lisävaatimuksia; katso lisätietoja laitteen mukana toimitetuista ohjeista.

## **Yhteyden muodostaminen langalliseen lähiverkkoon (vain tietyt mallit)**

Käytä lähiverkkoyhteyttä, jos haluat yhdistää tietokoneen suoraan kotisi reitittimeen (langattoman työskentelyn sijaan) tai jos haluat muodostaa yhteyden toimistosi olemassa olevaan verkkoon.

Yhteyden muodostaminen lähiverkkoon (LAN) edellyttää RJ-45-verkkokaapelia ja verkkoliitäntää tai valinnaista telakointilaitetta tai laajennusporttia, jos tietokoneessa ei ole RJ-45-liitäntää.

Voit liittää verkkokaapelin seuraavasti:

- **1.** Liitä verkkokaapeli tietokoneen verkkoliitäntään **(1)**.
- **2.** Liitä verkkojohdon toinen pää seinäverkkoliitäntään **(2)** tai reitittimeen.
- **HUOMAUTUS:** Jos verkkokaapelissa on häiriönpoistopiiri **(3)**, joka estää TV- ja radiolähetysten häiriöitä, aseta tietokonetta kohti se kaapelin pää, jossa piiri on.

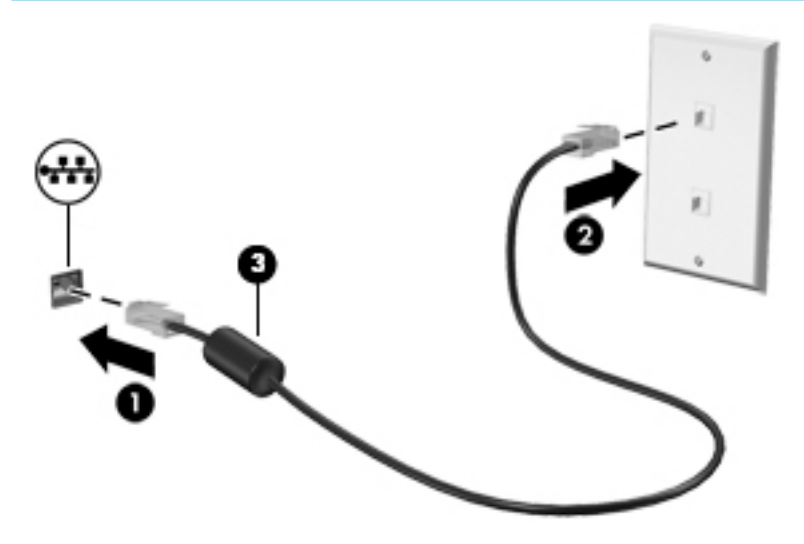

# <span id="page-28-0"></span>**4 Viihdeominaisuuksien hyödyntäminen**

Käytä HP-tietokonetta viihdekeskuksena, jonka avulla voit pitää yhteyttä kameran välityksellä, kuunnella ja hallita musiikkia sekä ladata ja katsella elokuvia. Voit myös lisätä tietokoneen monipuolisuutta yhdistämällä siihen ulkoisia laitteita, kuten näytön, projektorin, television, kaiuttimet tai kuulokkeet.

## **Kameran käyttäminen**

Tietokoneessa on yksi tai useampi kamera, joiden avulla voit muodostaa yhteyksiä muihin työ- tai viihdetarkoituksessa. Kamerat saattavat osoittaa eteen-, taakse- tai ylöspäin. Voit tarkistaa, mikä kamera(t) on tuotteessa, ks. [Perehtyminen tietokoneeseen sivulla 3](#page-14-0).

Useimmat kamerat mahdollistavat videokeskustelut sekä videoiden ja stillkuvien tallentamisen. Joissakin malleissa on myös teräväpiirto-ominaisuus (HD), pelisovelluksia tai Windows Hellon kaltainen kasvojentunnistusohjelmisto. Lisätietoja Windows Hello -ohjelmiston käyttämisestä on kohdassa [Tietokoneen ja tietojen suojaaminen sivulla 36.](#page-47-0)

Tietyissä tuotteissa voit lisätä yksityisyyttäsi sammuttamalla kameran. Kamera on oletuksena käytössä. Sammuta kamera liu'uttamalla yksityisyyssuojan kytkintä kohti kytkimen vieressä olevaa kuvaketta. Käynnistä kamera uudelleen liu'uttamalla kytkintä poispäin kuvakkeesta.

Ota kamera käyttöön kirjoittamalla tehtäväpalkin hakuruutuun kamera ja valitsemalla sitten **Kamera**  sovellusten luettelosta.

## **Äänen käyttäminen**

Tietokoneella voit ladata ja kuunnella musiikkia, suoratoistaa verkosta äänisisältöä (myös radiolähetyksiä), tallentaa ääntä tai luoda multimediaesityksiä yhdistämällä ääntä ja kuvaa. Voit myös toistaa musiikki-CDlevyjä tietokoneella (tietyillä tuotteilla) tai liittää ulkoisen optisen aseman CD-levyjen poistamiseksi. Voit parantaa äänielämystä entisestään kytkemällä tietokoneeseen ulkoisia äänilaitteita, kuten kaiuttimet tai kuulokkeet.

#### **Kaiuttimien kytkeminen**

Voit kytkeä tietokoneeseen langalliset kaiuttimet liittämällä ne joko tietokoneen tai telakointiaseman USBporttiin tai äänilähdön (kuulokkeiden) / äänitulon (mikrofonin) yhdistelmäliitäntään.

Kytke langattomat kaiuttimet tietokoneeseen toimimalla valmistajan ohjeiden mukaan. Laadukkaiden kaiuttimien kytkentätapa on esitetty kohdassa [HDMI-portin ääniasetusten määrittäminen sivulla 19.](#page-30-0) Vähennä äänenvoimakkuutta ennen kaiuttimien kytkemistä.

#### **Kuulokkeiden kytkeminen**

**VAROITUS!** Vähennä äänenvoimakkuutta, ennen kuin asetat kuulokkeet, nappikuulokkeet tai kuulokemikrofonin päähäsi. Liian suureksi säädetty äänenvoimakkuus voi aiheuttaa kuulovaurioita. Lisää turvallisuusohjeita on *Sähkötarkastusviranomaisten ilmoitukset ja turvallisuus- ja ympäristöohjeet* oppaassa.

Voit avata asiakirjan seuraavasti:

**▲** Valitse **Käynnistä**-painike, **HP:n Ohje ja tuki** ja sitten **HP-ohjeet**.

<span id="page-29-0"></span>Voit kytkeä langalliset kuulokkeet tietokoneen äänilähdön (kuulokkeiden) / äänitulon (mikrofonin) yhdistelmäliitäntään.

Jos haluat käyttää tietokoneen kanssa langattomia kuulokkeita, toimi laitteen valmistajan ohjeiden mukaan.

#### **Kuulokemikrofonien kytkeminen**

**VAROITUS!** Vähennä äänenvoimakkuutta, ennen kuin asetat kuulokkeet, nappikuulokkeet tai kuulokemikrofonin päähäsi. Liian suureksi säädetty äänenvoimakkuus voi aiheuttaa kuulovaurioita. Lisää turvallisuusohjeita on *Sähkötarkastusviranomaisten ilmoitukset ja turvallisuus- ja ympäristöohjeet* oppaassa.

Voit avata asiakirjan seuraavasti:

**▲** Valitse **Käynnistä**-painike, **HP:n Ohje ja tuki** ja sitten **HP-ohjeet**.

Kuulokkeita, joihin on yhdistetty mikrofoni, kutsutaan kuulokemikrofoniksi. Voit kytkeä langalliset kuulokemikrofonit tietokoneen äänilähdön (kuulokkeiden) / äänitulon (mikrofonin) yhdistelmäliitäntään.

Jos haluat käyttää tietokoneen kanssa langattomia kuulokkeita, toimi laitteen valmistajan ohjeiden mukaan.

#### **Ääniasetusten käyttäminen**

Ääniasetusten avulla voit säätää järjestelmän äänenvoimakkuutta, muuttaa järjestelmän ääniä tai hallita äänilaitteita.

Voit tarkastella tai muuttaa ääniasetuksia seuraavasti:

**▲** Kirjoita tehtäväpalkin hakuruutuun ohjauspaneeli, valitse **Ohjauspaneeli**, valitse **Laitteisto ja äänet** ja valitse sitten **Ääni**.

Tietokoneessasi voi olla parannettu äänijärjestelmä, jonka valmistaja on Bang & Olufsen, B&O Play tai jokin muu valmistaja. Tällöin tietokoneessasi voi olla äänen lisäominaisuuksia, joita voidaan säätää äänentoistojärjestelmän audio-ohjauspaneelista.

Käytä audio-ohjauspaneelia ääniasetusten tarkasteluun ja hallintaan.

**▲** Kirjoita tehtäväpalkin hakuruutuun ohjauspaneeli, valitse **Ohjauspaneeli**, valitse **Laitteisto ja äänet** ja valitse sitten järjestelmäsi mukainen audio-ohjauspaneeli.

### **Videotoiminnon käyttäminen**

Tietokone on tehokas videolaite, jonka avulla voit katsella suoratoistovideoita suosikkisivustoissasi. Voit myös ladata tietokoneeseen videoita ja elokuvia, jotta voit katsella niitä myöhemmin ilman verkkoyhteyttä.

Voit parantaa katseluelämystä entisestään lisäämällä tietokoneen videoporttiin ulkoisen näytön, projektorin tai television.

**TÄRKEÄÄ:** Varmista, että ulkoinen laite on kytketty oikealla kaapelilla oikeaan tietokoneen porttiin. Noudata laitteen valmistajan ohjeita.

Lisätietoja USB Type-C -toimintojen käyttämisestä saat siirtymällä osoitteeseen<http://www.hp.com/support> ja etsimällä sitten tuotteesi ohjeiden avulla.

#### **Videolaitteiden liittäminen HDMI-kaapelin avulla (vain tietyissä tuotteissa)**

**Muomautus:** Jos haluat liittää HDMI-laitteen tietokoneeseen, tarvitset HDMI-kaapelin, joka on hankittava erikseen.

<span id="page-30-0"></span>Jos haluat näyttää tietokoneen näyttökuvan teräväpiirtotelevisiossa tai -näytössä, liitä teräväpiirtolaite seuraavien ohjeiden mukaan:

**1.** Liitä HDMI-kaapelin yksi pää tietokoneen HDMI-porttiin.

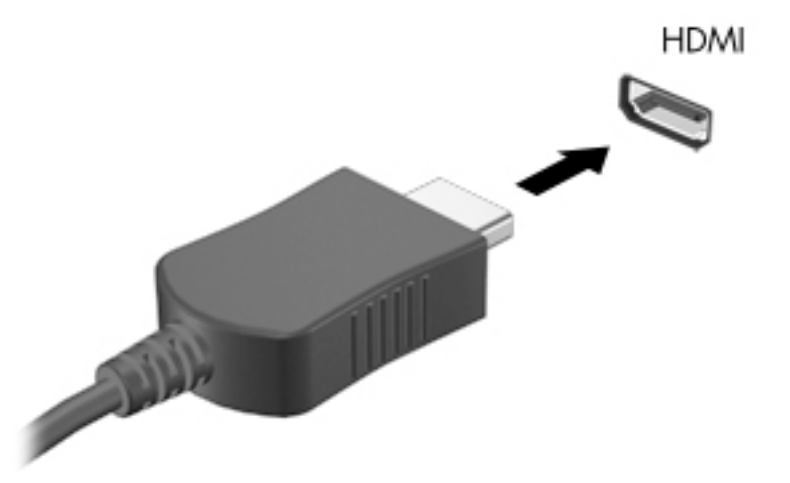

- **2.** Liitä kaapelin toinen pää teräväpiirtotelevisioon tai -näyttöön.
- **3.** Painamalla f4-näppäintä voit vaihtaa tietokoneen näyttökuvaa neljän näyttötilan välillä:
	- **Vain tietokoneen näyttö:** Näytä näyttökuva vain tietokoneella.
	- **Kopio:** Näytä näyttökuva samanaikaisesti tietokoneella ja ulkoisessa laitteessa.
	- **Laajennus:** Näytä laajennettu näyttökuva samanaikaisesti tietokoneella ja ulkoisessa laitteessa.
	- **Vain toinen näyttö:** Näytä näyttökuva vain ulkoisessa laitteessa.

Näyttötila vaihtuu jokaisella f4-näppäimen painalluksella.

**FT** HUOMAUTUS: Saat parhaat tulokset kasvattamalla kuvan tarkkuutta ulkoisessa laitteessa, etenkin jos valitset Laajennus-vaihtoehdon. Valitse **Käynnistä**-painike, **Asetukset**-kuvake ja sitten **Järjestelmä**. Valitse **Näyttö**, valitse haluamasi tarkkuus ja valitse sitten **Säilytä muutokset**.

#### **HDMI-portin ääniasetusten määrittäminen**

HDMI on ainoa videoliittymä, joka tukee teräväpiirtoista videokuvaa ja ääntä. Kun olet liittänyt HDMItelevision tietokoneeseen, voit ottaa HDMI-äänen käyttöön seuraavasti:

- **1.** Napsauta hiiren kakkospainikkeella tehtäväpalkin oikeassa reunassa olevan ilmoitusalueen **Kaiuttimet**kuvaketta ja valitse sitten **Toistolaitteet**.
- **2.** Valitse **Toistaminen**-välilehdessä digitaalisen lähtölaitteen nimi.
- **3.** Valitse **Aseta oletus** ja sitten **OK**.

Voit palauttaa virtautetun äänen tietokoneen kaiuttimiin seuraavasti:

- **1.** Napsauta hiiren kakkospainikkeella tehtäväpalkin oikeassa reunassa olevan ilmoitusalueen **Kaiuttimet**kuvaketta ja valitse sitten **Toistolaitteet**.
- **2.** Valitse **Toisto**-välilehdeltä **Kaiuttimet**.
- **3.** Valitse **Aseta oletus** ja sitten **OK**.

#### <span id="page-31-0"></span>**Miracast-yhteensopivien langattomien näyttöjen etsiminen ja liittäminen (vain tietyissä tuotteissa)**

Noudattamalla seuraavia ohjeita voit etsiä Miracast-yhteensopivia langattomia näyttöjä ja liittää ne järjestelmään sulkematta käynnissä olevia sovelluksia.

Voit avata Miracastin seuraavasti:

**▲** Kirjoita tehtäväpalkin hakuruutuun projisoi ja napsauta **Projisoi toiseen näyttöön**. Valitse **Yhdistä langattomaan näyttöön** ja toimi näyttöön tulevien ohjeiden mukaan.

## **Tiedonsiirron käyttö**

Tietokone on tehokas viihdelaite, jonka avulla voit siirtää valokuvia, videoita ja elokuvia USB-laitteilta tietokoneelle katsottavaksi.

Voit parantaa katseluelämystä entisestään kytkemällä tietokoneen USB Type-C -portteihin USB-laitteen, kuten matkapuhelimen, kameran, aktiivisuusmittarin tai älykellon, ja siirtämällä tiedostoja tietokoneeseen.

**TÄRKEÄÄ:** Varmista, että ulkoinen laite on kytketty oikealla kaapelilla oikeaan tietokoneen porttiin. Noudata laitteen valmistajan ohjeita.

Lisätietoja USB Type-C -toimintojen käyttämisestä saat siirtymällä osoitteeseen<http://www.hp.com/support> ja etsimällä sitten tuotteesi ohjeiden avulla.

#### **Laitteiden liittäminen USB Type-C -porttiin (vain tietyt tuotteet)**

**HUOMAUTUS:** Jos haluat liittää USB Type-C -laitteen tietokoneeseen, tarvitset erikseen hankittavan USB Type-C -kaapelin.

**1.** Liitä USB Type-C -kaapelin toinen pää tietokoneen USB Type-C -porttiin.

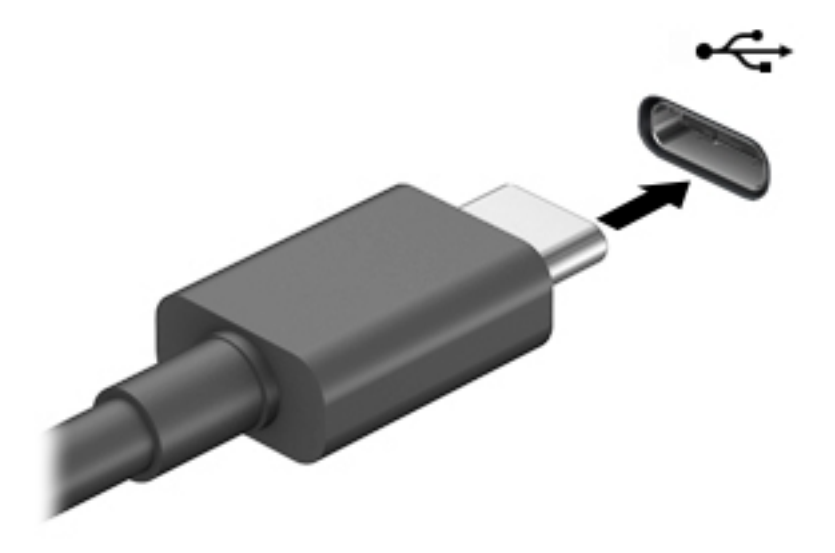

**2.** Liitä kaapelin toinen pää ulkoiseen laitteeseen.

# <span id="page-32-0"></span>**5 Näytössä liikkuminen**

Voit liikkua tietokoneen näytössä seuraavilla menetelmillä:

- Käytä kosketuseleitä suoraan tietokoneen näytössä.
- Käytä kosketuseleitä TouchPad-kosketusalustalla.
- Käytä valinnaista hiirtä tai näppäimistöä (hankittava erikseen).
- Käytä näyttönäppäimistöä.
- Käytä paikannustappia.

## **TouchPad-kosketusalustan ja kosketusnäytön eleiden käyttäminen**

TouchPadin avulla voit liikkua tietokoneen näytöllä ja ohjata kohdistinta yksinkertaisilla kosketuseleillä. Kosketusalustan vasen ja oikea painike toimivat kuten ulkoisen hiiren vastaavat painikkeet. Siirry kosketusnäytöllä (vain tietyissä tuotteissa) koskettamalla näyttöä suoraan käyttäen tässä luvussa esiteltyjä eleitä.

Voit mukauttaa eleitä ja katsoa videoita niiden toiminnasta kirjoittamalla tehtäväpalkin hakuruutuun ohjauspaneeli, valitse **Ohjauspaneeli** ja valitse sitten **Laitteisto ja äänet**. Valitse **Laitteet ja tulostimet**  ‑kohdasta **Hiiri**.

Joissakin tuotteissa on tarkkuuskosketusalusta, joka tarjoaa laajennetut eletoiminnot. Voit selvittää, onko sinulla tarkkuuskosketusalusta, ja etsiä lisätietoja valitsemalla **Käynnistä**, **Asetukset**, **Laitteet** ja sitten **Kosketusalusta**.

**HUOMAUTUS:** Ellei toisin mainita, kosketuseleitä voidaan käyttää sekä kosketusalustalla että kosketusnäytöllä.

#### **Napautus**

Osoita näytössä olevaa kohdetta ja valitse se napauttamalla yhdellä sormella TouchPad-vyöhykkeellä tai kosketusnäytöllä. Avaa kohde kaksoisnapauttamalla sitä.

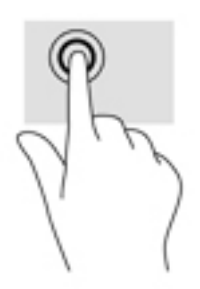

#### <span id="page-33-0"></span>**Puristuszoomaus kahdella sormella**

Kahden sormen puristuszoomauksen avulla voit lähentää ja loitontaa kuvia tai tekstiä.

- Loitonna asettamalla kaksi sormeasi erilleen TouchPadin vyöhykkeellä tai kosketusnäytöllä ja siirtämällä niitä sitten yhteen.
- Lähennä asettamalla kaksi sormeasi yhteen TouchPadin vyöhykkeellä tai kosketusnäytöllä ja siirtämällä niitä sitten erilleen.

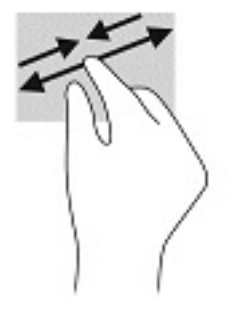

#### **Kahden sormen pyyhkäisy (kosketusalusta ja tarkkuuskosketusalusta)**

Aseta kaksi sormea TouchPad-vyöhykkeelle hieman toisistaan erilleen ja vedä niitä ylöspäin, alaspäin, vasemmalle tai oikealle tai siirrä ylöspäin, alaspäin tai sivusuunnassa sivulla tai kuvassa.

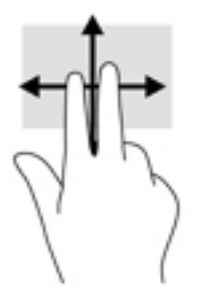

#### **Kahden sormen napautus (kosketusalusta ja tarkkuuskosketusalusta)**

Avaa valitun kohteen asetusvalikko napauttamalla kahdella sormella TouchPadin käyttöalueella.

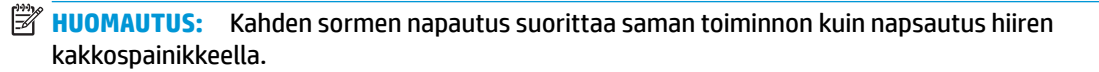

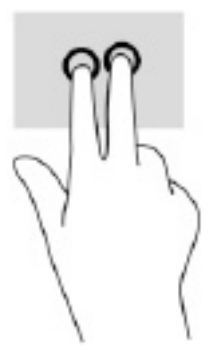

#### <span id="page-34-0"></span>**Kolmen sormen napautus (kosketusalusta ja tarkkuuskosketusalusta)**

Oletuksena kolmen sormen napautus avaa Cortanan, äänellä aktivoitavan virtuaaliavustajan. Suorita ele napauttamalla TouchPadin käyttöaluetta kolmella sormella.

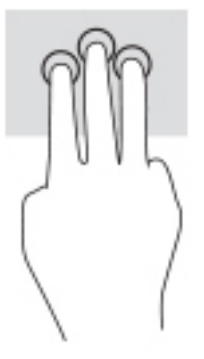

Jos haluat muuttaa tämän eleen toimintoa tarkkuuskosketusalustalla, valitse **Käynnistä**, **Asetukset**, **Laitteet**  ja sitten **Kosketusalusta**. Valitse eleen asetukset valikon **Kolmen sormen eleet** ruudussa **Napautukset**.

#### **Neljän sormen napautus (kosketusalusta ja tarkkuuskosketusalusta)**

Oletuksena Action Center avataan neljän sormen napautuksella. Suorita ele napauttamalla TouchPadin käyttöaluetta neljällä sormella.

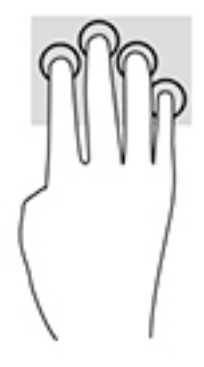

Jos haluat muuttaa tämän eleen toimintoa tarkkuuskosketusalustalla, valitse **Käynnistä**, **Asetukset**, **Laitteet**  ja sitten **Kosketusalusta**. Valitse eleen asetukset valikon **Neljän sormen eleet** ruudussa **Napautukset**.

#### <span id="page-35-0"></span>**Kolmen sormen pyyhkäisy (kosketusalusta ja tarkkuuskosketusalusta)**

Oletusarvoisesti kolmen sormen pyyhkäisy vaihtaa avoimien sovellusten ja työpöydän välillä.

- Liu'uttamalla kolmella sormella poispäin itsestäsi saat näkyviin kaikki avoinna olevat ikkunat.
- Liu'uttamalla kolmella sormella kohti itseäsi saat näkyviin työpöydän.
- Liu'uttamalla kolmella sormella vasemmalle tai oikealle voit vaihtaa avointen ikkunoiden välillä.

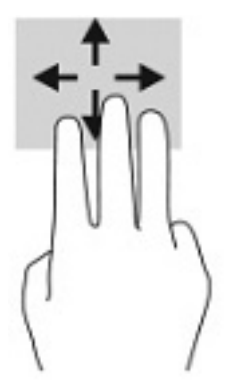

Jos haluat muuttaa tämän eleen toimintoa tarkkuuskosketusalustalla, valitse **Käynnistä**, **Asetukset**, **Laitteet**  ja sitten **Kosketusalusta**. Valitse eleen asetukset valikon **Kolmen sormen eleet** ruudussa **Pyyhkäisyt**.

#### **Neljän sormen pyyhkäisy (tarkkuuskosketusalusta)**

Oletusarvoisesti neljän sormen pyyhkäisy vaihtaa avoimien työpöytien välillä.

- Pyyhkäisemällä 4 sormella poispäin itsestäsi saat näkyviin kaikki avoinna olevat ikkunat.
- Pyyhkäisemällä 4 sormella kohti itseäsi saat näkyviin työpöydän.
- Pyyhkäisemällä 4 sormella vasemmalle tai oikealle voit vaihtaa työpöytien välillä.

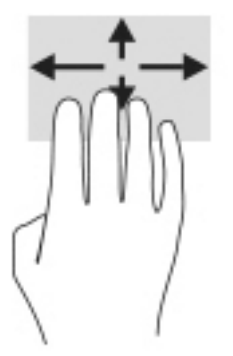

Jos haluat muuttaa tämän eleen toimintoa, valitse **Käynnistä**, **Asetukset**, **Laitteet** ja sitten **Kosketusalusta**. Valitse eleen asetukset valikon **Neljän sormen eleet** ruudussa **Pyyhkäisyt**.
#### **Yhden sormen pyyhkäisy (kosketusnäyttö)**

Käytä yhden sormen liu'utusta luetteloiden tai sivujen panorointiin ja vierittämiseen tai objektien siirtämiseen.

- Voit vierittää näyttöä liu'uttamalla yhtä sormeasi näytössä kevyesti haluamaasi suuntaan.
- Voit siirtää kohdetta painamalla ja pitämällä sormea kohteen päällä ja vetämällä sitten sormea siirtääksesi kohdetta.

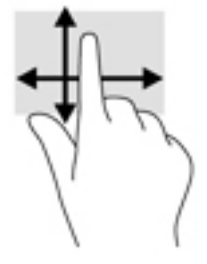

### **Valinnaisen näppäimistön tai hiiren käyttäminen**

Valinnaisen näppäimistön tai hiiren avulla voit kirjoittaa, valita kohteita, vierittää ja suorittaa samat toiminnot kuin kosketuseleillä. Näppäimistön toiminto- ja pikanäppäimillä voit suorittaa myös tiettyjä toimintoja.

### **Näyttönäppäimistön käyttö (vain tietyissä tuotteissa)**

- **1.** Saat näyttönäppäimistön näkyviin napauttamalla näppäimistökuvaketta, joka sijaitsee ilmaisinalueella tehtäväpalkin oikeassa reunassa.
- **2.** Ala kirjoittaa.
- **HUOMAUTUS:** Näyttönäppäimistön yläosaan voi ilmestyä sanaehdotuksia. Valitse sana napauttamalla sitä.
- **HUOMAUTUS:** Toiminto- ja pikanäppäimet eivät näy tai toimi näyttönäppäimistössä.

# **6 Virranhallinta**

Tietokone toimii akkuvirralla tai ulkoisella virralla. Kun tietokone toimii akkuvirralla eikä ulkoista virtalähdettä ole käytettävissä akun lataamista varten, on tärkeää valvoa akun varausta ja säästää virtaa.

Omassa tietokoneessasi ei välttämättä ole kaikkia tässä oppaassa kuvattuja virranhallintaominaisuuksia.

## **Lepo- ja horrostilan käyttäminen**

**HUOMIO:** Useita hyvin tunnettuja tietoturva-aukkoja on olemassa, kun tabletti on lepotilassa. HP suosittelee, että tietokone siirretään horrostilaan aina lepotilan sijasta, kun tietokone ei ole hallussasi, jotta luvattomat käyttäjät eivät voi käyttää tietokonettasi ja jopa salattuja tietoja. Tämä menetelmä on erityisen tärkeä, kun matkustat tietokoneen kanssa.

**HUOMIO:** Älä siirrä tietokonetta lepotilaan levyn tai ulkoisen mediakortin käytön aikana, koska äänen ja videokuvan laatu voi heiketä, ääni tai videokuva voi hävitä kokonaan tai tietoja voi hävitä.

Windowsissa on kaksi virransäästötilaa: lepo- ja horrostila.

- Lepotila—Lepotila otetaan automaattisesti käyttöön, kun laite on ollut tietyn ajan käyttämättömänä. Työt tallentuvat muistiin, joten voit jatkaa työskentelyä erittäin nopeasti. Voit siirtyä lepotilaan myös manuaalisesti. Lisätietoja on kohdassa Tietokoneen siirtäminen lepotilaan ja poistuminen lepotilasta sivulla 26.
- Horrostila—Horrostila käynnistyy automaattisesti, jos akun varaustila on kriittisen heikko tai tietokone on lepotilassa pitkään aikaan. Horrostilassa työtiedostot tallentuvat kiintolevyllä olevaan horrostilatiedostoon ja tietokone sammuu. Voit siirtyä horrostilaan myös manuaalisesti. Lisätietoja on kohdassa [Siirtyminen horrostilaan ja poistuminen horrostilasta \(vain tietyissä tuotteissa\) sivulla 27](#page-38-0).

#### **Tietokoneen siirtäminen lepotilaan ja poistuminen lepotilasta**

Voit siirtää tietokoneen lepotilaan seuraavilla tavoilla:

- Valitse **Käynnistä**-painike, valitse **Virta**-kuvake ja valitse sitten **Lepotila**.
- Sulje näyttö (vain tietyissä tuotteissa).
- Paina lepo-pikanäppäintä (vain tietyissä tuotteissa); esimerkiksi fn+f1 tai fn+f12.
- Paina lyhyesti virtapainiketta (vain tietyissä tuotteissa).

Voit siirtää tietokoneen lepotilasta normaalitilaan seuraavilla tavoilla:

- Paina lyhyesti virtapainiketta.
- Jos tietokone on suljettuna, nosta näyttö (vain tietyissä tuotteissa).
- Paina näppäimistön näppäintä (vain tietyissä tuotteissa).
- Napauta TouchPadia (vain tietyissä tuotteissa).

Kun tietokone poistuu lepotilasta, työsi palaa näyttöön.

**HUOMAUTUS:** Jos olet määrittänyt, että lepotilasta poistumiseen tarvitaan salasana, kirjoita Windowssalasanasi, jotta työ palaa näyttöön.

#### <span id="page-38-0"></span>**Siirtyminen horrostilaan ja poistuminen horrostilasta (vain tietyissä tuotteissa)**

Voit ottaa käyttäjän käynnistämän horrostilan käyttöön sekä muuttaa muita virranhallinta-asetuksia ja aikakatkaisuja Virranhallinta-asetukset-kohdassa.

- **1.** Napsauta hiiren kakkospainikkeella **Virta**-kuvaketta ja valitse **Virranhallinta-asetukset**.
- **2.** Valitse vasemmasta ruudusta **Valitse mitä virtapainikkeet tekevät** (sanamuoto voi vaihdella tuotteittain).
- **3.** Tuotteesta riippuen voit ottaa horrostilan käyttöön akkuvirralla tai ulkoisella virralla käyttöä varten jollakin seuraavista tavoista:
	- **Virtapainike**—Valitse kohdassa **Virta- ja lepotilapainikkeet ja kansiasetukset** (sanamuoto voi vaihdella tuotteittain), valitse **Kun painan virtapainiketta** ja valitse sitten **Horrostila**.
	- **Lepotilapainike** (vain tietyissä tuotteissa)—Valitse kohdassa **Virta- ja lepotilapainikkeet ja kansiasetukset** (sanamuoto voi vaihdella tuotteittain), valitse **Kun painan virtapainiketta** ja valitse sitten **Horrostila**.
	- **Kansi** (vain tietyissä tuotteissa)—Valitse kohdassa **Virta- ja lepotilapainikkeet ja kansiasetukset**  (sanamuoto voi vaihdella tuotteittain), valitse **Kun suljen kannen** ja valitse sitten **Horrostila**.
	- **Virta-valikko**—Valitse **Muuta asetuksia, jotka eivät ole käytettävissä** ja valitse sitten **Sammutusasetukset** ja **Horrostila**-valintaruutu.

Virta-valikkoon päästään valitsemalla **Käynnistä**-painike.

- **4.** Valitse **Tallenna muutokset**.
- **▲** Voit siirtyä horrostilaan tavalla, jonka olet ottanut käyttöön vaiheessa 3.
- **▲** Voit poistua horrostilasta painamalla lyhyesti virtapainiketta.
- **HUOMAUTUS:** Jos olet määrittänyt, että horrostilasta poistumiseen tarvitaan salasana, kirjoita Windowssalasanasi, jotta työ palaa näyttöön.

### **Tietokoneen sammuttaminen (sen virran katkaiseminen)**

**HUOMIO:** Kun tietokone sammuu, menetät tallentamattomat tiedot. Tallenna työsi ennen tietokoneen sammuttamista.

Sammuta-komento sulkee kaikki käynnissä olevat ohjelmat sekä käyttöjärjestelmän. Tämän jälkeen komento sammuttaa näytön ja tietokoneen.

Sammuta tietokone, kun sitä ei käytetä pitkään aikaan ja se irrotetaan ulkoisesta virtalähteestä pitkäksi ajaksi.

On suositeltavaa käyttää Windowsin Sammuta-komentoa.

**HUOMAUTUS:** Jos tietokone on lepo- tai horrostilassa, poistu ensin lepo- tai horrostilasta painamalla lyhyesti virtapainiketta.

- **1.** Tallenna työtiedostot ja sulje kaikki avoimet ohjelmat.
- **2.** Valitse **Aloitus**-painike, valitse **Virta**-kuvake ja valitse sitten **Sammuta**.

<span id="page-39-0"></span>Jos tietokone ei vastaa komentoihin etkä voi sammuttaa tietokonetta edellä mainittujen ohjeiden mukaisesti, kokeile seuraavia sammutustapoja annetussa järjestyksessä:

- Paina ctrl+alt+delete, napsauta **Virta**-kuvaketta ja valitse **Sammuta**.
- Paina virtapainiketta ja pidä sitä alhaalla vähintään 10 sekuntia.
- Jos tietokoneessa on käyttäjän vaihdettavissa oleva akku (vain tietyissä tuotteissa), irrota tietokone ulkoisesta virtalähteestä ja poista akku.

### **Virta-kuvakkeen ja virranhallinta-asetusten käyttäminen**

Virta-kuvake on Windowsin tehtäväpalkissa. Virta-kuvakkeen avulla voit avata virranhallinta-

asetukset nopeasti ja tarkastaa akun jäljellä olevan varaustason.

- Tarkista akun jäljellä oleva varaustaso prosentteina siirtämällä hiiren osoitin **Virta**-kuvakkeen päälle.
- Voit käyttää Virranhallinta-asetuksia napsauttamalla hiiren kakkospainikkeella **Virta**-kuvaketta

ja valitsemalla **Virranhallinta-asetukset**.

Erilaiset virtakuvakkeet osoittavat, toimiiko tietokone akkuvirralla vai ulkoisella verkkovirralla. Hiiren osoittimen siirtäminen kuvakkeen päälle näyttää myös sanoman, jos akku on saavuttanut alhaisen tai kriittisen tason.

### **Käyttö akkuvirralla**

**VAROITUS!** Tietokoneen käyttöturvallisuus on parhaimmillaan, kun käytät vain tietokoneen mukana toimitettua akkua, HP:n vaihtoakkua tai yhteensopivaa akkua, jonka voi hankkia HP:ltä lisävarusteena.

Kun tietokoneessa on ladattu akku eikä tietokonetta ole liitetty ulkoiseen virtalähteeseen, tietokone toimii akkuvirralla. Kun tietokoneen virta on katkaistu ja tietokone on irrotettu ulkoisesta virtalähteestä, tietokoneessa oleva akku purkautuu vähitellen. Tietokone näyttää myös ilmoituksen, kun akun varaustaso on alhainen tai kriittinen.

Tietokoneen akun käyttöikä vaihtelee virranhallinta-asetusten, tietokoneessa käytettävien ohjelmien, näytön kirkkauden, tietokoneeseen liitettyjen ulkoisten laitteiden ja muiden tekijöiden mukaan.

**HUOMAUTUS:** Kun irrotat tietokoneen ulkoisesta virtalähteestä, näytön kirkkautta vähennetään automaattisesti akun käyttöajan pidentämiseksi. Joissakin tietokonetuotteissa voidaan vaihtaa grafiikkaohjainta akun käyttöajan pidentämiseksi.

#### **HP:n pikalatauksen käyttäminen (vain tietyissä tuotteissa)**

HP:n pikalataustoiminnon avulla voit ladata tietokoneesi akun nopeasti. Latausaika voi vaihdella +/-10 %. Riippuen tietokonemallista ja tietokoneen mukana toimitetusta HP:n verkkolaitteesta, HP:n pikalataus toimii yhdellä tai useammalla seuraavista tavoista:

- Kun akun varausta on jäljellä 0–50 %, akku latautuu 50 prosenttiin koko kapasiteetistaan enintään 30– 45 minuutissa tietokonemallin mukaan.
- Kun akun varausta on jäljellä 0–90 %, akku latautuu 90 prosenttiin koko kapasiteetistaan enintään 90 minuutissa.

Jos haluat käyttää HP:n pikalatausta, sammuta tietokoneen virta ja liitä sitten verkkolaite tietokoneeseen ja ulkoiseen virtalähteeseen.

#### **Akun varauksen näyttäminen**

Tarkista akun jäljellä oleva varaustaso prosentteina siirtämällä hiiren osoitin **Virta**-kuvakkeen päälle.

#### **Akkua koskevien tietojen etsiminen HP Support Assistant -ohjelmassa (vain tietyissä tuotteissa)**

Kun haluat tarkastella akkua koskevia tietoja, toimi seuraavasti:

**1.** Kirjoita tehtäväpalkin hakuruutuun support ja valitse **HP Support Assistant** -sovellus.

– tai –

Napsauta tehtäväpalkin kysymysmerkkikuvaketta.

**2.** Valitse **Vianetsintä ja korjaukset**, ja sitten **Diagnostiikka**-osiossa **HP:n Akun tarkistus**. Jos HP:n Akun tarkistus -toiminto osoittaa, että akku on vaihdettava, ota yhteyttä HP:n tukeen.

HP Support Assistant sisältää seuraavat akkuun liittyvät työkalut ja tiedot:

- HP:n akun tarkistus
- tiedot akkutyypeistä, tekniikasta, käyttöiästä ja kapasiteetista

#### **Akun virran säästäminen**

Akun virran säästämiseen ja käyttöajan pidentämiseen liittyviä vihjeitä:

- Vähennä näytön kirkkautta.
- Poista langattomat laitteet käytöstä, kun et käytä niitä.
- Irrota käyttämättömät ulkoiset laitteet, joita ei ole kytketty ulkoiseen virtalähteeseen, kuten USBporttiin kytketty ulkoinen kiintolevy.
- Pysäytä, poista käytöstä tai poista ulkoiset mediakortit, jos et käytä niitä.
- Kun lopetat työskentelyn, siirrä tietokone lepotilaan tai sammuta tietokone.

#### **Akun heikon varaustason tunnistaminen**

Kun akku on tietokoneen ainoa virtalähde ja sen varaustaso laskee alhaiseksi tai kriittiseksi, tietokone toimii seuraavasti:

● Akun merkkivalo (vain tietyissä tuotteissa) osoittaa, että akun varaustaso on heikko tai kriittinen.

– tai –

- Virta-kuvake näyttää akun heikon tai kriittisen varaustason ilmoituksen.
- **E** HUOMAUTUS: Lisätietoja Virta-kuvakkeesta on kohdassa [Virta-kuvakkeen ja virranhallinta-asetusten](#page-39-0) [käyttäminen sivulla 28.](#page-39-0)

Kun akun varaustaso laskee kriittisen alhaiseksi, tietokone toimii seuraavasti:

- Jos horrostila ei ole käytössä ja tietokone on käynnissä tai lepotilassa, tietokone pysyy hetken lepotilassa ja sen virta katkeaa sitten itsestään. Tällöin menetetään kaikki tallentamattomat tiedot.
- Jos horrostila on otettu käyttöön ja tietokone on käynnissä tai lepotilassa, tietokone siirtyy horrostilaan.

#### **Akun heikon varaustason korjaaminen**

#### **Akun heikon varaustason korjaaminen, kun saatavilla ei ole ulkoista virtalähdettä**

Kytke jokin seuraavista tietokoneeseen ja ulkoiseen virtalähteeseen:

- verkkovirtalaite
- valinnainen telakointi- tai laajennuslaite
- HP:ltä lisävarusteena hankittu valinnainen verkkovirtalaite

#### **Akun heikon varaustason korjaaminen, kun saatavilla ei ole mitään virtalähdettä**

Tallenna työt ja katkaise tietokoneen virta.

#### **Akun heikon varaustason korjaaminen, kun tietokonetta ei voi poistaa horrostilasta**

- **1.** Kytke verkkovirtalaite tietokoneeseen ja ulkoiseen virtalähteeseen.
- **2.** Poistu horrostilasta painamalla virtapainiketta.

#### **Tehtaalla sinetöity akku**

Jos haluat tarkistaa akun kunnon tai jos akun varaus ei enää säily, käytä HP Support Assistant ‑ohjelman HP:n akun tarkistus ‑toimintoa (vain tietyissä tuotteissa).

**1.** Kirjoita tehtäväpalkin hakuruutuun support ja valitse **HP Support Assistant** -sovellus.

– tai –

Napsauta tehtäväpalkin kysymysmerkkikuvaketta.

**2.** Valitse **Vianetsintä ja korjaukset**, ja sitten **Diagnostiikka**-osiossa **HP:n Akun tarkistus**. Jos HP:n Akun tarkistus -toiminto osoittaa, että akku on vaihdettava, ota yhteyttä HP:n tukeen.

Käyttäjät eivät pysty vaihtamaan tämän laitteen akku(j)a. Akun poistaminen tai vaihtaminen voi mitätöidä tuotetakuun. Jos akkua ei saa enää ladattua, ota yhteyttä tukeen.

### **Käyttäminen ulkoisella virtalähteellä**

Lisätietoja laitteen kytkemisestä ulkoiseen virtalähteeseen on tietokoneen pakkauksen mukana toimitettavissa *Asennusohjeissa*.

Tietokone ei käytä akkuvirtaa, kun se kytketään hyväksytyn verkkovirtalaitteen tai valinnaisen telakointi- tai laajennuslaitteen avulla ulkoiseen verkkovirtalähteeseen.

**VAROITUS!** Tietokoneen käyttöturvallisuus on parhaimmillaan käytettäessä vain tietokoneen mukana tullutta verkkovirtalaitetta, HP:n varaosana toimittamaa verkkovirtalaitetta tai yhteensopivaa, HP:ltä hankittua verkkovirtalaitetta.

**VAROITUS!** Älä lataa tietokoneen akkua lentokoneessa.

Liitä tietokone ulkoiseen virtalähteeseen seuraavissa tilanteissa:

- kun lataat tai kalibroit akkua
- järjestelmän ohjelmiston asennuksen tai päivityksen aikana
- järjestelmän BIOS-päivityksen aikana
- kun kirjoitat tietoja levylle (vain tietyissä tuotteissa)
- kun suoritat Levyn eheytys -toiminnon sisäisillä kiintolevyillä varustetuissa tietokoneissa
- kun suoritat varmuuskopiointia tai palautusta

Kun liität tietokoneen ulkoiseen virtalähteeseen:

- Akku alkaa latautua.
- Näytön kirkkaus lisääntyy.
- **•** Virta-kuvake **muuttuu.**

Kun irrotat ulkoisen virtalähteen:

- Tietokone siirtyy käyttämään akkuvirtaa.
- Näytön kirkkaus vähenee automaattisesti akun käyttöajan pidentämiseksi.
- **•** Virta-kuvake **muuttuu.**

# **7 Tietokoneen ylläpito**

On tärkeää huolehtia tietokoneen säännöllisestä ylläpidosta, jotta laitteesi pysyy optimaalisessa kunnossa. Tässä luvussa kerrotaan, miten voit käyttää erilaisia työkaluja, kuten levyn eheytystä ja levyn uudelleenjärjestämistä. Luvussa kerrotaan myös, kuinka päivität ohjelmat ja ohjaimet, kuinka puhdistat tietokoneen ja kuinka voit kuljettaa sitä matkoilla (tai lähettää sen jollekulle).

### **Suorituskyvyn parantaminen**

Esimerkiksi levyn eheytys- ja levyn uudelleenjärjestämistoimintojen avulla suoritettujen säännöllisten ylläpitotoimien avulla voit merkittävästi parantaa tietokoneesi suorituskykyä.

#### **Levyn eheytyksen käyttäminen**

HP suosittelee levyn eheytystoiminnon käyttämistä kiintolevyn eheyttämiseen ainakin kerran kuukaudessa.

**<sup>27</sup> HUOMAUTUS:** Levyn eheytystä ei tarvitse suorittaa SSD-asemille.

Levyn eheytys käynnistetään seuraavasti:

- **1.** Liitä tietokone verkkovirtaan.
- **2.** Kirjoita tehtäväpalkin hakuruutuun eheytä ja valitse sitten **Eheytä ja optimoi asemat**.
- **3.** Toimi näyttöön tulevien ohjeiden mukaan.

Lisätietoja on Levyn eheytys -ohjelmiston ohjeessa.

#### **Levyn uudelleenjärjestämisen käyttäminen**

Kun levy järjestetään uudelleen, levyn uudelleenjärjestämistoiminto etsii kiintolevyltä tarpeettomat tiedostot, jotka poistamalla voit vapauttaa levytilaa ja tehostaa siten tietokoneen toimintaa.

Levyn uudelleenjärjestäminen käynnistetään seuraavasti:

- **1.** Kirjoita tehtäväpalkin hakuruutuun levy ja valitse **Levyn eheytys**.
- **2.** Noudata näyttöön tulevia ohjeita.

#### **HP 3D DriveGuardin käyttäminen (vain tietyissä tuotteissa)**

HP 3D DriveGuard suojaa kiintolevyä pysäyttämällä aseman ja keskeyttämällä datapyynnöt seuraavissa tapauksissa:

- Tietokone putoaa.
- Tietokonetta liikutetaan, kun näyttö on suljettuna ja kun tietokone käyttää akkuvirtaa.

HP 3D DriveGuard palauttaa kiintolevyn normaaliin toimintatilaan pian näiden tapahtumien jälkeen.

- **W** HUOMAUTUS: Vain sisäiset kiintolevyt on suojattu HP 3D DriveGuard -toiminnolla. HP 3D DriveGuard toiminto ei suojaa valinnaiseen telakointilaitteeseen asennettua tai USB-porttiin liitettyä kiintolevyä.
- **HUOMAUTUS:** Koska SSD-asemissa ei ole liikkuvia osia, HP 3D DriveGuardia ei tarvita näille asemille.

#### **HP 3D DriveGuardin tilan tunnistaminen**

Aseman merkkivalon väri muuttuu sen merkiksi, että ensisijaisessa ja/tai toissijaisessa kiintolevypaikassa oleva asema on pysäytetty (vain tietyissä tuotteissa).

### **Ohjelmien ja ohjainten päivittäminen**

HP suosittelee ohjelmien ja ohjainten päivittämistä säännöllisin väliajoin. Päivityksillä voit ratkaista ongelmat sekä lisätä tietokoneeseen uusia ominaisuuksia ja toimintoja. Vanhat grafiikkakomponentit eivät esimerkiksi ehkä toimi hyvin uusimpien peliohjelmistojen kanssa. Ilman uusinta ohjainta et pysty hyödyntämään laitettasi parhaalla mahdollisella tavalla.

Voit päivittää ohjelmat ja ohjaimet, valitsemalla jokin seuraavista tavoista:

- Päivittäminen Windows 10 -käyttöjärjestelmällä sivulla 33
- Päivittäminen Windows 10 S:llä sivulla 33

#### **Päivittäminen Windows 10 -käyttöjärjestelmällä**

Ohjelmien ja ohjainten päivittäminen:

**1.** Kirjoita tehtäväpalkin hakuruutuun support ja valitse **HP Support Assistant** -sovellus.

 $-$  tai  $-$ 

Napsauta tehtäväpalkin kysymysmerkkikuvaketta.

- **2.** Valitse **Oma tietokone**, valitse **Päivitykset**-välilehti ja valitse sitten **Tarkista päivitykset ja viestit**.
- **3.** Toimi näyttöön tulevien ohjeiden mukaan.

#### **Päivittäminen Windows 10 S:llä**

Voit päivittää seuraavasti:

- **1.** Valitse **Aloitus** ja valitse sitten **Microsoft Store**.
- 2. Valitse tilin profiilikuva hakukentän vieressä ja valitse sitten Lataukset ja päivitykset.
- **3.** Valitse **Lataukset ja päivitykset** -sivulla, päivitykset ja toimi näyttöön tulevien ohjeiden mukaan.

Ohjaimien päivitys:

- **1.** Kirjoita windows update settings tehtäväpalkin hakuruutuun ja valitse **Windows Update settings**.
- **2.** Valitse **Tarkista päivitykset**.
- **HUOMAUTUS:** Jos Windows ei löydä uutta ohjainta, käytä laitetta valmistajan verkkosivustolta ja noudata ohjeita.

### **Tietokoneen puhdistaminen**

Käytä tietokoneen turvalliseen puhdistamiseen seuraavia tuotteita:

- alkoholitonta silmälasien puhdistusainetta
- laimeaa vesi-saippualiuosta
- kuivaa mikrokuituliinaa tai säämiskää (antistaattinen, öljytön liina)
- antistaattisia pyyhkeitä
- **HUOMIO:** Vältä voimakkaita tai antibakteerisia puhdistusaineita, sillä ne voivat aiheuttaa tietokoneellesi pysyvää vahinkoa. Jos et ole varma, onko jotakin tiettyä puhdistusainetta turvallista käyttää tietokoneesi puhdistamiseen, tarkista tuoteselosteesta, ettei se sisällä alkoholia, asetonia, ammoniumkloridia, metyleenikloridia, vetyperoksidia, naftaa tai hiilivetyliuotteita.

Kuitupitoiset materiaalit, kuten paperipyyhkeet, voivat naarmuttaa tietokonetta. Ajan kuluessa likahiukkaset ja puhdistusaineet voivat kiinnittyä naarmuihin.

#### **Puhdistustoimenpiteet**

Noudata tietokoneen turvallisessa puhdistamisessa seuraavia ohjeita:

- **VAROITUS!** Älä yritä puhdistaa tietokonetta, kun sen virta on kytkettynä. Näin vältät sähköiskun ja laitteen osien vahingoittumisen.
	- **1.** Katkaise tietokoneen virta.
	- **2.** Irrota tietokone verkkovirrasta.
	- **3.** Irrota kaikki virtaa saavat ulkoiset laitteet.

**HUOMIO:** Älä suihkuta puhdistusaineita tai -nesteitä suoraan tietokoneen pinnalle, etteivät laitteen sisällä olevat osat vahingoitu. Pinnalle joutuvat nesteet voivat vahingoittaa pysyvästi laitteen sisällä olevia osia.

#### **Näytön puhdistaminen**

Pyyhi näyttö varovasti pehmeällä ja nukkaamattomalla liinalla, joka on kostutettu alkoholittomalla lasinpuhdistusaineella. Varmista ennen laitteen kannen sulkemista, että näyttö on kuiva.

#### **Sivujen ja kannen puhdistaminen**

Käytä sivujen ja kannen puhdistamiseen pehmeää mikrokuituliinaa tai säämiskää, joka on kostutettu jollakin aiemmin luetellulla puhdistusnesteellä, tai käytä tarkoitukseen soveltuvaa kertakäyttöpyyhettä.

**HUOMAUTUS:** Käytä tietokoneen kantta puhdistettaessa ympyränmuotoista liikettä, mikä helpottaa lian irrottamista.

#### **Kosketusalustan, näppäimistön tai hiiren puhdistaminen (vain tietyissä tuotteissa)**

**VAROITUS!** Älä käytä pölynimuria näppäimistön puhdistamiseen. Näppäimistön puhdistaminen pölynimurilla saattaa aiheuttaa sähköiskun tai vaurioittaa sisäisiä komponentteja. Pölynimurista voi irrota roskia näppäimistön päälle.

**HUOMIO:** Älä anna nesteiden valua näppäimistön väleihin, etteivät sen sisällä olevat osat vahingoitu.

- Käytä TouchPad-kosketusalustan, näppäimistön tai hiiren puhdistukseen pehmeää mikrokuituliinaa tai säämiskää, joka on kostutettu jollakin aiemmin luetellulla puhdistusnesteellä.
- Suihkuta näppäimistöön paineilmaa pillin kautta. Tällä voit estää näppäinten jumiutumisen sekä poistaa näppäimistöön joutuneen lian, nukan ja pölyn.

### **Tietokoneen lähettäminen tai kuljettaminen matkoilla**

Jos haluat lähettää tietokoneen tai kuljettaa sitä matkoilla, voit suojata sen näiden vinkkien avulla.

- Toimi seuraavasti ennen tietokoneen kuljettamista tai lähettämistä:
	- Varmuuskopioi tiedot ulkoiseen asemaan.
	- Poista tietokoneesta kaikki ulkoiset tietovälineet, kuten muistikortit.
	- Sammuta ja irrota kaikki ulkoiset laitteet.
	- Sammuta tietokone.
- Ota tekemäsi tietojen varmuuskopiot mukaan. Säilytä varmuuskopiot erillään tietokoneesta.
- Kun matkustat lentäen, kuljeta tietokonetta käsimatkatavarana äläkä jätä sitä kuljetettavaksi lentokoneen ruumassa.
- **HUOMIO:** Älä altista levyasemaa magneettikentille. Esimerkiksi lentokentillä käytetyt metallinpaljastimet synnyttävät magneettikenttiä. Lentokenttien liukuhihnat ja muut käsimatkatavaroiden tutkimiseen käytettävät turvalaitteet toimivat magneettikenttien sijasta röntgensäteillä, joista ei ole haittaa kiintolevyille.
- Jos aiot käyttää tietokonetta lennon aikana, odota, kunnes kuulet ilmoituksen, että saat käyttää tietokonetta. Kukin lentoyhtiö määrittää omat tietokoneen lennonaikaista käyttöä koskevat käytäntönsä.
- Jos tietokone tai asema on lähetettävä postitse tai muun kuljetuspalvelun välityksellä, pakkaa se soveltuvaan suojapakkaukseen ja merkitse pakkaus helposti särkyvän lähetyksen tunnuksella.
- Langattomien laitteiden käyttöä voidaan rajoittaa joissakin paikoissa. Tällaiset rajoitukset saattavat olla voimassa esimerkiksi lentokoneissa, sairaaloissa, räjähdysaineiden läheisyydessä ja tietyissä vaarallisissa toimintaympäristöissä. Jos et ole varma tietokoneen langattoman laitteen käyttöä koskevista paikallisista määräyksistä, pyydä lupa tietokoneen käyttöön ennen sen käynnistämistä.
- Jos matkustat ulkomaille, noudata seuraavia ohjeita:
	- Tarkista jokaisen matkakohteesi tietokoneita koskevat tullimääräykset.
	- Selvitä matkan aikaisten tietokoneen käyttöpaikkojen virtajohto- ja verkkovirtalaitevaatimukset. Jännite, taajuus ja pistokkeet vaihtelevat.
	- **VAROITUS!** Älä käytä tietokoneen kanssa yleisesti sähkölaitteille myytäviä jännitemuuntimia. Muutoin tietokone saattaa altistua sähköiskuille, tulipaloille tai laitteistovaurioille.

# **8 Tietokoneen ja tietojen suojaaminen**

Tietokoneessa olevat tiedot on suojattava niiden luottamuksellisuuden, eheyden ja käytettävyyden varmistamiseksi. Windows-käyttöjärjestelmän vakiosuojaustoimintojen, HP-sovellusten, Setup Utility (BIOS) -apuohjelman ja muiden valmistajien ohjelmistojen avulla voit suojata tietokonetta erilaisilta riskeiltä, kuten viruksilta, madoilta ja muilta haitallisilta koodeilta.

**TÄRKEÄÄ:** Oma tietokoneesi ei välttämättä sisällä kaikkia tässä luvussa mainittuja ominaisuuksia.

## **Salasanojen käyttäminen**

Salasana on merkkiryhmä, joka valitaan tietojen suojausta ja verkkotapahtumien turvallisuuden varmistamista varten. Voit määrittää erilaisia salasanoja. Kun esimerkiksi otat tietokoneen käyttöön ensimmäisen kerran, sinua kehotetaan luomaan käyttäjän salasana tietokoneen suojaamista varten. Muita salasanoja voidaan asettaa Windowsissa tai tietokoneelle valmiiksi asennetussa HP Setup Utility (BIOS) apuohjelmassa.

Setup Utility (BIOS) -apuohjelman ja Windowsin suojaustoiminnoissa voi olla hyödyllistä käyttää samaa salasanaa.

Vihjeitä salasanojen luomista ja tallentamista varten:

- Merkitse jokainen salasana muistiin ja säilytä niitä turvallisessa paikassa muualla kuin tietokoneen läheisyydessä. Näin voit vähentää tietokoneen lukittumisen riskiä. Älä säilytä salasanoja tietokoneella olevassa tiedostossa.
- Salasanoja luotaessa kannattaa noudattaa ohjelman määrittämiä vaatimuksia.
- Vaihda salasanat vähintään kerran kolmessa kuukaudessa.
- Ihanteellinen salasana on pitkä, ja siinä on kirjaimia, välimerkkejä, symboleita ja numeroita.
- Varmuuskopioi kaikki tiedostot, poista kaikki luottamukselliset tiedostot ja poista kaikki salasanaasetukset ennen tietokoneen lähettämistä huoltoon.

Jos tuotteen mukana toimitetaan HP Support Assistant, käytä tätä prosessia saadaksesi lisätietoja Windowsin salasanoista, kuten näytönsäästäjän salasanoista:

**▲** Kirjoita tehtäväpalkin hakuruutuun support ja valitse **HP Support Assistant** -sovellus (vain tietyissä tuotteissa).

– tai –

Napsauta tehtäväpalkin kysymysmerkkikuvaketta.

#### **Windows-salasanojen määrittäminen**

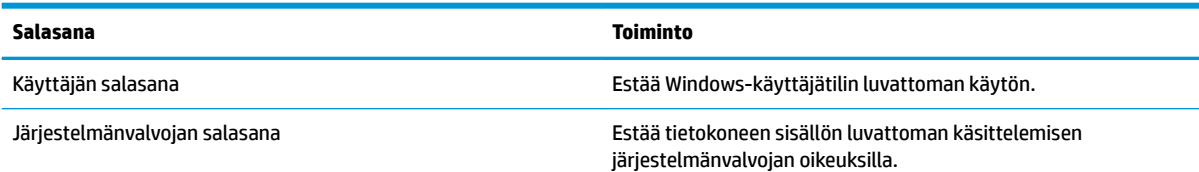

**Salasana Toiminto**

**HUOMAUTUS:** Tällä salasanalla ei pääse käyttämään Setup Utility (BIOS) -apuohjelman sisältöä.

### **Setup Utility (BIOS) -apuohjelman salasanojen määrittäminen**

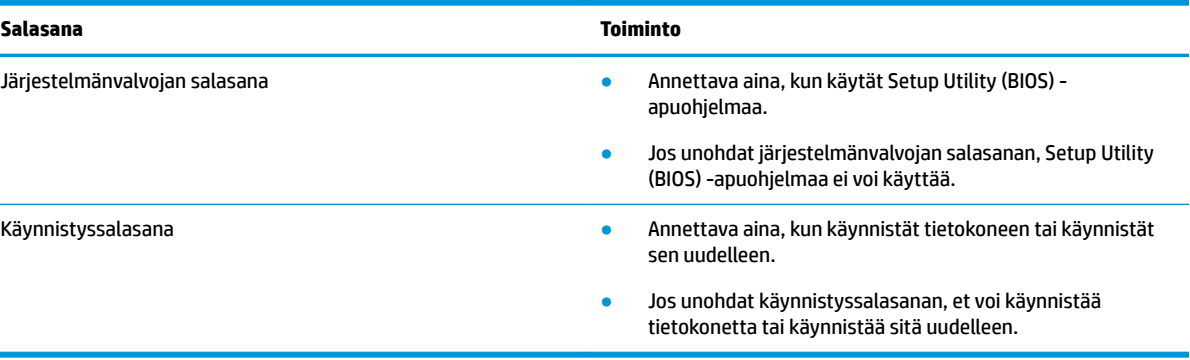

Voit määrittää, muuttaa tai poistaa järjestelmänvalvojan salasanan tai käynnistyssalasanan Setup Utility (BIOS) -apuohjelmassa seuraavasti:

**HUOMIO:** Ole erittäin varovainen, kun muutat Setup Utility (BIOS) -apuohjelman asetuksia. Virheet voivat estää tietokoneen asianmukaisen toiminnan.

- **1.** Käynnistä Setup Utility (BIOS) -apuohjelma:
	- Tietokoneet tai tabletit, joissa on näppäimistö:
		- **▲** Käynnistä tietokone tai käynnistä se uudelleen, paina nopeasti esc-näppäintä ja paina sitten f10-näppäintä.
	- Tabletit, joissa ei ole näppäimistöä:
		- **1.** Käynnistä tabletti tai käynnistä se uudelleen ja paina äänenvoimakkuuden lisäyspainike sitten nopeasti pohjaan.

– tai –

Käynnistä tabletti tai käynnistä se uudelleen ja paina äänenvoimakkuuden vähennyspainike sitten nopeasti pohjaan.

– tai –

Käynnistä tabletti tai käynnistä se uudelleen ja paina Windows-painike sitten nopeasti pohjaan.

- **2.** Valitse **f10**.
- **2.** Valitse **Suojaus** ja toimi näyttöön tulevien ohjeiden mukaan.

Jos haluat tallentaa muutokset, valitse ensin **Exit** (Sulje), sen jälkeen **Save Changes and Exit** (Tallenna muutokset ja lopeta) ja lopuksi **Yes** (Kyllä).

**W** HUOMAUTUS: Jos siirryt valintasi kohdalle nuolinäppäimillä, sinun täytyy painaa enter-näppäintä.

Määritetyt muutokset tulevat voimaan, kun tietokone käynnistetään uudelleen.

## **Windows Hellon käyttö (vain tietyt tuotteet)**

Sormenjälkitunnistimella tai infrapunakameralla varustettuihin tuotteisiin voi kirjautua Windows Hellon avulla sormella sipaisemalla tai kameraan katsomalla.

Windows Hellon ottaminen käyttöön:

- **1.** Valitse **Käynnistä**-painike, valitse **Asetukset**, valitse **Tilit** ja valitse sitten **Kirjautumisasetukset**.
- **2.** Lisää salasana valitsemalla **Lisää**.
- **3.** Valitse **Aloita käyttö** ja lisää sormenjälki tai kasvotunnus ja määritä PIN-koodi toimimalla näyttöön tulevien ohjeiden mukaan.
- **HUOMAUTUS:** PIN-koodille ei ole pituusrajoituksia. Oletusasetus on vain numerot. Jos haluat käyttää kirjaimia tai erikoismerkkejä, valitse **Sisällytä kirjaimet ja erikoismerkit** -valintaruutu.

### **Internet-tietoturvaohjelmiston käyttäminen**

Kun käytät tietokoneen avulla sähköpostia, verkkoa tai Internetiä, saatat altistaa tietokoneen tietokoneviruksille, vakoiluohjelmille ja muille verkossa piileville uhille. Tietokoneen suojaamisen helpottamiseksi tietokoneeseen on mahdollisesti asennettu valmiiksi virustorjunta- ja palomuuritoimintoja sisältävän Internet-tietoturvaohjelmiston kokeiluversio. Jotta suojaus olisi voimassa myös uusia viruksia ja muita tietoturvauhkia vastaan, virustorjuntaohjelmisto on pidettävä ajan tasalla. Kehotamme sinua päivittämään tietoturvaohjelmiston kokeiluversion tai hankkimaan haluamasi ohjelmiston, jotta tietokoneesi on täysin suojattu.

#### **Virustorjuntaohjelmiston käyttäminen**

Tietokonevirukset voivat tehdä ohjelmat, apuohjelmat tai käyttöjärjestelmän toimintakyvyttömiksi tai saada ne toimimaan epänormaalisti. Virustorjuntaohjelmistot tunnistavat useimmat virukset ja poistavat ne tietokoneesta. Yleensä ohjelmistot osaavat myös korjata viruksen aiheuttamat vahingot.

Jotta suojaus olisi voimassa myös uusia viruksia vastaan, virustorjuntaohjelmistot on päivitettävä säännöllisesti.

Tietokoneeseen on mahdollisesti asennettu valmiiksi virustorjuntaohjelmisto. Kehotamme sinua käyttämään haluamaasi virustorjuntaohjelmistoa, jotta tietokoneesi on täysin suojattu.

Saat lisätietoja viruksista kirjoittamalla tehtäväpalkin hakuruutuun support ja valitsemalla sitten **HP Support Assistant** -ohjelman.

– tai –

Napsauta tehtäväpalkin kysymysmerkkikuvaketta.

#### **Palomuuriohjelmiston käyttäminen**

Palomuurien tarkoituksena on estää järjestelmän tai verkon luvaton käyttö. Palomuuri voi olla tietokoneeseen ja/tai verkkoon asennettava ohjelmisto tai laitteiston ja ohjelmiston yhdistelmä.

Palomuureja on kahta tyyppiä:

- Asiakasohjelmistopohjaiset palomuurit Ohjelmisto suojaa vain sitä tietokonetta, johon se on asennettu.
- Verkkopohjaiset palomuurit Asennetaan DSL- tai kaapelimodeemin ja kotiverkon väliin suojaamaan kaikkia verkossa olevia tietokoneita.

Kun järjestelmään asennetaan palomuuri, se valvoo kaikkia järjestelmään lähetettyjä ja järjestelmästä lähteviä tietoja sekä vertailee niitä käyttäjän määrittämien suojausehtojen perusteella. Ehtojen vastaiset tiedot toriutaan.

### **Ohjelmistopäivitysten asentaminen**

Tietokoneeseen asennetut HP:n, Windowsin ja muiden valmistajien ohjelmistot on päivitettävä säännöllisesti, jotta ne pystyvät korjaamaan tietoturvaongelmat ja parantamaan ohjelmistojen suorituskykyä.

**HUOMIO:** Microsoft lähettää ilmoituksia Windows-päivityksistä, joihin voi sisältyä suojauspäivityksiä. Voit suojata tietokoneen tietoturvarikkomuksilta ja tietokoneviruksilta asentamalla kaikki päivitykset heti, kun saat niistä ilmoituksen Microsoftilta.

Voit asentaa nämä päivitykset automaattisesti.

Voit tarkastella tai muuttaa asetuksia seuraavasti:

- **1.** Valitse **Käynnistä**-painike, sen jälkeen **Asetukset** ja lopuksi **Päivitys ja tietoturva**.
- **2.** Valitse **Windows Update** ja toimi näyttöön tulevien ohjeiden mukaan.
- **3.** Voit ajoittaa päivitysten asennuksen valitsemalla **Lisäasetukset** ja toimimalla näyttöön tulevien ohjeiden mukaan.

### **HP Device as a Service -laitepalvelun käyttö (vain tietyt tuotteet)**

HP DaaS on pilvipohjainen IT-ratkaisu, jonka avulla yritykset voivat tehokkaasti hallita ja suojata resurssejaan. HP DaaS auttaa suojaamaan laitteita erilaisilta haittaohjelmilta ja hyökkäyksiltä sekä valvomaan niiden toimintakuntoa. Lisäksi se vähentää laitteissa esiintyvien vikojen ja tietoturvaongelmien ratkaisemiseen kuluvaa aikaa. Ohjelmiston lataaminen ja asentaminen on nopeaa, joten se tarjoaa yrityksille erittäin edullisen vaihtoehdon perinteisiin yrityksen sisäisiin ratkaisuihin verrattuna. Lisätietoja on osoitteessa <https://www.hptouchpointmanager.com/>.

### **Langattoman verkon suojaaminen**

Kun määrität WLAN-verkkoa tai luot yhteyden WLAN-verkkoon, ota aina käyttöön suojaustoiminnot, jotka suojaavat verkkoa ja verkkoyhteyttä luvattomalta käytöltä. Julkisten alueiden, kuten kahviloiden ja lentokenttien, WLAN-verkot (kohdepisteet) eivät välttämättä ole millään tavalla suojattuja.

### **Ohjelmistojen ja tietojen varmuuskopiointi**

Varmuuskopioi ohjelmistot ja tiedot säännöllisesti. Näin voit estää niitä katoamasta tai vahingoittumasta virushyökkäyksen tai ohjelmiston tai laitteiston vioittumisen vuoksi.

### **Valinnaisen lukitusvaijerin käyttäminen (vain tietyissä tuotteissa)**

Erikseen hankittavan lukitusvaijerin tarkoituksena on vaikeuttaa tietokoneen väärinkäyttöä ja varastamista, mutta se ei välttämättä riitä estämään niitä. Kytke lukitusvaijeri tietokoneeseen toimimalla valmistajan ohjeiden mukaan.

# <span id="page-51-0"></span>**9 Setup Utility (BIOS) -apuohjelman käyttäminen**

Setup Utility -apuohjelma eli BIOS-järjestelmä (Basic Input/Output System) hallitsee kaikkien järjestelmän syöttö- ja lähtölaitteiden (esimerkiksi levyasemien, näytön, näppäimistön, hiiren ja tulostimen) välistä tiedonsiirtoa. Setup Utility (BIOS) -apuohjelma sisältää asennettujen laitetyyppien asetukset, tietokoneen käynnistysjärjestyksen, järjestelmämuistin ja laajennetun muistin.

**W** HUOMAUTUS: Jotta voit käynnistää BIOS Setup Utility (Tietokoneen asetukset) -apuohjelman hybriditietokoneessa, tietokoneen on oltava kannettavan tietokoneen tilassa ja näppäimistön on oltava liitettynä.

## **Setup Utility (BIOS) -apuohjelman käynnistäminen**

- **HUOMIO:** Ole erittäin varovainen, kun muutat Setup Utility (BIOS) -apuohjelman asetuksia. Virheet voivat estää tietokoneen asianmukaisen toiminnan.
	- **▲** Käynnistä tietokone tai käynnistä se uudelleen, paina nopeasti esc-näppäintä ja paina sitten f10 näppäintä.

### **Setup Utility (BIOS) -apuohjelman päivittäminen**

Päivitettyjä Setup Utility (BIOS) -versioita voi olla saatavissa HP:n sivustosta.

Useimmat HP:n sivustossa olevat BIOS-päivitykset on pakattu *SoftPaq*-tiedostoiksi.

Jotkin päivitystiedostot sisältävät Readme.txt-tiedoston, joka sisältää tietoja päivitystiedoston asentamisesta ja vianmäärityksestä.

#### **BIOS-version määrittäminen**

Voit selvittää, tarvitseeko sinun päivittää Setup Utility (BIOS), määrittämällä ensin tietokoneen BIOS-version.

BIOS-muistin versiotiedot (kutsutaan myös nimillä *ROM-päivämäärä* ja *Järjestelmä-BIOS*) voi selvittää seuraavilla tavoilla:

- **HP Support Assistant** 
	- **1.** Kirjoita tehtäväpalkin hakuruutuun support ja valitse **HP Support Assistant** -sovellus.

– tai –

Napsauta tehtäväpalkin kysymysmerkkikuvaketta.

- **2.** Valitse **Oma tietokone** ja sitten **Teknisiä tietoja**.
- Setup Utility (BIOS)
- **1.** Käynnistä Setup Utility (BIOS) -apuohjelma (katso kohta [Setup Utility \(BIOS\) -apuohjelman](#page-51-0)  [käynnistäminen sivulla 40](#page-51-0)).
- **2.** Valitse **Main** (Päävalikko) ja tarkista BIOS-versio.
- **3.** Valitse **Exit** (Sulje), valitse jokin vaihtoehdoista ja toimi sen jälkeen näyttöön tulevien ohjeiden mukaan.

Tarkistaaksesi uudemmat BIOS-versiot katso BIOS-päivityksen lataaminen sivulla 41.

#### **BIOS-päivityksen lataaminen**

**HUOMIO:** Lataa ja asenna BIOS-päivitys vain, kun tietokone on liitetty verkkovirtalaitteella luotettavaan ulkoiseen virtalähteeseen. Tällä voit vähentää tietokoneen vahingoittumisen ja asennuksen epäonnistumisen riskiä. Älä lataa tai asenna järjestelmän BIOS-päivitystä tietokoneeseen, jos se toimii akkuvirralla tai jos se on telakoitu lisävarusteena saatavaan telakointilaitteeseen tai liitetty valinnaiseen virtalähteeseen. Toimi lataamisen ja asennuksen aikana seuraavasti:

- Älä ota tietokonetta irti sähköverkosta irrottamalla virtajohtoa pistorasiasta.
- Älä sammuta tietokonetta äläkä käynnistä lepotilaa.
- Älä lisää, poista, liitä tai irrota mitään laitetta, kaapelia tai johtoa.

**HUOMAUTUS:** Jos tietokone on liitetty verkkoon, pyydä ohjeita verkonvalvojalta ennen ohjelmistojen päivittämistä, varsinkin ennen BIOS-päivityksiä.

**1.** Kirjoita tehtäväpalkin hakuruutuun support ja valitse **HP Support Assistant** -sovellus.

– tai –

Napsauta tehtäväpalkin kysymysmerkkikuvaketta.

- **2.** Valitse **Updates** (Päivitykset) ja sen jälkeen **Check for updates and messages** (Tarkista päivitykset ja viestit).
- **3.** Toimi näyttöön tulevien ohjeiden mukaan.
- **4.** Kun olet tiedostojen latausalueella, toimi seuraavasti:
	- **a.** Etsi uusin BIOS-päivitys ja vertaa sitä tietokoneessa asennettuna olevaan BIOS-versioon. Jos päivitys on omaa BIOS-versiotasi uudempi, merkitse muistiin päivämäärä, nimi tai muu tunniste. Saatat tarvita näitä tietoja myöhemmin, kun etsit kiintolevyltä sille tallennettua päivitystä.
	- **b.** Lataa päivitys kiintolevylle noudattamalla näyttöön tulevia ohjeita.

Merkitse muistiin kiintolevyn polku, johon BIOS-päivitys ladataan. Tarvitset tätä polkua, kun asennat päivityksen.

BIOS-muistin asennustoimenpiteet vaihtelevat. Toimi näyttöön tulevien ohjeiden mukaan, kun päivitys on latautunut kokonaan. Jos ohjeita ei tule näkyviin, toimi seuraavasti:

- **1.** Kirjoita resurssi tehtäväpalkin hakuruutuun ja valitse sitten **Resurssienhallinta**.
- **2.** Valitse kiintolevyn tunnus. Kiintolevyn tunnus on yleensä Local Disk (C:) eli Paikallinen levy (C:).
- **3.** Siirry muistiin kirjoittamaasi hakemistopolkua käyttäen siihen kiintolevyn kansioon, johon päivitys on tallennettu.
- **4.** Kaksoisnapsauta tiedostoa, jonka tiedostotunniste on .exe (esimerkiksi *tiedostonimi*.exe).

BIOS-asennus käynnistyy.

**5.** Suorita asennus loppuun noudattamalla näyttöön tulevia ohjeita.

**HUOMAUTUS:** Jos näyttöön tulee ilmoitus, että asennus onnistui, voit poistaa verkosta ladatun tiedoston kiintolevyltä.

# **10 HP PC Hardware Diagnostics -apuohjelman käyttäminen**

### **HP PC Hardware Diagnostics Windows -apuohjelman käyttäminen (vain tietyt tuotteet)**

**ET HUOMAUTUS:** HP PC Hardware Diagnosticsia ei välttämättä tueta riippuen tietokoneelle asennetusta käyttöjärjestelmästä.

HP PC Hardware Diagnostics Windows on Windows-pohjainen apuohjelma, jonka avulla voit suorittaa diagnostiikkatestejä ja selvittää, toimiiko tietokoneen laitteisto kunnolla. Työkalu toimii Windowskäyttöjärjestelmässä ja diagnosoi laitteiston vikoja.

Jos HP PC Hardware Diagnostics Windows ei ole asennettuna tietokoneellasi, se täytyy ladata ja asentaa. Ohjeet HP PC Hardware Diagnostics Windows -ohjelman lataamiseksi ovat kohdassa HP PC Hardware Diagnostics Windowsin lataaminen sivulla 43.

Kun HP PC Hardware Diagnostics Windows on asennettuna, käytä sitä HP:n ohjeen ja tuen tai HP Support Assistantin kautta näillä ohjeilla.

- **1.** HP PC Hardware Diagnostics Windowsin käyttäminen HP:n ohjeen ja tuen kautta:
	- **a.** Valitse **Käynnistä**-painike ja sen jälkeen **HP:n ohje ja tuki**.
	- **b.** Napsauta **HP PC Hardware Diagnostics Windows** -kohtaa hiiren kakkospainikkeella, valitse **Lisää**  ja sitten **Suorita järjestelmävalvojana**.

– tai –

HP PC Hardware Diagnostics Windowsin käyttäminen HP Support Assistantin kautta:

**a.** Kirjoita tehtäväpalkin hakuruutuun support ja valitse **HP Support Assistant** -sovellus.

– tai –

Napsauta tehtäväpalkin kysymysmerkkikuvaketta.

- **b.** Valitse **Vianmääritys ja korjaukset**.
- **c.** Valitse **Diagnostiikka** ja sitten **HP PC Hardware Diagnostics Windows**.
- **2.** Kun työkalu avautuu, valitse haluamasi vianmääritystesti ja toimi näyttöön tulevien ohjeiden mukaan.

**HUOMAUTUS:** Jos haluat pysäyttää vianmääritystestin, valitse **Peruuta**.

**3.** Kun HP PC Hardware Diagnostics Windows -apuohjelma havaitsee vian, joka vaatii laitteen vaihtamista, se luo 24-numeroisen vikatunnuksen. Ota ongelman ratkaisemiseksi yhteys tukeen ja anna vikatunnus.

#### **HP PC Hardware Diagnostics Windowsin lataaminen**

- HP PC Hardware Diagnostics Windows -apuohjelman latausohjeet ovat saatavilla vain englannin kielellä.
- Tämä työkalu täytyy ladata Windows-tietokoneelle, koska saatavilla on vain .exe-tiedostoja.

#### **Uusimman HP PC Hardware Diagnostics Windows -version lataaminen**

Lataa HP PC Hardware Diagnostics Windows seuraavasti:

- **1.** Siirry osoitteeseen [http://www.hp.com/go/techcenter/pcdiags.](http://www.hp.com/go/techcenter/pcdiags) HP PC Diagnostics -aloitusnäyttö tulee näkyviin.
- **2.** Valitse **HP PC Hardware Diagnostics** -kohdassa **Lataa**, ja valitse sen jälkeen tallennussijainti tietokoneelta tai USB-muistitikulta.

Työkalu ladataan valitsemaasi sijaintiin.

#### **HP Hardware Diagnostics Windowsin lataaminen tuotteen nimellä tai numerolla (vain tietyt tuotteet)**

**HUOMAUTUS:** Joillekin tuotteille voi olla tarpeen ladata ohjelmisto USB-muistitikulle tuotteen nimen tai numeron avulla.

Näin voit ladata HP PC Hardware Diagnostics Windows -apuohjelman tuotteen nimen tai numeron perusteella:

- **1.** Siirry osoitteeseen<http://www.hp.com/support>.
- **2.** Valitse **Ohjelmistojen ja ohjaimien latauslinkki**, valitse tuotteesi tyyppi ja kirjoita sitten tuotteen nimi tai numero näytöllä olevaan hakuruutuun.
- **3.** Valitse **HP PC Hardware Diagnostics** -kohdassa **Lataa**, ja valitse sen jälkeen tallennussijainti tietokoneelta tai USB-muistitikulta.

Työkalu ladataan valitsemaasi sijaintiin.

#### **HP PC Hardware Diagnostics Windowsin asentaminen**

Voit käynnistää HP PC Hardware Diagnostics Windows -apuohjelman seuraavasti:

**▲** Siirry tietokoneen tai USB-muistitikun kansioon, johon latasit .exe-tiedoston, kaksoisnapsauta .exetiedostoa ja toimi näyttöön tulevien ohjeiden mukaan.

### **HP PC Hardware Diagnostics UEFI -apuohjelman käyttäminen**

**HUOMAUTUS:** Jos käytössäsi on Windows 10 S -tietokone, sinun täytyy käyttää HP UEFI -tukiympäristön lataamiseen ja luomiseen Windows-tietokonetta ja USB-muistitikkua, koska tiedostot ovat saatavilla vain .exe-muodossa. Saat lisätietoja kohdasta [HP PC Hardware Diagnostics UEFI -apuohjelman lataaminen](#page-56-0) [USB-muistitikulle sivulla 45](#page-56-0).

HP PC Hardware Diagnostics UEFI (Unified Extensible Firmware Interface) -apuohjelman avulla voit suorittaa diagnostiikkatestejä ja selvittää, toimiiko tietokoneen laitteisto oikein. Työkalu toimii käyttöjärjestelmän ulkopuolella, jotta laitteistoviat voidaan erottaa mahdollisesti järjestelmästä tai muista ohjelmisto-osista johtuvista ongelmista.

Jos tietokoneesi ei käynnistä Windowsia, voit käyttää HP PC Hardware Diagnostics UEFI -apuohjelmaa laitteisto-ongelmien diagnosointiin.

Kun HP PC Hardware Diagnostics UEFI -apuohjelma havaitsee vian, joka vaatii laitteen vaihtamista, se luo 24 numeroisen vikatunnuksen. Ota ongelman ratkaisemiseksi yhteys tukeen ja anna vikatunnus.

**HUOMAUTUS:** Jotta voit käynnistää diagnostiikan hybriditietokoneessa, tietokoneen on oltava kannettavan tietokoneen tilassa ja näppäimistön on oltava liitettynä.

**HUOMAUTUS:** Jos haluat pysäyttää käynnissä olevan vianmääritystestin, paina esc-näppäintä.

#### <span id="page-56-0"></span>**HP PC Hardware Diagnostics UEFI -apuohjelman käynnistäminen**

**HUOMAUTUS:** Windows 10 S -tietokoneille, katso HP PC Hardware Diagnostics UEFI -apuohjelman lataaminen USB-muistitikulle sivulla 45.

Voit käynnistää HP PC Hardware Diagnostics UEFI -apuohjelman seuraavasti:

- **1.** Käynnistä tietokone tai käynnistä se uudelleen ja paina nopeasti esc-näppäintä.
- **2.** Paina f2-näppäintä.

BIOS etsii vianmääritystyökaluja kolmesta eri sijainnista seuraavassa järjestyksessä:

- **a.** Yhdistetty USB-muistitikku
- **HUOMAUTUS:** Jos haluat ladata HP PC Hardware Diagnostics UEFI -työkalun USB-muistitikulle, katso kohta HP PC Hardware Diagnostics UEFI -apuohjelman uusimman version lataaminen sivulla 45.
- **b.** kiintolevy
- **c.** BIOS
- **3.** Kun vianmääritystyökalu avautuu, valitse kieli ja haluamasi vianmääritystesti ja toimi näyttöön tulevien ohjeiden mukaan.

#### **HP PC Hardware Diagnostics UEFI -apuohjelman lataaminen USB-muistitikulle**

HP PC Hardware Diagnostics UEFI -apuohjelman lataaminen USB-muistitikulle voi olla hyödyllistä seuraavissa tilanteissa:

- HP PC Hardware Diagnostics UEFI ei sisälly esiladattuun levykuvaan.
- HP PC Hardware Diagnostics UEFI ei sisälly HP Tool -levyosioon.
- Kiintolevy on vioittunut.
- **W** HUOMAUTUS: HP PC Hardware Diagnostics UEFI -apuohjelman latausohjeet ovat saatavilla vain englanninkielisinä, ja sinun ladattava se Windows-tietokoneeseen ja luotava HP UEFI -tukiympäristö, koska tarjolla on vain .exe-tiedostoja.

#### **HP PC Hardware Diagnostics UEFI -apuohjelman uusimman version lataaminen**

HP PC Hardware Diagnostics UEFI -apuohjelman uusimman version lataus USB-muistitikulle:

- **1.** Siirry osoitteeseen [http://www.hp.com/go/techcenter/pcdiags.](http://www.hp.com/go/techcenter/pcdiags) HP PC Diagnostics -aloitusnäyttö tulee näkyviin.
- **2.** Valitse **HP PC Hardware Diagnostics UEFI** -osiossa **Lataa UEFI Diagnostics** ja sitten **Suorita**.

#### **HP PC Hardware Diagnostics UEFI -apuohjelman lataaminen tuotteen nimellä tai numerolla (vain tietyt tuotteet)**

**W HUOMAUTUS:** Joillekin tuotteille voi olla tarpeen ladata ohjelmisto USB-muistitikulle tuotteen nimen tai numeron avulla.

HP PC Hardware Diagnostics UEFI -apuohjelman lataaminen tuotteen nimen tai numeron perusteella (vain tietyt tuotteet) USB-muistitikulle:

- **1.** Siirry osoitteeseen<http://www.hp.com/support>.
- **2.** Syötä tuotteen nimi tai numero, valitse tietokoneesi ja sitten käyttöjärjestelmäsi.
- **3.** Toimi **Diagnostiikka**-osiossa näyttöön tulevien ohjeiden mukaan ja valitse sekä lataa tietokoneellesi oikea UEFI Diagnostics -versio.

### **Remote HP PC Hardware Diagnostics UEFI -asetusten käyttäminen (vain tietyt tuotteet)**

Remote HP PC Hardware Diagnostics UEFI on laiteohjelmiston (BIOS) ominaisuus, joka lataa HP PC Hardware Diagnostics UEFI -apuohjelman tietokoneellesi. Se voi suorittaa diagnostiikan tietokoneella ja ladata sitten tulokset esimääritettyyn palvelimeen. Saat lisätietoja Remote HP PC Hardware Diagnostics UEFI apuohjelmasta menemällä osoitteeseen<http://www.hp.com/go/techcenter/pcdiags> ja valitsemalla **Lisätietoja**.

#### **Remote HP PC Hardware Diagnostics UEFI -apuohjelman lataaminen**

**EX** HUOMAUTUS: Remote HP PC Hardware Diagnostics UEFI on myös saatavilla Softpaq-pakettina, ja se voidaan ladata palvelimelle.

#### **Uusimman Remote HP PC Hardware Diagnostics UEFI -version lataaminen**

Lataa uusin Remote HP PC Hardware Diagnostics UEFI -versio seuraavasti:

- **1.** Siirry osoitteeseen [http://www.hp.com/go/techcenter/pcdiags.](http://www.hp.com/go/techcenter/pcdiags) HP PC Diagnostics -aloitusnäyttö tulee näkyviin.
- **2.** Valitse **HP PC Hardware Diagnostics UEFI** -osiossa **Download Remote Diagnostics** (Lataa Remote Diagnostics) ja sitten **Run** (Suorita).

#### **Remote HP PC Hardware Diagnostics UEFI -apuohjelman lataaminen tuotteen nimellä tai numerolla**

**W** HUOMAUTUS: Joillekin tuotteille voi olla tarpeen ladata ohjelmisto tuotteen nimen tai numeron avulla.

Remote HP PC Hardware Diagnostics UEFI -apuohjelman lataaminen tuotteen nimellä tai numerolla:

- **1.** Siirry osoitteeseen<http://www.hp.com/support>.
- **2.** Valitse **ohjelmistojen ja ohjaimien latauslinkki**, valitse tuotteesi tyyppi, kirjoita tuotteen nimi tai numero näytöllä olevaan hakuruutuun ja valitse sitten tietokoneesi ja käyttöjärjestelmäsi.
- **3.** Toimi **Diagnostiikka**-osiossa näyttöön tulevien ohjeiden mukaan ja valitse sekä lataa **Remote UEFI** versio tuotteellesi.

#### **Remote HP PC Hardware Diagnostics UEFI -asetusten mukauttaminen**

Käyttämällä Remote HP PC Hardware Diagnostics -asetusta tietokoneen asetukset -apuohjelmassa (BIOS) voit suorittaa seuraavat mukautukset:

- Ajastaa diagnostiikan suorittamisen valvomattomana. Voit myös aloittaa diagnostiikan välittömästi vuorovaikutteisessa tilassa valitsemalla **Suorita Remote HP PC Hardware Diagnostics -apuohjelma**.
- Voit määrittää sijainnin, johon vianmääritystyökalut ladataan. Tämän ominaisuuden avulla voit käyttää työkaluja HP:n sivustolta tai palvelimelta, joka on esimääritetty käyttöä varten. Tietokone ei edellytä perinteistä paikallista tallennusvälinettä (kuten kiintolevyä tai USB-muistitikkua) etävianmäärityksen suorittamista varten.
- Määritä sijainti testitulosten tallentamista varten. Voit määrittää myös käyttäjänimen ja salasanaasetukset, joita käytetään latauksia varten.
- Näytöllä näkyy tietoja aiemmin suoritetusta diagnostiikasta.

Mukauta Remote HP PC Hardware Diagnostics UEFI -asetuksia seuraavasti:

- **1.** Käynnistä tietokone tai käynnistä se uudelleen, ja kun HP-logo tulee näyttöön, paina f10-näppäintä siirtyäksesi Computer Setup -apuohjelmaan.
- **2.** Valitse **Lisäasetukset** ja sitten **Asetukset**.
- **3.** Tee mukautusvalinnat.
- **4.** Valitse **Ensisijainen** ja tallenna asetukset valitsemalla sitten **Tallenna muutokset ja lopeta**.

Määritetyt muutokset tulevat voimaan, kun tietokone käynnistetään uudelleen.

# <span id="page-59-0"></span>**11 Varmuuskopiointi ja palauttaminen**

Tässä luvussa on tietoja seuraavista prosesseista, jotka ovat standardimenetelmiä useimmille tuotteille:

- **Henkilökohtaisten tietojen varmuuskopiointi** voit varmuuskopioida henkilökohtaisia tietoja Windowsin työkalujen avulla (katso Windows-työkalujen käyttäminen sivulla 48).
- **Palautuspisteen luominen** voit luoda palautuspisteen Windowsin työkalujen avulla (katso Windowstyökalujen käyttäminen sivulla 48).
- **Palautustietovälineiden luominen** (vain tietyt tuotteet) voit käyttää HP Cloud Recovery Download Tool -työkalua (vain tietyt tuotteet) palautustietovälineiden luomiseen (katso [HP Cloud Recovery](#page-60-0) [Download Tool -työkalun käyttäminen palautustietovälineiden luomiseen \(vain tietyt tuotteet\)](#page-60-0)  [sivulla 49](#page-60-0)).
- **Varmuuskopiointi ja palauttaminen** Windows tarjoaa useita vaihtoehtoja varmuuskopioista palauttamiseen, tietokoneen päivittämiseen ja sen palauttamiseen alkuperäiseen tilaansa (katso Windows-työkalujen käyttäminen sivulla 48).
- **TÄRKEÄÄ:** Jos olet suorittamassa palautustoimenpiteitä tabletilla, sen akun varauksen on oltava vähintään 70 % ennen palautuksen aloittamista.

**TÄRKEÄÄ:** Jos käytössäsi on tabletti, jossa on irrotettava näppäimistö, kytke tabletti näppäimistötelakkaan ennen palautuksen aloittamista.

## **Tietojen varmuuskopiointi ja palautustietovälineiden luominen**

#### **Windows-työkalujen käyttäminen**

**TÄRKEÄÄ:** Windows on ainoa vaihtoehto, jonka avulla voit varmuuskopioida ja palauttaa henkilökohtaisia tietoja. Ajasta säännöllisiä varmuuskopiointeja, jotta vältät tietojen häviämisen.

Windowsin työkalujen avulla voit varmuuskopioida henkilökohtaisia tietoja ja luoda järjestelmän palautuspisteitä ja palautustietovälineitä.

**W** HUOMAUTUS: Jos tallennustilaa on 32 Gt tai vähemmän, Microsoftin järjestelmän palautustoiminto poistetaan oletusarvoisesti käytöstä.

Lisätietoja ja ‑ohjeita saat Hae ohjeita ‑sovelluksesta.

- **1.** Napsauta **Käynnistä**-painiketta ja valitse sitten **Hae ohjeita** -sovellus.
- **2.** Valitse tehtävä, jonka haluat suorittaa.
- **W** HUOMAUTUS: Hae ohjeita -sovelluksen käyttö edellyttää Internet-yhteyttä.

#### <span id="page-60-0"></span>**HP Cloud Recovery Download Tool -työkalun käyttäminen palautustietovälineiden luomiseen (vain tietyt tuotteet)**

Voit käyttää HP Cloud Recovery Download Tool -työkalua HP Recovery -tietovälineen luomiseen käynnistettävälle USB muistitikulle:

- **1.** Siirry osoitteeseen<http://www.hp.com/support>.
- **2.** Valitse **Ohjelmisto ja ohjaimet** ja toimi näyttöön tulevien ohjeiden mukaan.

### **Palauttaminen**

#### **Palauttaminen, nollaaminen ja päivittäminen Windows-työkaluilla**

Windows tarjoaa useita vaihtoehtoja tietokoneen palauttamiseen, nollaamiseen ja päivittämiseen. Katso lisätietoja kohdasta [Windows-työkalujen käyttäminen sivulla 48](#page-59-0).

#### **Palauttaminen HP Recovery -tietovälineiden avulla**

HP Recovery -tietovälineen avulla voit palauttaa alkuperäisen käyttöjärjestelmän ja tehtaalla asennetut ohjelmat. Tietyt tuotteet tukevat sen luomista käynnistettävälle USB muistitikulle HP Cloud Recovery Download Toolin avulla. Katso lisätietoja kohdasta HP Cloud Recovery Download Tool -työkalun käyttäminen palautustietovälineiden luomiseen (vain tietyt tuotteet) sivulla 49.

**E** HUOMAUTUS: Jos et voi luoda palautustietovälinettä itse, ota yhteyttä tukeen palautuslevyjen hankkimiseksi. Siirry osoitteeseen [http://www.hp.com/support,](http://www.hp.com/support) valitse maasi tai alueesi ja toimi näyttöön tulevien ohjeiden mukaan.

Näin voit palauttaa järjestelmäsi:

**▲** Aseta HP Recovery -tietoväline laitteeseen ja käynnistä tietokone uudelleen.

#### **Tietokoneen käynnistysjärjestyksen muuttaminen**

Jos tietokone ei käynnisty automaattisesti uudelleen HP Recovery -tietovälineen avulla, muuta tietokoneen käynnistysjärjestystä. Tämä on BIOS:n laiteluettelon järjestys, josta tietokone tarkistaa käynnistystiedot. Voit vaihtaa valinnan optiseen asemaan tai USB-asemaan riippuen siitä, missä HP Recovery -tietoväline sijaitsee.

Voit muuttaa käynnistysjärjestystä seuraavasti:

- **TÄRKEÄÄ:** Tabletti, jossa on irrotettava näppäimistö: kytke tietokone näppäimistöön ennen näiden vaiheiden suorittamista.
	- **1.** Aseta HP Recovery -tietoväline laitteeseen.
	- **2.** Avaa järjestelmän **Käynnistä**-valikko.

Tietokoneet tai tabletit, joissa on näppäimistö:

**▲** Käynnistä tietokone tai tabletti tai käynnistä se uudelleen, paina nopeasti esc-näppäintä ja avaa sitten käynnistysasetukset painamalla f9-näppäintä.

Tabletit, joissa ei ole näppäimistöä:

**HUOMAUTUS:** Jos et voi luoda palautustietovälinettä itse, ota yhteyttä tukeen palautuslevyjen hankkimiseksi. Siirry osoitteeseen [http://www.hp.com/support,](http://www.hp.com/support) valitse maasi tai alueesi ja toimi näyttöön tulevien ohjeiden mukaan.

**▲** Käynnistä tabletti tai käynnistä se uudelleen, paina äänenvoimakkuuden lisäyspainike sitten nopeasti pohjaan ja valitse **f9**.

 $-$  tai  $-$ 

Käynnistä tabletti tai käynnistä se uudelleen, paina äänenvoimakkuuden vähennyspainike sitten nopeasti pohjaan ja valitse **f9**.

**3.** Valitse optinen asema tai USB-asema, jolta haluat käynnistää, ja noudata näytön ohjeita.

# **12 Teknisiä tietoja**

### **Virransyöttö**

Tässä esitetyistä virrankäyttöön liittyvistä tiedoista on hyötyä, jos matkustat ulkomaille tietokoneen kanssa.

Tietokonetta käytetään tasavirralla, jota saadaan vaihtovirta- tai tasavirtalähteestä. Vaihtovirtalähteen nimellisjännitteen on oltava 100–240 V, 50–60 Hz. Vaikka tietokonetta voidaan käyttää itsenäisen tasavirtalähteen kanssa, sitä tulisi käyttää vain HP:n toimittaman ja tietokoneen kanssa käytettäväksi hyväksymän verkkovirtalaitteen tai tasavirtalähteen kanssa.

Tämä tietokone voi käyttää tasavirtaa seuraavien määritysten mukaisesti: Käyttöjännite ja -virta vaihtelevat ympäristön mukaan. Tietokoneen jännite ja virta on ilmoitettu viranomaisten ilmoitukset -tarrassa.

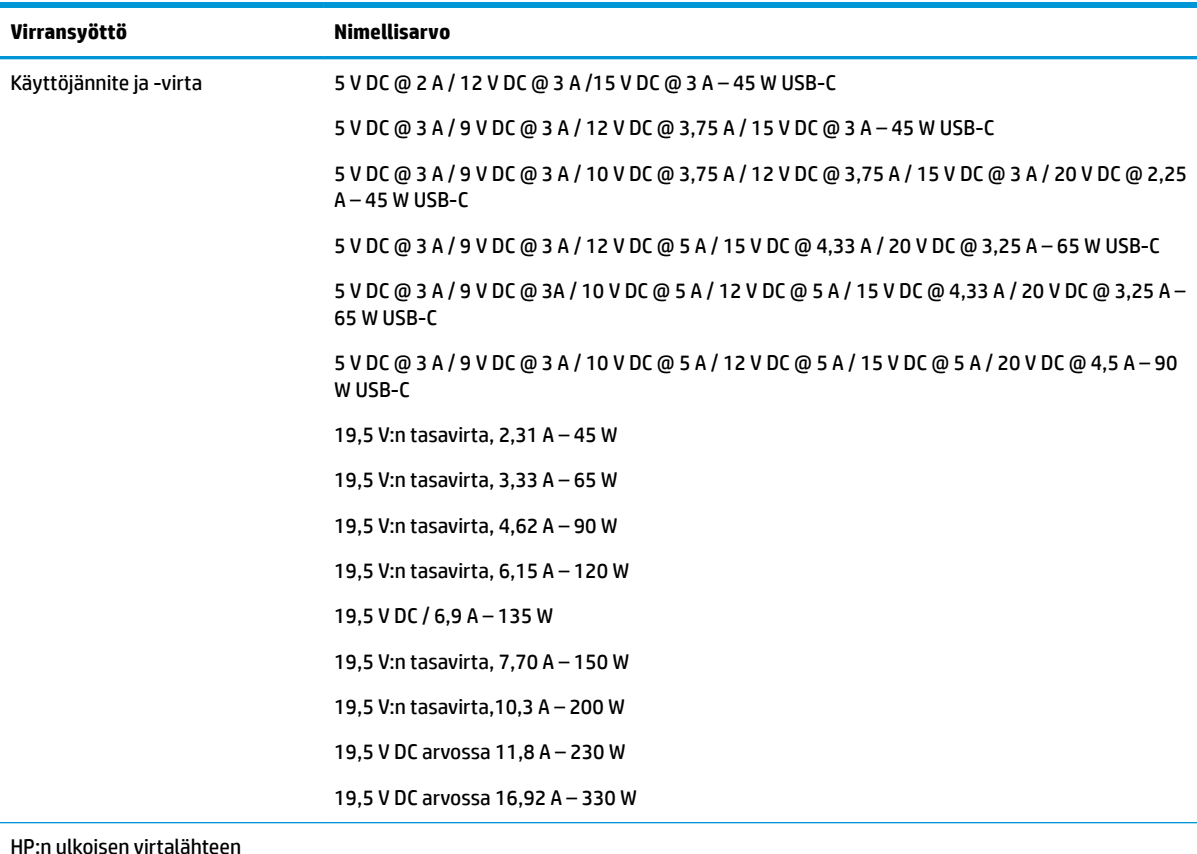

HP:n ulkoisen virtalähteen tasavirtapistoke (vain tietyissä tuotteissa)

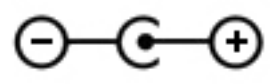

**HUOMAUTUS:** Tämä tuote on suunniteltu Norjassa käytettäviin tietotekniikan sähköjärjestelmiin, joiden vaihejännite on korkeintaan 240 V rms.

## **Käyttöympäristö**

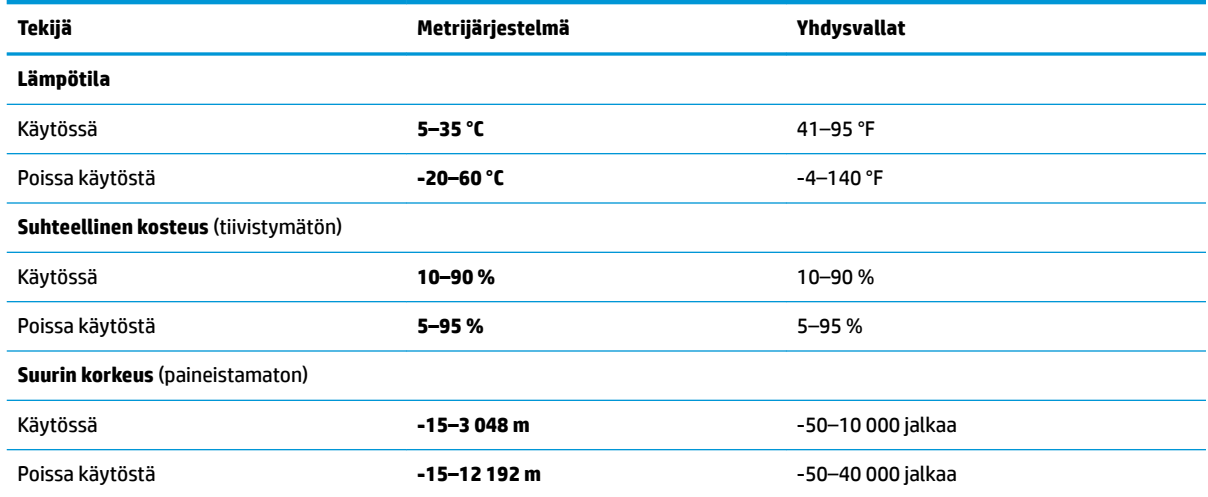

# **13 Sähköstaattinen purkaus**

Staattisen sähkön purkauksella tarkoitetaan staattisen sähkövarauksen purkautumista kahden esineen tai kappaleen koskettaessa toisiaan. Esimerkiksi ovenkahvasta lattiamaton päällä kävelemisen jälkeen saatu sähköisku johtuu staattisesta sähköstä.

Sormista tai muusta sähköä johtavasta lähteestä purkautuva staattinen sähkö voi vahingoittaa laitteen elektronisia osia.

Tietokoneen tai aseman vahingoittumisen ja henkilökohtaisten tai muiden tärkeiden tietojen menettämisen voi estää seuraavilla varotoimenpiteillä:

- Jos osien poistamis- tai asennusohjeissa neuvotaan irrottamaan tietokoneen virtajohto, varmista, että laite on maadoitettu asianmukaisesti.
- Pidä komponentit omissa staattiselta sähköltä suojatuissa pakkauksissaan, kunnes olet valmis asentamaan ne.
- Älä kosketa liittimiä, johtimia tai virtapiirejä. Käsittele elektronisia komponentteja niin vähän kuin mahdollista.
- Älä käytä magneettisia työkaluja.
- Ennen kuin alat käsitellä osia, pura staattinen sähkövaraus koskettamalla jotakin maalaamatonta metallipintaa.
- Jos poistat komponentin, laita se staattiselta sähköltä suojattuun pakkaukseen.

# **14 Esteettömyys**

## **Esteettömyys**

HP:n tavoitteena on, että monimuotoisuus, syrjimättömyys ja tasapainoinen työn ja muun arjen suhde ovat kiinteä osa yrityksemme toimintaa, ja siksi haluamme niiden näkyvän kaikessa, mitä teemme. Tässä on esimerkkejä siitä, miten ihmisten väliset erot auttavat meitä luomaan tasapuolisen ympäristön, jossa kaikki voivat hyödyntää tekniikan etuja.

#### **Sopivien työkalujen löytäminen**

Tekniikka auttaa ihmisiä vapauttamaan täyden potentiaalinsa. Avustava tekniikka poistaa esteitä ja auttaa ihmisiä toimimaan itsenäisesti kotona, työpaikalla ja osana yhteisöä. Avustava tekniikka auttaa laajentamaan, ylläpitämään ja parantamaan laitteiden ja tietotekniikan toimintoja. Saat lisätietoja täältä: [Parhaiden avustavien tekniikoiden löytäminen sivulla 55.](#page-66-0)

#### **Sitoumuksemme**

HP on sitoutunut toimittamaan tuotteita ja palveluja, jotka ovat vammaisten henkilöiden käytettävissä. Tämä sitoumus on osa yrityksemme monimuotoisuutta koskevia tavoitteita ja auttaa meitä varmistamaan, että kaikki voivat hyötyä tekniikan eduista.

Esteettömyystavoitteenamme on suunnitella, tuottaa ja markkinoida tuotteita ja palveluja, jotka soveltuvat niin vammaisten kuin kaikkien muidenkin käyttöön joko itsenäisesti tai asianmukaisten apulaitteiden kanssa.

Tavoitteen saavuttamiseksi olemme määritelleet tässä avustavien tekniikoiden käytännössä seitsemän avainasemassa olevaa päämäärää, jotka ohjaavat yrityksemme toimintaa. Kaikkien HP:n päälliköiden ja työntekijöiden odotetaan hyväksyvän nämä päämäärät ja tukevan niiden toteutumista rooliensa ja vastuualueidensa mukaisesti:

- Levitä tietoa esteettömyysongelmista yrityksemme sisällä ja tarjoa työntekijöille koulutusta, jota esteettömien tuotteiden ja palvelujen suunnittelu, tuottaminen ja markkinointi edellyttää.
- Kehitä tuotteita ja palveluja varten esteettömyysohjeistuksia ja varmista, että tuotekehitysryhmät noudattavat niitä aina, kun se on kilpailullisesti, teknisesti ja taloudellisesti mahdollista.
- Auta vammaisia henkilöitä osallistumaan esteettömyysohjeistusten laatimiseen sekä tuotteiden ja palvelujen suunnitteluun ja testaamiseen.
- Dokumentoi esteettömyystoiminnot ja jaa tuotteitamme ja palvelujamme koskevia tietoja julkisesti esteettömässä muodossa.
- Luo suhteita johtaviin avustavien tekniikoiden ja ratkaisujen tarjoajiin.
- Tue sisäistä ja ulkoista tutkimus- ja kehitystyötä, joka parantaa tuotteidemme ja palvelujemme kannalta tärkeitä avustavia tekniikoita.
- Tue ja edesauta koko alaa koskevien esteettömyysstandardien ja -ohjeistusten kehittämistä.

#### **International Association of Accessibility Professionals (IAAP)**

IAAP on voittoa tuottamaton järjestö, jonka tavoitteena on edesauttaa ammattimaista esteettömyyden kehitystyötä verkostoinnin, koulutuksen ja sertifioinnin avulla. Se haluaa auttaa esteettömyyden parissa <span id="page-66-0"></span>työskenteleviä ammattilaisia kehittymään ja etenemään urallaan sekä tarjota organisaatioille paremmat edellytykset esteettömyysasioiden huomioimiseen tuotteissa ja infrastruktuurissa.

HP on yksi järjestön perustajajäsenistä. Liityimme toimintaan muiden organisaatioiden kanssa voidaksemme olla avuksi esteettömyysalan kehittämisessä. Tämä sitoumus tukee yrityksemme esteettömyystavoitetta, jonka mukaan suunnittelemme, tuotamme ja markkinoimme tuotteita ja palveluja, joita vammaiset henkilöt voivat käyttää tehokkaasti.

IAAP vahvistaa ammattikuntamme toimintaa maailmanlaajuisesti auttamalla yksityishenkilöitä, opiskelijoita ja organisaatioita tavoittamaan toisensa ja oppimaan toisiltaan. Jos haluat lisätietoja, käy sivustolla <http://www.accessibilityassociation.org> ja liity verkkoyhteisöön, tilaa uutiskirje sekä lue lisää jäsenyysvaihtoehdoista.

#### **Parhaiden avustavien tekniikoiden löytäminen**

Kaikkien pitäisi voida kommunikoida muiden kanssa, ilmaista itseään ja saada yhteys ympäröivään maailmaan vammoista ja iästä johtuvista rajoituksista huolimatta. Olemme sitoutuneet levittämään tietoa esteettömyydestä niin HP:n sisällä kuin asiakkaidemme ja yhteistyökumppaniemme keskuudessakin. HP:n tuotteissa on monia käyttöä helpottavia ominaisuuksia, jotka on suunniteltu tiettyjä tarpeita varten. Näitä ovat esimerkiksi suuret ja helppolukuiset fontit ja käsille lepohetken antava puheentunnistus. Miten osaat valita oikeanlaiset tekniikat?

#### **Tarpeiden arviointi**

Tekniikan avulla voit vapauttaa potentiaalisi. Avustava tekniikka poistaa esteitä ja auttaa ihmisiä toimimaan itsenäisesti kotona, työpaikalla ja osana yhteisöä. Avustava tekniikka (AT) auttaa laajentamaan, ylläpitämään ja parantamaan laitteiden ja tietotekniikan toimintoja.

Valittavissa on useita AT-tuotteita. AT-arvioinnin pitäisi auttaa sinua tutustumaan erilaisiin tuotteisiin, valitsemaan helpommin juuri sinun tilanteeseesi sopivan ratkaisun ja vastata kysymyksiisi. AT-arviointeja suorittavat useiden eri alojen pätevät asiantuntijat, ja heistä monilla on lupa tai kelpoisuus toimia esimerkiksi fysioterapeuttina, toimintaterapeuttina tai logopedinä. Arviointitietoja voivat tarjota myös ihmiset, joilla ei ole virallista pätevyyttä. Kysy arvioijaltasi tämän kokemuksesta ja pätevyyksistä sekä veloitettavista maksuista, jotta voit todeta, vastaavatko ne tarpeitasi.

#### **HP-tuotteiden esteettömyysominaisuudet**

Seuraavat linkit sisältävät tietoja esteettömyysominaisuuksista ja avustavista tekniikoista, joita käytetään (soveltuvin osin) useissa HP-tuotteissa. Nämä resurssit auttavat sinua valitsemaan tilanteeseesi sopivat avustavat tekniikat ja tuotteet.

- [HP Elite x3 esteettömyysasetukset \(Windows 10 Mobile\)](http://support.hp.com/us-en/document/c05227029)
- [HP-tietokoneet Windows 7 -esteettömyysasetukset](http://support.hp.com/us-en/document/c03543992)
- [HP-tietokoneet Windows 8 -esteettömyysasetukset](http://support.hp.com/us-en/document/c03672465)
- [HP-tietokoneet Windows 10 -esteettömyysasetukset](http://support.hp.com/us-en/document/c04763942)
- [HP Slate 7 -tabletit HP-tabletin \(Android 4.1 tai Jelly Bean\) esteettömyysominaisuuksien ottaminen](http://support.hp.com/us-en/document/c03678316) [käyttöön](http://support.hp.com/us-en/document/c03678316)
- [HP SlateBook -tietokoneet esteettömyysominaisuuksien ottaminen käyttöön \(Android 4.2, 4.3 tai Jelly](http://support.hp.com/us-en/document/c03790408) [Bean\)](http://support.hp.com/us-en/document/c03790408)
- **HP Chromebook -tietokoneet HP Chromebookin tai Chromeboxin (Chrome OS)** [esteettömyysominaisuuksien ottaminen käyttöön](http://support.hp.com/us-en/document/c03664517)
- [HP Shopping HP-tuotteiden oheislaitteet](http://store.hp.com/us/en/ContentView?eSpotName=Accessories&storeId=10151&langId=-1&catalogId=10051)

Jos tarvitset tukea HP-tuotteesi esteettömyysominaisuuksien käyttöön, katso [Yhteyden ottaminen tukeen](#page-71-0) [sivulla 60](#page-71-0).

Linkkejä lisätukea mahdollisesti tarjoavien ulkoisten yhteistyökumppanien tai toimittajien palveluihin:

- Microsoftin esteettömyystiedot (Windows 7, Windows 8, Windows 10, Microsoft Office)
- [Google-tuotteiden esteettömyystiedot \(Android, Chrome, Google Apps\)](http://www.google.com/accessibility/products)
- [Avustavat tekniikat rajoitteen mukaan](http://www8.hp.com/us/en/hp-information/accessibility-aging/at-product-impairment.html)
- [Avustavat tekniikat tuotteen mukaan](http://www8.hp.com/us/en/hp-information/accessibility-aging/at-product-type.html)
- [Avustavien tekniikoiden toimittajat ja tuotekuvaukset](http://www8.hp.com/us/en/hp-information/accessibility-aging/at-product-descriptions.html)
- **[Assistive Technology Industry Association \(ATIA\)](http://www.atia.org/)**

### **Standardit ja lainsäädäntö**

#### **Standardit**

U.S. Access Board laati julkisia hankintoja koskevan Federal Acquisition Regulation -säädöksen (FAR) kohdan 508 standardit voidakseen parantaa tieto- ja viestintätekniikan (Information and Communication Technology, ICT) saatavuutta henkilöille, joilla on fyysisiä, aisteihin liittyviä tai kognitiivisia vammoja. Standardeissa määritellään erilaisia tekniikoita koskevat tekniset ehdot sekä suorituskykyyn liittyvät vaatimukset, jotka keskittyvät standardien piiriin kuuluvien tuotteiden toiminnallisuuteen. Yksittäiset ehdot koskevat ohjelmistosovelluksia ja käyttöjärjestelmiä, verkkopohjaisia tietoja ja sovelluksia, tietokoneita, televiestintätuotteita, videoita ja multimediaa sekä itsenäisesti toimivia suljettuja tuotteita.

#### **Mandaatti 376 – EN 301 549**

Euroopan unioni loi mandaattiin 376 liittyvän EN 301 549 -standardin perustaksi verkkotyökaluille, joita viranomaiset käyttävät ICT-tuotteiden hankinnassa. Standardissa määritellään ICT-tuotteiden ja -palvelujen esteettömyyttä koskevat toimintovaatimukset ja kuvaillaan kuhunkin vaatimukseen liittyviä testaus- ja arviointimenettelyjä.

#### **Web Content Accessibility Guidelines (WCAG)**

Web Content Accessibility Guidelines (WCAG) on osa W3C:n verkon esteettömyyteen keskittyvää Web Accessibility Initiative -hanketta (WAI). Se sisältää esteettömän verkkosisällön tekemiseen liittyviä ohjeita, joiden avulla suunnittelijat ja kehittäjät voivat ottaa paremmin huomioon henkilöt, joilla on erilaisia vammoja tai iästä johtuvista rajoituksia. WCAG auttaa tekemään kaikenlaisista verkkosisällöistä (teksti, kuvat, ääni ja video) ja verkkosovelluksista esteettömämpiä. WCAG on tarkasti testattavissa ja helposti ymmärrettävissä ja käytettävissä, ja se auttaa verkkokehittäjiä luomaan uusia ideoita joustavammin. WCAG 2.0 on hyväksytty myös [ISO/IEC 40500:2012](http://www.iso.org/iso/iso_catalogue/catalogue_tc/catalogue_detail.htm?csnumber=58625/) -standardiksi.

WCAG käsittelee erityisesti verkon käyttöä vaikeuttavia esteitä, joita kohtaavat ihmiset, joilla on näkö-, kuulo-, fyysisiä, kognitiivisia tai neurologisia vammoja tai iästä johtuvia rajoituksia. WCAG 2.0:ssa kuvaillaan esteettömän sisällön ominaisuudet:

- **Havaittava** (tämän toteutustapoja ovat esimerkiksi tekstivaihtoehtojen tarjoaminen kuvien ohella, tekstitetyt äänisisällöt, esitystavan mukautuvuus ja värikontrasti)
- **Hallittava** (huomioon tulee ottaa näppäimistön käyttömahdollisuus, värikontrasti, syötteiden ajoitus, sairaskohtausten välttäminen ja siirtymisen helppous)
- **Ymmärrettävä** (huomioon tulee ottaa luettavuus, ennakoitavuus ja tietojen syöttämisessä avustaminen)
- **Lujatekoinen** (huomioon tulee ottaa esimerkiksi yhteensopivuus avustavien tekniikoiden kanssa)

#### **Lainsäädäntö ja säädökset**

Tietotekniikan ja tietojen esteettömyydestä on tulossa lainsäädännön kannalta jatkuvasti tärkeämpi osaalue. Tämä osio sisältää linkkejä tärkeisiin lakeihin, säädöksiin ja standardeihin.

- [Yhdysvallat](http://www8.hp.com/us/en/hp-information/accessibility-aging/legislation-regulation.html#united-states)
- **[Kanada](http://www8.hp.com/us/en/hp-information/accessibility-aging/legislation-regulation.html#canada)**
- **[Eurooppa](http://www8.hp.com/us/en/hp-information/accessibility-aging/legislation-regulation.html#europe)**
- [Yhdistynyt kuningaskunta](http://www8.hp.com/us/en/hp-information/accessibility-aging/legislation-regulation.html#united-kingdom)
- **[Australia](http://www8.hp.com/us/en/hp-information/accessibility-aging/legislation-regulation.html#australia)**
- [Koko maailma](http://www8.hp.com/us/en/hp-information/accessibility-aging/legislation-regulation.html#worldwide)

#### **Yhdysvallat**

Yhdysvaltojen Rehabilitation Act -lain kohdan 508 mukaan julkisten virastojen täytyy selvittää, mitkä standardit koskevat ICT-tuotteiden hankintaa, tarkistaa esteettömien tuotteiden ja palvelujen saatavuus markkinatutkimuksen avulla ja dokumentoida tehdyn markkinatutkimuksen tulokset. Seuraavat resurssit auttavat kohdan 508 vaatimusten täyttämisessä:

- [www.section508.gov](https://www.section508.gov/)
- **[Buy Accessible](https://buyaccessible.gov)**

U.S. Access Board päivittää kohdan 508 standardeja parhaillaan. Tämä hanke koskee uusia teknologioita ja muita alueita, joiden kohdalla standardien muokkaaminen voi olla tarpeen. Saat lisätietoja [kohdan 508](http://www.access-board.gov/guidelines-and-standards/communications-and-it/about-the-ict-refresh) [päivitystä käsittelevältä sivulta](http://www.access-board.gov/guidelines-and-standards/communications-and-it/about-the-ict-refresh).

Telecommunications Act -lain kohdassa 255 vaaditaan, että televiestintätuotteet ja -palvelut ovat vammaisten ihmisten käytettävissä. FCC:n säännöt koskevat kaikkia kotona ja työpaikoilla käytettäviä laitteistoja ja ohjelmistoja, joita käytetään puhelinverkkojen kanssa tai televiestinnässä. Näihin laitteisiin kuuluvat esimerkiksi puhelimet, langattomat kuulokkeet, faksit, puhelinvastaajat ja hakulaitteet. FCC:n säännöt kattavat myös perus- ja erikoistason televiestintäpalvelut, joihin lukeutuvat esimerkiksi tavalliset puhelut, puhelujen odottaminen, pikavalinta, puhelujen siirto, tietokoneen avulla toteutettava haku, puhelujen valvonta, soittajan tunnistus, puhelujen jäljitys, uudelleensoitto, puhelinvastaaja ja interaktiiviset puhevastausjärjestelmät, joiden avulla soittaja voi valita toimintoja valikosta. Saat lisätietoja siirtymällä [Federal Communications Commissionin kohtaa 255 käsittelevälle sivulle.](http://www.fcc.gov/guides/telecommunications-access-people-disabilities)

#### **21st Century Communications and Video Accessibility Act (CVAA)**

CVAA sisältää päivityksiä 1980- ja 1990-luvuilla tehtyihin liittovaltion esteettömyyslakeihin. Sen muutokset ottavat huomioon uudet digitaaliset, laajakaista- ja mobiili-innovaatiot ja parantavat vammaisten henkilöiden mahdollisuuksia käyttää moderneja kommunikaatiotyökaluja. Säädökset on dokumentoitu 47 CFR -lain osissa 14 ja 79, ja FCC valvoo niiden noudattamista.

● [FCC:n opas CVAA:n noudattamiseen](https://www.fcc.gov/consumers/guides/21st-century-communications-and-video-accessibility-act-cvaa)

Muut Yhdysvalloissa sovellettavat lait ja hankkeet

[Americans with Disabilities Act \(ADA\), Telecommunications Act, Rehabilitation Act ja muut](http://www.ada.gov/cguide.htm)

#### **Kanada**

Accessibility for Ontarians with Disabilities Act -lain tavoitteena on edesauttaa esteettömyysstandardien kehittämistä ja käyttöönottoa, jotta Ontariossa asuvat vammaiset voisivat käyttää tuotteita, palveluja ja tiloja laajemmin. Lisäksi laki tarjoaa vammaisille henkilöille mahdollisuuden osallistua esteettömyysstandardien kehittämiseen. AODA:n ensimmäinen standardi on asiakaspalvelustandardi, ja liikennettä, työllisyyttä, tietojenkäsittelyä ja viestintää koskevia standardeja kehitetään parhaillaan. AODA koskee Ontarion hallitusta, Legislative Assembly -lainsäädäntöelintä, kaikkia merkittyjä julkisen sektorin organisaatioita ja kaikkia henkilöitä tai organisaatioita, jotka tarjoavat tuotteita, palveluja tai tiloja julkiselle yleisölle tai kolmansille osapuolille ja joilla on vähintään yksi työntekijä Ontariossa. Esteettömyystoimintojen on oltava käytössä viimeistään 1.1.2025. Saat lisätietoja täältä: [Accessibility for Ontarians with Disability Act](http://www8.hp.com/ca/en/hp-information/accessibility-aging/canadaaoda.html) [\(AODA\).](http://www8.hp.com/ca/en/hp-information/accessibility-aging/canadaaoda.html)

#### **Eurooppa**

EU:n mandaatti 376, ETSI:n tekninen raportti, ETSI DTR 102 612: "Human Factors (HF); European accessibility requirements for public procurement of products and services in the ICT domain (European Commission Mandate M 376, Phase 1)" -asiakirja, joka käsittelee ICT-tuotteiden julkiseen hankintaan vaikuttavia esteettömyysvaatimuksia, on julkaistu.

Tausta: Kolme eurooppalaista standardisointiorganisaatiota on perustanut kaksi rinnakkain toimivaa projektityöryhmää, joiden tehtävät on määritelty Euroopan komission asiakirjassa "Mandate 376 to CEN, CENELEC and ETSI, in Support of Accessibility Requirements for Public Procurement of Products and Services in the ICT Domain".

ETSI TC Human Factors Specialist Task Force 333 on kehittänyt ETSI DTR 102 612:n. Saat lisätietoja STF333:n tehtävistä (esim. toimintaohjeet, tehtävien tarkat määritelmät, aikataulu, aiemmat luonnokset, vastaanotetut kommentit ja työryhmän yhteystiedot) täältä: [Specialist Task Force 333](https://portal.etsi.org/home.aspx).

Sopivien testaus- ja vaatimustenmukaisuusmallien arviointiin liittyvät osat toteutettiin osana rinnakkaista projektia, ja niistä on saatavilla tietoja asiakirjassa CEN BT/WG185/PT. Saat lisätietoja CEN-projektityöryhmän sivustolta. Näitä kahta projektia ohjataan tiiviisti yhdessä.

- [CEN-projektityöryhmä](http://www.econformance.eu)
- [Euroopan komission sähköistä esteettömyyttä koskeva mandaatti \(PDF, 46 kt\)](http://www8.hp.com/us/en/pdf/legislation_eu_mandate_tcm_245_1213903.pdf)

#### **Yhdistynyt kuningaskunta**

Vuoden 1995 Disability Discrimination Act -laki (DDA) säädettiin, jotta voitaisiin varmistaa, että sokeat ja vammaiset käyttäjät voivat käyttää sivustoja Yhdistyneessä kuningaskunnassa.

[W3C:n Yhdistynyttä kuningaskuntaa koskevat käytännöt](http://www.w3.org/WAI/Policy/#UK/)

#### **Australia**

Australian hallitus on julkistanut suunnitelman [Web Content Accessibility Guidelines 2.0:n](http://www.w3.org/TR/WCAG20/) noudattamiseksi.

Australian hallinnon kaikkien sivustojen täytyy noudattaa vaatimuksia A-tasolla vuoteen 2012 mennessä ja AA-tasolla vuoteen 2015 mennessä. Uusi standardi korvaa WCAG 1.0:n, jonka noudattamista alettiin vaatia viranomaisilta vuonna 2000.

#### **Koko maailma**

- [JTC1 Special Working Group on Accessibility \(SWG-A\)](http://www.jtc1access.org/)
- [G3ict: Maailmanlaajuinen hanke syrjimättömän ICT-tekniikan kehittämiseksi](http://g3ict.com/)
- [Italian esteettömyyslainsäädäntö](http://www.pubbliaccesso.gov.it/english/index.htm)
- [W3C:n Web Accessibility Initiative -hanke \(WAI\)](http://www.w3.org/WAI/Policy/)

## **Hyödyllisiä esteettömyyteen liittyviä resursseja ja linkkejä**

Seuraavat organisaatiot voivat tarjota hyödyllisiä tietoja vammaisuudesta ja iästä johtuvista rajoituksista.

**W HUOMAUTUS:** Tämä ei ole täydellinen luettelo. Organisaatiot on merkitty luetteloon vain tiedottamistarkoitusta varten. HP ei ole vastuussa tiedoista tai kontakteista, joita Internetissä on saatavilla. Maininta tällä sivulla ei ilmaise HP:n hyväksyntää.

#### **Organisaatiot**

- American Association of People with Disabilities (AAPD)
- The Association of Assistive Technology Act Programs (ATAP)
- Hearing Loss Association of America (HLAA)
- Information Technology Technical Assistance and Training Center (ITTATC)
- **Lighthouse International**
- **National Association of the Deaf**
- National Federation of the Blind
- Rehabilitation Engineering & Assistive Technology Society of North America (RESNA)
- Telecommunications for the Deaf and Hard of Hearing, Inc. (TDI)
- W3C:n Web Accessibility Initiative -hanke (WAI)

#### **Koulutusinstituutiot**

- Kalifornian osavaltionyliopisto, Northridge, Center on Disabilities (CSUN)
- Wisconsinin yliopisto Madison, Trace Center
- Minnesotan yliopisto, Computer Accommodations Program

#### **Muita esteettömyyteen liittyviä resursseja**

- ADA (Americans with Disabilities Act) Technical Assistance Program
- **Business & Disability Network**
- **EnableMart**
- **European Disability Forum**
- **Job Accommodation Network**
- **Microsoft Enable**
- Yhdysvaltain oikeusministeriön opas vammaisten oikeuksia koskevaan lainsäädäntöön

#### **HP-linkit**

#### [Yhteydenottolomakkeemme](https://h41268.www4.hp.com/live/index.aspx?qid=11387)

<span id="page-71-0"></span>[HP:n turvallisen ja mukavan työympäristön opas](http://www8.hp.com/us/en/hp-information/ergo/index.html)

[HP:n myynti julkisella sektorilla](https://government.hp.com/)

### **Yhteyden ottaminen tukeen**

**FUOMAUTUS:** Tukea on saatavilla vain englanniksi.

- Kuurot tai kuulovammaiset asiakkaat, joilla on kysyttävää HP-tuotteiden teknisestä tuesta tai esteettömyydestä:
	- Soita TRS:n, VRS:n tai WebCapTelin avulla numeroon (877) 656 7058. Palvelu on saatavilla maanantaista perjantaihin kello 06–21 (Mountain Time).
- Asiakkaat, joilla on muita vammoja tai iästä johtuvia rajoituksia ja joilla on kysyttävää HP-tuotteiden teknisestä tuesta tai esteettömyydestä, voivat valita jonkin seuraavista vaihtoehdoista:
	- Soita numeroon (888) 259 5707. Palvelu on saatavilla maanantaista perjantaihin kello 06–21 (Mountain Time).
	- Täytä ja lähetä [yhteydenottolomakkeemme, joka on suunnattu vammaisille ja henkilöille, joilla on](https://h41268.www4.hp.com/live/index.aspx?qid=11387) [iästä johtuvia rajoituksia.](https://h41268.www4.hp.com/live/index.aspx?qid=11387)
# **Hakemisto**

## **A**

akku akun heikko varaustaso [29](#page-40-0) akun heikon varaustason korjaaminen [30](#page-41-0) latauksen purkaminen [29](#page-40-0) tehtaalla sinetöity [30](#page-41-0) tietojen etsiminen [29](#page-40-0) virran säästäminen [29](#page-40-0) akkuvirta [28](#page-39-0) akun heikko varaustaso [29](#page-40-0) akun lataus [29](#page-40-0) akun tiedot, etsiminen [29](#page-40-0) asentaminen valinnainen vaijerilukko [39](#page-50-0) asiakastuki, esteettömyys [60](#page-71-0) AT (avustava tekniikka) löytäminen [55](#page-66-0) tarkoitus [54](#page-65-0) Avun saaminen Windows 10:ssä toimintonäppäin [11](#page-22-0) avustava tekniikka (AT) löytäminen [55](#page-66-0) tarkoitus [54](#page-65-0)

# **B**

BIOS päivityksen lataaminen [41](#page-52-0) version määrittäminen [40](#page-51-0) BIOS. päivittäminen [40](#page-51-0) Setup Utility -apuohjelman käynnistäminen [40](#page-51-0) Bluetooth-laite [13](#page-24-0), [15](#page-26-0) Bluetooth-tarra [12](#page-23-0)

#### **C**

caps lock (aakkoslukko) -merkkivalo, tunnistaminen [8](#page-19-0)

#### **E**

erikoisnäppäimet, käyttäminen [10](#page-21-0) esc-näppäin, tunnistaminen [10](#page-21-0) esteettömyys [54](#page-65-0) esteettömyystarpeiden arviointi [55](#page-66-0)

#### **F**

fn-näppäin, tunnistaminen [10](#page-21-0)

#### **G**

GPS [15](#page-26-0)

#### **H**

HDMI-portti liittäminen [18](#page-29-0) tunnistaminen [4](#page-15-0) horrostila käynnistyy, kun akun varaustaso on kriittisen heikko [30](#page-41-0) poistuminen [27](#page-38-0) siirtyminen [27](#page-38-0) HP:n avustavien tekniikoiden käytäntö [54](#page-65-0) HP:n mobiililaajakaista aktivointi [14](#page-25-0) IMEI-numero [14](#page-25-0) MEID-numero [14](#page-25-0) HP:n pikalataus [28](#page-39-0) HP 3D DriveGuard [32](#page-43-0) HP DaaS -laitepalvelu (Device as a Service) [39](#page-50-0) HP PC Hardware Diagnostics UEFI käynnistäminen [45](#page-56-0) käyttäminen [44](#page-55-0) lataaminen [45](#page-56-0) HP PC Hardware Diagnostics Windows asentaminen [44](#page-55-0) käyttäminen [43](#page-54-0) lataaminen [43](#page-54-0) HP Recovery Manager käynnistysongelmien korjaaminen [49](#page-60-0) HP Recovery -tietovälineet palauttaminen [49](#page-60-0) HP-resurssit [2](#page-13-0) HP Touchpoint Manager [39](#page-50-0) huoltotarrat, sijainti [11](#page-22-0)

#### **I**

IMEI-numero [14](#page-25-0)

International Association of Accessibility Professionals [54](#page-65-0) Internet-tietoturvaohjelmisto, käyttäminen [38](#page-49-0)

#### **J**

julkinen WLAN-verkko [14](#page-25-0) järjestelmä ei vastaa [27](#page-38-0) järjestelmän palautuspiste, luominen [48](#page-59-0)

#### **K**

kahden sormen napautus, kosketusalustan ele [22](#page-33-0) kahden sormen puristuszoomaus, kosketusalustan ja kosketusnäytön ele [22](#page-33-0) kaiuttimen äänenvoimakkuuden toimintonäppäimet [11](#page-22-0) kaiuttimet liittäminen [17](#page-28-0) tunnistaminen [9](#page-20-0) kamera käyttäminen [17](#page-28-0) tunnistaminen [6](#page-17-0) kameran merkkivalo, tunnistaminen [6](#page-17-0) keskeytä-toimintonäppäin [11](#page-22-0) kiinteä verkko (LAN) [15](#page-26-0) Kohdan 508 esteettömyysstandardit [56](#page-67-0), [57](#page-68-0) kolmen sormen napautus TouchPadele [23](#page-34-0) korttipaikat lukitusvaijeri [5](#page-16-0) MikroSD-muistikortinlukija [4](#page-15-0) Kosketusalustan eleet kahden sormen napautus [22](#page-33-0) kahden sormen pyyhkäisy [22](#page-33-0) kolmen sormen napautus [23](#page-34-0) kolmen sormen pyyhkäisy [24](#page-35-0) neljän sormen napautus [23](#page-34-0) kosketusalustan kahden sormen pyyhkäisyele [22](#page-33-0)

kosketusalustan kolmen sormen pyyhkäisyele [24](#page-35-0) kosketusnäytön eleet yhden sormen pyyhkäisy [25](#page-36-0) kosketusnäytön yhden sormen pyyhkäisyele [25](#page-36-0) kriittisen heikko akun varaustaso [30](#page-41-0) kuulokemikrofonit, kytkeminen [18](#page-29-0) kuulokkeet, kytkeminen [17](#page-28-0) käynnistysjärjestys, muuttaminen [49](#page-60-0) käyttöjärjestelmän hallintatoiminnot [13](#page-24-0) käyttöympäristö [52](#page-63-0)

## **L**

laitteen siirtäminen lepo- ja horrostilaan [26](#page-37-0) laitteisto, paikantaminen [3](#page-14-0) langaton verkko, suojaaminen [39](#page-50-0) langaton verkko (WLAN) julkinen WLAN-verkko [14](#page-25-0) toiminta-alue [14](#page-25-0) yhteyden muodostaminen [14](#page-25-0) yrityksen WLAN-verkko [14](#page-25-0) langattoman laitteen hyväksyntätarra [12](#page-23-0) langattoman yhteyden merkkivalo [13](#page-24-0) langattoman yhteyden painike [13](#page-24-0) langattoman yhteyden säätimet käyttöjärjestelmä [13](#page-24-0) painike [13](#page-24-0) lentokonetila [13](#page-24-0) lentokonetilan näppäin [11,](#page-22-0) [13](#page-24-0) lepotila poistuminen [26](#page-37-0) siirtyminen [26](#page-37-0) Lepotila ja horrostila, aloittaminen [26](#page-37-0) Levyn eheytys -ohjelmisto [32](#page-43-0) Levyn uudelleenjärjestäminen ohjelmisto [32](#page-43-0) liitin, virta [4](#page-15-0) liitännät äänilähtö (kuulokkeet) / äänitulo (mikrofoni) [5](#page-16-0) lukitusvaijerin kiinnityspaikka, tunnistaminen [5](#page-16-0)

#### **M**

MEID-numero [14](#page-25-0) merkkivalot caps lock (aakkoslukko) [8](#page-19-0) kamera [6](#page-17-0) mykistys [8](#page-19-0) Verkkovirtalaitteen ja akun merkkivalo [4](#page-15-0) virta [5](#page-16-0) MicroSD-muistikortinlukija, tunnistaminen [4](#page-15-0) MicroSD-muistikortti, tunnistaminen [4](#page-15-0) Miracast [20](#page-31-0) mobiililaajakaista aktivointi [14](#page-25-0) IMEI-numero [14](#page-25-0) MEID-numero [14](#page-25-0) Muuntajan ja akun merkkivalon tunnistaminen [4](#page-15-0) mykistyksen merkkivalo, tunnistaminen [8](#page-19-0)

#### **N**

napautus, TouchPadin ja kosketusnäytön ele [21](#page-32-0) neljän sormen napautus, kosketusalustan ele [23](#page-34-0) näppäimet esc [10](#page-21-0) fn [10](#page-21-0) lentokonetila [11](#page-22-0) toiminto [10](#page-21-0) Windows [10](#page-21-0) näppäimistö ja valinnainen hiiri käyttäminen [25](#page-36-0) näppäimistön ja valinnaisen hiiren käyttäminen [25](#page-36-0) näppäimistön taustavalon toimintonäppäin [11](#page-22-0) näyttökuvan siirtämisen toimintonäppäin [11](#page-22-0) näytön kirkkauden toimintonäppäimet [11](#page-22-0) näytön osat [6](#page-17-0)

#### **O**

ohjausalue [7](#page-18-0) ohjelmien ja ohjainten päivittäminen [33](#page-44-0)

ohjelmisto Levyn eheytys [32](#page-43-0) Levyn uudelleenjärjestäminen [32](#page-43-0) paikantaminen [3](#page-14-0) ohjelmisto asennettu paikantaminen [3](#page-14-0) ohjelmistojen ja tietojen varmuuskopiointi [39](#page-50-0) ohjelmistopäivitykset, asentaminen [39](#page-50-0) oikealla sivulla olevat osat [4](#page-15-0) oikea ohjausalue, tunnistaminen [7](#page-18-0) osat näppäimistö [7](#page-18-0) näyttö [6](#page-17-0) oikealla sivulla näkyvät [4](#page-15-0) vasemmalla sivulla näkyvät [5](#page-16-0)

# **P**

painikkeet virta [9](#page-20-0) palauttaminen [48](#page-59-0) HP Recovery -palautusosio [49](#page-60-0) levyt [49](#page-60-0) tietoväline [49](#page-60-0) USB-asema [49](#page-60-0) palautustietovälineet luominen HP Cloud Recovery Download Tool -työkalulla [49](#page-60-0) Windows-työkalujen käyttäminen [48](#page-59-0) palomuuriohjelmisto [38](#page-49-0) parhaat käytännöt [1](#page-12-0) portit HDMI [4](#page-15-0), [18](#page-29-0) USB SuperSpeed [4,](#page-15-0) [5](#page-16-0) USB Type-C [4](#page-15-0), [20](#page-31-0) pysäyttämisen toimintonäppäin [11](#page-22-0)

# **R**

Remote HP PC Hardware Diagnostics UEFI -asetusten käyttö käyttäminen [46](#page-57-0) mukauttaminen [47](#page-58-0) resurssit, esteettömyys [59](#page-70-0)

# **S**

salasanat Setup Utility (BIOS) [37](#page-48-0) Windows [36](#page-47-0)

salasanojen käyttäminen [36](#page-47-0) sammuttaminen [27](#page-38-0) sarjanumero, tietokone [12](#page-23-0) Setup Utility (BIOS) -salasanat [37](#page-48-0) seuraava kappale toimintonäppäin [11](#page-22-0) sisäiset mikrofonit, tunnistaminen [6](#page-17-0) sormenjäljet, rekisteröinti [38](#page-49-0) standardit ja lainsäädäntö, esteettömyys [56](#page-67-0) sähköstaattinen purkaus [53](#page-64-0)

#### **T**

Tarkkuuskosketusalusta käyttäminen [21](#page-32-0) Tarkkuuskosketusalustan eleet kahden sormen napautus [22](#page-33-0) kahden sormen pyyhkäisy [22](#page-33-0) kolmen sormen napautus [23](#page-34-0) kolmen sormen pyyhkäisy [24](#page-35-0) neljän sormen napautus [23](#page-34-0) tarrat Bluetooth [12](#page-23-0) huoltotarra [11](#page-22-0) langattoman laitteen hyväksyntä [12](#page-23-0) sarjanumero [12](#page-23-0) viranomaisten ilmoitukset [12](#page-23-0) WLAN [12](#page-23-0) tehtaalla sinetöity akku [30](#page-41-0) teräväpiirtolaitteet, liittäminen [18,](#page-29-0) [20](#page-31-0) tiedonsiirto [20](#page-31-0) tietojen siirto [20](#page-31-0) tietokoneen kuljettaminen matkoilla [12](#page-23-0), [34](#page-45-0) tietokoneen lähettäminen [34](#page-45-0) tietokoneen puhdistaminen [33](#page-44-0) tietokoneen sammuttaminen [27](#page-38-0) tietokoneen ylläpito [33](#page-44-0) toimintonäppäimet kaiuttimen äänenvoimakkuus [11](#page-22-0) keskeytä [11](#page-22-0) käyttäminen [10](#page-21-0) lentokonetila [11](#page-22-0) mykistys [11](#page-22-0) näppäimistön taustavalo [11](#page-22-0) näyttökuvan siirtäminen [11](#page-22-0)

näytön kirkkaus [11](#page-22-0) ohie [11](#page-22-0) pysäytä [11](#page-22-0) seuraava kappale [11](#page-22-0) toista [11](#page-22-0) tunnistaminen [10](#page-21-0) yksityisyysnäyttö [10](#page-21-0) toista-toimintonäppäin [11](#page-22-0) TouchPadin ja kosketusnäytön eleet kahden sormen puristuszoomaus [22](#page-33-0) napautus [21](#page-32-0) TouchPadin käyttöalue, tunnistaminen [7](#page-18-0) TouchPad-kosketusalusta käyttäminen [21](#page-32-0) TouchPad-kosketusalustan käyttäminen [21](#page-32-0) tuotteen nimi ja numero, tietokone [12](#page-23-0)

#### **U**

ulkoinen virta, käyttäminen [30](#page-41-0) USB SuperSpeed -portti, tunnistaminen [4](#page-15-0), [5](#page-16-0) USB Type-C -portti, liittäminen [20](#page-31-0) USB Type-C -portti, tunnistaminen [4](#page-15-0)

#### **V**

vaijerilukko, asentaminen [39](#page-50-0) varmuuskopiointi, luominen [48](#page-59-0) varmuuskopiot [48](#page-59-0) vasemmalla sivulla olevat osat [5](#page-16-0) vasen ohjausalue, tunnistaminen [7](#page-18-0) verkkoyhteyden muodostaminen [13](#page-24-0) video HDMI-portti [18](#page-29-0) langattomat näytöt [20](#page-31-0) USB Type-C [20](#page-31-0) video, käyttäminen [18](#page-29-0) viranomaisten ilmoitukset langattoman laitteen hyväksyntätarrat [12](#page-23-0) viranomaisten ilmoitukset tarra [12](#page-23-0) virranhallinta [26](#page-37-0) virran merkkivalot, tunnistaminen [5](#page-16-0) virransyöttö [51](#page-62-0)

virta akku [28](#page-39-0) ulkoiset [30](#page-41-0) virta-asetukset, käyttäminen [28](#page-39-0) Virta-kuvake, käyttäminen [28](#page-39-0) virtaliitin, tunnistaminen [4](#page-15-0) virtapainike, tunnistaminen [9](#page-20-0) virustorjuntaohjelmisto, käyttäminen [38](#page-49-0)

#### **W**

Windows järjestelmän palautuspiste [48](#page-59-0) palautustietovälineet [48](#page-59-0) varmuuskopiointi [48](#page-59-0) Windows Hello [17](#page-28-0) käyttäminen [38](#page-49-0) Windows-näppäin, tunnistaminen [10](#page-21-0) Windows-salasanat [36](#page-47-0) Windows-työkalut, käyttö [48](#page-59-0) WLAN-antennit, tunnistaminen [6](#page-17-0) WLAN-laite [12](#page-23-0) WLAN-tarra [12](#page-23-0) WWAN-laite [14](#page-25-0)

# **Y**

yhteyden muodostaminen langattomaan verkkoon [13](#page-24-0) yhteyden muodostaminen lähiverkkoon [15](#page-26-0) yhteyden muodostaminen WLANverkkoon [14](#page-25-0) yksityisyysnäytön toimintonäppäin [10](#page-21-0) yksityisyysnäytön toimintonäppäin, tunnistaminen [10](#page-21-0) ylläpito Levyn eheytys [32](#page-43-0) Levyn uudelleenjärjestäminen [32](#page-43-0) ohjelmien ja ohjainten päivittäminen [33](#page-44-0) yrityksen WLAN-verkko [14](#page-25-0)

# **Ä**

äänen mykistyksen toimintonäppäin [11](#page-22-0) äänenvoimakkuus mykistys [11](#page-22-0) säätäminen [11](#page-22-0)

ääni HDMI-audio [19](#page-30-0) kaiuttimet [17](#page-28-0) kuulokemikrofonit [18](#page-29-0) kuulokkeet [17](#page-28-0) äänenvoimakkuuden säätäminen [11](#page-22-0) ääniasetukset [18](#page-29-0) ääniasetukset, käyttäminen [18](#page-29-0) äänilähdön (kuulokkeiden) / äänitulon (mikrofonin) yhdistelmäliitäntä, tunnistaminen [5](#page-16-0)